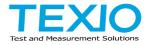

## **INSTRUCTION MANUAL**

### PROGRAMMABLE HIGH PRECISION DC POWER SUPPLY PPX SERIES

| PPX10-5  | PPX10-5G  |
|----------|-----------|
| PPX20-2  | PPX20-2G  |
| PPX20-5  | PPX20-5G  |
| PPX36-1  | PPX36-1G  |
| PPX36-3  | PPX36-3G  |
| PPX100-1 | PPX100-1G |
|          |           |

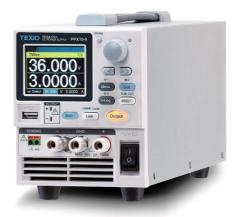

B72-0577-20

#### About Brands and Trademarks

"TEXIO" is the product brand name of our industrial electronic devices.

All company names and product names mentioned in this manual are the trademark or the registered trademark of each company or group in each country and region.

#### About the Instruction Manual

Permission from the copyright holder is needed to reprint the contents of this manual, in whole or in part. Be aware that the product specifications and the contents of this manual are subject to change for the purpose of improvement.

The latest version of the instruction manual is posted on our website (https://www.texio.co.jp/download/). In order to be environmentally friendly and reduce waste, we are gradually discontinuing the use of paper or CD manuals that come with our products. Even if there is a description in the instruction manual that the product is included, it may not be included.

# **Table of Contents**

| SAFETY INSTRUCTIONS |                                  |     |
|---------------------|----------------------------------|-----|
| GETTING ST          | ARTED                            | 8   |
|                     | PPX Series Overview              | 9   |
|                     | Appearance                       | 12  |
|                     | Theory of Operation              | 20  |
| OPERATION           |                                  | 31  |
|                     | Set Up                           | 31  |
|                     | Menu Tree                        | 43  |
|                     | Basic Operation                  | 49  |
|                     | Sequence Test                    | 78  |
| MENU CONFI          | GURATION                         | 111 |
|                     | Configuration Overview1          | 11  |
|                     | Output1                          |     |
|                     | Measurement 1                    | 15  |
|                     | EXT Control 1                    | 18  |
|                     | TRIG Control 1                   | 23  |
|                     | PWR On Config 1                  | 29  |
|                     | Constant PWR 1                   | 30  |
|                     | Temperature 1                    | 33  |
|                     | Save/Recall1                     | 37  |
|                     | Interface 1                      | 40  |
|                     | Utility 1                        | 47  |
|                     | APP 1                            | 53  |
|                     | Calibration1                     | 56  |
| ANALOG CO           | NTROL                            | 157 |
|                     | Analog Remote Control Overview 1 | 57  |
|                     | Remote Monitoring 1              |     |

| COMMUNICA | ATION INTERFACE              | 174 |
|-----------|------------------------------|-----|
|           | Interface Configuration      | 174 |
|           | Multiple Connection          | 190 |
| FAQ       |                              | 215 |
| APPENDIX  |                              | 216 |
|           | PPX Factory Default Settings | 216 |
|           | PPX Specifications           | 218 |

## SAFETY INSTRUCTIONS

This chapter contains important safety instructions that you must follow during operation and storage. Read the following before any operation to insure your safety and to keep the instrument in the best possible condition.

#### Safety Symbols

These safety symbols may appear in this manual or on the instrument.

|               | Warning: Identifies conditions or practices that could result in injury or loss of life.                                                                                              |
|---------------|----------------------------------------------------------------------------------------------------|
|               | Caution: Identifies conditions or practices that could result in damage to the PPX or to other properties.                                                                            |
| <u>/</u>      | DANGER High Voltage                                                                                                    |
| Ĺ             | Attention Refer to the Manual                                                                                                    |
|               | Protective Conductor Terminal                                                                                                    |
| $\rightarrow$ | Earth (ground) Terminal                                                                                                    |
| X             | Do not dispose electronic equipment as unsorted<br>municipal waste. Please use a separate collection<br>facility or contact the supplier from which this<br>instrument was purchased. |

### Safety Guidelines

| <ul> <li>Do not place any heavy object on the PPX.</li> <li>Avoid severe impact or rough handling that leads to damaging the PPX.</li> </ul>                                                                                  |
|----------------------------------------------------------------------------------------------------|
| • Do not discharge static electricity to the PPX.                                                                                                    |
| • Use only mating connectors, not bare wires, for the terminals.                                                                                                    |
| <ul> <li>Do not disassemble the PPX unless you are<br/>qualified.</li> </ul>                                                                                                    |
| <ul> <li>AC Input Voltage:<br/>100Vac/120Vac/220Vac/240Vac ±10%,<br/>50Hz/60Hz, single phase</li> </ul>                                                                                                    |
| Frequency: 47Hz to 63Hz                                                                                                    |
| • Before connecting the power plug to an AC line outlet, make sure the voltage selector switches of the bottom panel in the correct position.                                                                                 |
| <ul> <li>Disconnect power cord and test leads before replacing fuse.</li> </ul>                                                                                                    |
| The fuse specification is as following:                                                                                                    |
| FUSE         LINE           250V         100V~           T3.15A         120V~           250V         220V~           T1.6A         240V~                                                                                      |
| <ul> <li>To avoid electrical shock connect the protective<br/>grounding conductor of the AC power cord to an<br/>earth ground.</li> </ul>                                                                                     |
| <ul> <li>Disconnect the power cord before cleaning.</li> <li>Use a soft cloth dampened in a solution of mild detergent and water. Do not spray any liquid.</li> <li>Do not use chemicals containing harsh material</li> </ul> |
| such as benzene, toluene, xylene, and acetone.                                                                                                    |
|                                                                                                    |

| Operation<br>Environment | <ul> <li>Location: Indoor, no direct sunlight, dust free,<br/>almost non-conductive pollution (Note below)</li> </ul>                                                                                                    |
|--------------------------|----------------------------------------------------------------------------------------------------|
|                          | Relative Humidity: 20%~ 80% (no condensation)                                                                                                    |
|                          | • Altitude: < 2000m                                                                                                    |
|                          | <ul> <li>Temperature: 0°C to 40°C</li> </ul>                                                                                                    |
|                          | (Pollution Degree) EN61010-1:2010 specifies the pollution degrees and their requirements as follows. The PPX falls under degree 2.                                                                                                    |
|                          | Pollution refers to "addition of foreign matter, solid, liquid, or<br>gaseous (ionized gases), that may produce a reduction of<br>dielectric strength or surface resistivity".                                                                                                    |
|                          | <ul> <li>Pollution degree 1: No pollution or only dry, non-conductive<br/>pollution occurs. The pollution has no influence.</li> </ul>                                                                                                    |
|                          | <ul> <li>Pollution degree 2: Normally only non-conductive pollution<br/>occurs. Occasionally, however, a temporary conductivity<br/>caused by condensation must be expected.</li> </ul>                                                                                                    |
|                          | <ul> <li>Pollution degree 3: Conductive pollution occurs, or dry, non-<br/>conductive pollution occurs which becomes conductive due<br/>to condensation which is expected. In such conditions,<br/>equipment is normally protected against exposure to direct<br/>sunlight, precipitation, and full wind pressure, but neither<br/>temperature nor humidity is controlled.</li> </ul> |
| Storage                  | Location: Indoor                                                                                                    |
| environment              | Temperature: -20°C to 70°C                                                                                                    |
|                          | • Relative Humidity: 20 to 85%(no condensation)                                                                                                    |
| Disposal                 | Do not dispose this instrument as unsorted<br>municipal waste. Please use a separate collection<br>facility or contact the supplier from which this<br>instrument was purchased. Please make sure<br>discarded electrical waste is properly recycled to<br>reduce environmental impact.                                                                                               |

### **GETTING STARTED**

This chapter describes the power supply in a nutshell, including its main features and front / rear panel introduction. After going through the overview, please read the theory of operation to become familiar with the operating modes, protection modes and other safety considerations.

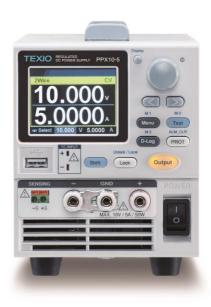

### **PPX Series Overview**

#### Series lineup

The PPX series consists of 12 models, covering a number of different current, voltage and power capacities:

Equipped with various interfaces as standard,

G type also supports GP-IB control.

| Model<br>name | Operation<br>Voltage | Operation<br>Current | Rated Power | GP-IB      |
|---------------|----------------------|----------------------|-------------|------------|
| PPX10-5       | 0-10V                | 0-5A                 | 50W         | _          |
| PPX20-2       | 0-20V                | 0-2A                 | 40W         | _          |
| PPX20-5       | 0-20V                | 0-5A                 | 100W        | _          |
| PPX36-1       | 0-36V                | 0-1A                 | 36W         | _          |
| PPX36-3       | 0-36V                | 0-3A                 | 108W        | _          |
| PPX100-1      | 0-100V               | 0-1A                 | 100W        | _          |
| PPX10-5G      | 0-10V                | 0-5A                 | 50W         | $\bigcirc$ |
| PPX20-2G      | 0-20V                | 0-2A                 | 40W         | 0          |
| PPX20-5G      | 0-20V                | 0-5A                 | 100W        | 0          |
| PPX36-1G      | 0-36V                | 0-1A                 | 36W         | $\bigcirc$ |
| PPX36-3G      | 0-36V                | 0-3A                 | 108W        | $\bigcirc$ |
| PPX100-1G     | 0-100V               | 0-1A                 | 100W        | $\bigcirc$ |
|               |                      |                      |             |            |

#### Main Features

| Features      | • 2.4" TFT-LCD Panel.                                                                                                    |
|---------------|----------------------------------------------------------------------------------------------------|
|               | Preset memory function.                                                                                                    |
|               | <ul> <li>Output ON/OFF delay function.</li> </ul>                                                                           |
|               | <ul> <li>CV, CC priority start function. (prevents<br/>overshoot with output ON)</li> </ul>                                 |
|               | <ul> <li>Adjustable voltage and current slew rates.</li> </ul>                                                              |
|               | Bleeder circuit ON/OFF setting. (to prevent over-<br>discharging of batteries)                                              |
|               | <ul> <li>OVP, OCP, AC Alarm and OTP protection.</li> </ul>                                                                  |
|               | Supports test sequence.                                                                                                    |
|               | <ul> <li>Web server monitoring and control. (The<br/>function is activated when connecting to LAN<br/>Interface)</li> </ul> |
|               | Analog monitor output.                                                                                                    |
|               | <ul> <li>Remote sensing to compensate for voltage drop<br/>in load leads.</li> </ul>                                        |
|               | <ul> <li>Support K type thermocouple temperature<br/>measurement.</li> </ul>                                                |
|               | With 4 measuring currents and Manual / Auto shift function.                                                                 |
| la ta afa a a | Built-in USB, RS-232/485 and LAN interface.                                                                                 |
| Interface     | <ul> <li>External analog control function.</li> </ul>                                                                       |
|               | GP-IB interface.(Only G Type)                                                                                               |

#### Accessories

Before using the PPX power supply unit, check the package contents to make sure all the standard accessories are included.

| Standard<br>Accessories | Part number | Description                                                                     | Qty. |
|-------------------------|-------------|---------------------------------------------------------------------------------|------|
|                         | GTL-104A    | Test leads for PPX10-5/PPX20-<br>5/PPX36-3 (Binding Posts<br>Terminal), 1m, 10A | 1    |
|                         | GTL-105A    | Test leads for PPX20-2/PPX36-1,<br>1m, 3A                                       | 1    |
|                         |             | Short Bar (Binding Posts Terminal)                                              | 1    |
|                         | GTL-203A    | Test leads for PPX100-1, 1m, 3A                                                 | 1    |
|                         | GTL-201A    | Ground lead for Jack Terminal                                                   | 1    |
|                         |             | Power Cord                                                                      | 1    |

| Optional<br>Accessories | Part number                        | Description                                                                                                |
|-------------------------|------------------------------------|----------------------------------------------------------------------------------------------------|
|                         | GRA-441-J<br>GRA-441-E<br>GTL-205A | Rack for PPX (JIS)<br>Rack for PPX (EIA)<br>Temperature probe adaptor with<br>thermocouple K type          |
|                         | GTL-246                            | USB Cable (USB 2.0 Type A- Type B<br>Cable, 4P)                                                            |
|                         | GTL-258                            | GP-IB Cable, 2000mm                                                                                        |
|                         | GTL-259                            | RS-232C cable with DB9 connector to<br>RJ45                                                                |
|                         | GTL-260                            | repeater unit, terminal unit<br>RS-485 cable with DB9 connector to<br>RJ45<br>repeater unit, terminal unit |
|                         | GTL-261                            | RS-485 master cable , repeater unit, terminal unit                                                         |
|                         | GTL-262                            | RS-485 slave cable                                                                                         |

### Appearance

Front Panel

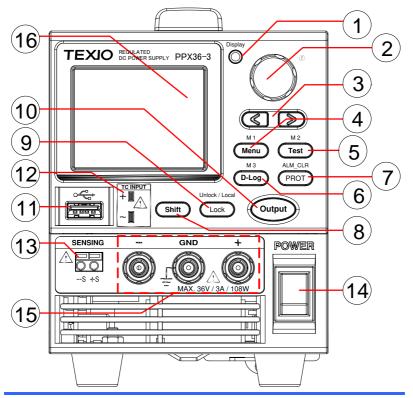

1. Display Button Display

2. Knob Key

display modes.

<sup>D</sup> Used to naviga

Used to navigate menu, and to configure or confirm voltage/current/time values, among others. Also, the indicator on the upper-right corner shows current state and power mode.

Used to switch among 4 different

| 3. | Left/Right<br>Arrow Keys |                               | Used to select a parameter number in the Function settings. Also the left arrow key can be used as backspace.                                                                                                    |
|----|--------------------------|-------------------------------|----------------------------------------------------------------------------------------------------|
| 4. | Menu Button              | M 1                           | Used to enter the Menu page. Refer to page 111 for detail.                                                                                                    |
|    | M1 Button                |                               | (+Shift) Used to recall the M1 setup.                                                                                                    |
| 5. | Test Button              | M 2<br>Test                   | Used to run customized test sequence. Refer to page 78 for detail.                                                                                                    |
|    | M2 Button                |                               | (+Shift) Used to recall the M2 setup.                                                                                                    |
| 6. | D-Log<br>Button          | M 3                           | Used to run data log function. Refer to page 74 for detail.                                                                                                    |
|    | M3 Button                |                               | (+Shift) Used to recall the M3 setup.                                                                                                    |
| 7. | PROT<br>Button           | PROT                          | Used to set OVP, OCP and UVL protecting functions. Refer to page 50 for details.                                                                                                    |
|    | ALM_CLR<br>Button        | Shift<br>+<br>ALM_CLR<br>PROT | (+Shift) Used to release protection<br>functions that have been activated.<br>The tripped protection alarms include<br>the following: OVP Alarm, OCP Alarm,<br>OTP Alarm, AC Alarm, Sense Alarm,<br>WDOG Alarm, Ah CAP Alarm, Wh<br>CAP Alarm, TEMP Short Alarm, TEMP<br>Monitor Alarm. |
| 8. | Shift Button             | Shift                         | Used to enable the functions that are written in blue characters above certain buttons.                                                                                                    |

9. Lock Button

Used to lock all front panel buttons other than the Output Button. Refer to page 63 for detail.

(+Shift) Used to unlock the front panel buttons or it switches to local mode.

Unlock/Loca IButton

10. Output Button

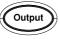

Unlock / Local

Lock

Used to turn the output on or off.

11. USB A Port

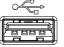

USB A port for data transfer, loading test scripts and firmware update.

12. TC Input

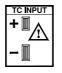

Terminal to connect the K type thermocouple cable for temperature measurement. Refer to page 69 for detail.

13. Sensing Terminal

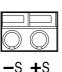

Terminal to connect the sensing cables, which compensate voltage drop occurred in load leads.

14. Power Switch

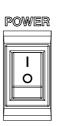

Used to turn the power on/off.

15. Output terminal

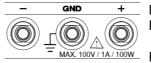

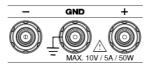

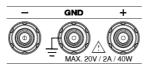

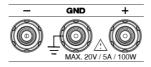

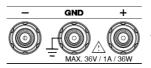

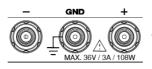

DC output terminal for PPX is Jack Terminal.

PPX100-1 the max. output is 100V/1A/100W

DC output terminal for PPX is Binding Posts Terminal.

PPX10-5 the max. output is 10V/5A/50W

DC output terminal for PPX is Binding Posts Terminal.

PPX20-2 the max. output is 20V/2A/40W

DC output terminal for PPX is Binding Posts Terminal.

PPX20-5 the max. output is 20V/5A/100W

DC output terminal for PPX is Binding Posts Terminal.

PPX36-1 the max. output is 36V/1A/36W

DC output terminal for PPX is Binding Posts Terminal.

PPX36-3 the max. output is 36V/3A/108W

16 Display Area The display area shows set values, output values and parameter settings.

#### **Display Area**

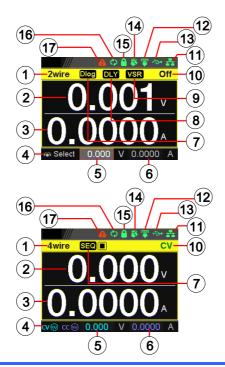

- 2-wire or 4-wire indicator. 1. 2Wire/4Wire
- 2. Voltage Meter Displays the voltage.
- 3. **Current Meter** Displays the current.
- 4. V/A Set The scrolling symbol indicates to select Guidance between V and A set via scrolling knob key. External CC & When the external CC or CV control is activated, the indicator(s) will be shown. CV Control Manually sets voltage.
- V Set 5.
- 6. I(A) Set Manually sets current.
- When Data Logger is enabled, the icon will be 7. Dlog Icon shown accordingly. Note that when SEQ appears, the icon will be faded out.
  - SEQ When Sequence function is turned On, the icon will be shown accordingly.

| 8.  | DLY Icon                              | When Output On/Off Dly is enabled, the icon will be shown accordingly. Note that when SEQ appears, the icon will be faded out.                                                                                                    |
|-----|---------------------------------------|----------------------------------------------------------------------------------------------------|
| 9.  | VSR/ISR<br>Icon                       | When CV/CC Slew Rate Priority (CVLS/CCLS) is activated, the icon will be shown. Note that when SEQ appears, the icon will be faded out.                                                                                           |
| 10. | CC/CV/UR<br>indicator                 | It shows when constant voltage or constant<br>current mode is ongoing. However, when output<br>is unregulated, which means neither in CV mode<br>nor CC mode, it shows UR instead. If there is no<br>output, it simply shows Off. |
| 11. | LAN Indicator                         | When PPX series connects to LAN network, the icon will be shown.                                                                                                    |
| 12. | Remote Control<br>Indicator           | When remote control (USB/LAN/GP-IB, UART) is underway, the icon will be shown.                                                                                                    |
| 13. | USB Indicator                         | When USB disk is inserted into the front panel of PPX series, the icon will be shown.                                                                                                    |
| 14. | External Output<br>Indicator          | When external output enable is turned On, the icon will be shown.                                                                                                    |
| 15. | Lock Indicator                        | When the lock mode is activated, the icon will be shown.                                                                                                    |
| 16. | Communication<br>Monitor<br>Indicator | When communication monitor is enabled, the icon will be shown.                                                                                                    |
| 17. | Error Indicator                       | When error occurs from command of remote control, the icon will be shown.                                                                                                    |

#### Rear Panel

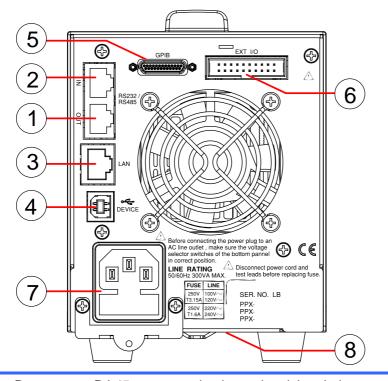

| 1. | Remote-   | RJ-45 connector that is used to daisy chain       |
|----|-----------|---------------------------------------------------|
|    | OUT       | power supplies with the Remote-IN port to form a  |
|    |           | communication bus.                                |
| 2. | Remote-IN | Two different types of cables can be used for RS- |
|    |           | 232C or RS-485-based remote control.              |
|    |           | GTL-259: RS232 cable with DB9 connector kit.      |
|    |           | GTL-260: RS-485 cable with DB9 connector kit.     |
| 3. | LAN       | Ethernet port for controlling the PPX remotely    |
| 4. | USB       | USB port for controlling the PPX remotely.        |
| 5. | GP-IB     | GP-IB port for controlling the PPX remotely.      |
|    |           | (Only G Type)                                     |
| 6. | EXT I/O   | External analog remote control connector.         |
|    |           |                                                   |

- 7. Line Voltage AC inlet. Input
- 8. AC Select Switch

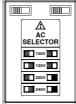

The AC selector is located at the bottom side of the unit. Switch Voltage to 100V, 120V, 220V or 240V.

### Theory of Operation

The theory of operation chapter describes the basic principles of operation, protection modes and important considerations that must be taken into account before use.

#### **Operating Description**

| Background | The PPX power supplies are regulated DC<br>power supplies with a stable voltage and<br>current output. These operate within a switch<br>automatically between constant voltage and<br>constant current according to changes in the<br>load.                                                                                                    |  |
|------------|----------------------------------------------------------------------------------------------------|--|
| Ĩ          | Suitable supply cord set for use with the<br>equipment:<br>• Mains plug: shall be national approval<br>• Mains connector: C13 type<br>• Cable:<br>1. Length of power supply cord: less<br>than 3m<br>2. Cross-section of conductors: at<br>least 0.75mm <sup>2</sup><br>3. Cord type: shall meet the<br>requirements of IEC 60227 or IEC<br>60245 (e.g.: H05VV-F, H05RN-F) |  |
| Caution    | If the equipment is used in a manner not<br>specified by the manufacturer, the protection<br>provided by the equipment may be impaired.                                                                                                    |  |

#### CC and CV Mode

CC and CV mode Description When the power supply is operating in constant current mode (CC) a constant current will be supplied to the load. When in constant current mode the voltage output can vary, whilst the current remains constant. When the load resistance increases to the point where the set current limit ( $I_{SET}$ ) can no longer be sustained the power supply switches to CV mode. The point where the power supply switches modes is the crossover point.

When the power supply is operating in CV mode, a constant voltage will be supplied to the load, whilst the current will vary as the load varies. At the point that the load resistance is too low to maintain a constant voltage, the power supply will switch to CC mode and maintain the set current limit.

The conditions that determine whether the power supply operates in CC or CV (V<sub>SET</sub>), the load resistance (R<sub>L</sub>) and the critical resistance (R<sub>C</sub>). The critical resistance is determined by V<sub>SET</sub>/I<sub>SET</sub>. The power supply will operate in CV mode when the load resistance is greater than the critical resistance. This means that the voltage output will be equal to the V<sub>SET</sub> voltage but the current will be less than I<sub>SET</sub>. If the load resistance is reduced to the point that the current output reaches the I<sub>SET</sub> level, the power supply switches to CC mode.

Conversely the power supply will operate in CC mode when the load resistance is less than the critical resistance. In CC mode the current output is equal to  $I_{SET}$  and the voltage output is less than  $V_{SET}$ .

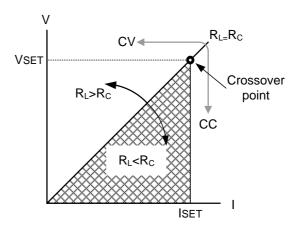

#### Slew Rate

Theory

The PPX has selectable slew rates for CC and CV mode. This gives the PPX power supply the ability to limit the current/voltage draw of the power supply. Slew rate settings are divided into High Speed Priority and Slew Rate Priority. High speed priority mode will use the fastest slew rate for the instrument. Slew Rate Priority mode allows for user adjustable slew rates for CC or CV mode. The rising and falling slew rate can be set independently.

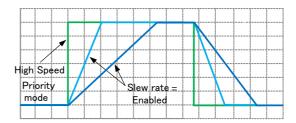

#### **Bleeder Control**

Background

The PPX DC power supplies employ a bleed resistor in parallel with the output terminals.

PPX

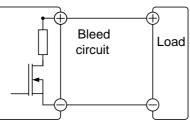

Bleed resistors are designed to dissipate the power from the power supply filter capacitors when power is turned off and the load is disconnected. Without a bleed resistor, power may remain charged on the filter capacitors for some time and be potentially hazardous.

In addition, bleed resistors also allow for smoother voltage regulation of the power supply as the bleed resistor acts as a minimum voltage load.

The bleed resistance can be turned on or off using the configuration settings.

Note By default the bleed resistance is on. For battery charging applications, be sure to turn the bleed resistance off as the bleed resistor can discharge the connected battery when the unit is off.

#### Alarms

The PPX power supplies have a number of protection features. When one of the protection alarms is set, the ALM icon on the display will be lit. For details on how to set the protection modes, please see page 50.

| OVP          | Over voltage protection (OVP) prevents a high voltage from damaging the load. This alarm can be set by the user.                |
|--------------|----------------------------------------------------------------------------------------------------|
| OCP          | Over current protection prevents high current from damaging the load. This alarm can be set by the user.                        |
| UVL          | Under voltage limit. This function sets a minimum voltage setting level for the output. It can be set by the user.              |
| OTP          | Over temperature protection protect the instrument from overheating                                                             |
| AC ALARM     | When AC input voltage or frequency is<br>abnormal or beyond the AC power range under<br>operation, the alarm will be generated. |
| SENSE ALARM  | This alarm function is activated when real output voltage is larger than sense output voltage.                                  |
| Alarm output | Alarms are output via the analog control connector. The alarm output is an isolated open-collector photo coupler output.        |

#### Considerations

The following situations should be taken into consideration when using the power supply.

| Inrush current            | on, an inrush curre<br>there is enough po<br>supply when first t                                                                                                    | supply switch is first turned<br>ent is generated. Ensure<br>ower available for the power<br>turned on, especially if a<br>re turned on at the same time |    |
|---------------------------|----------------------------------------------------------------------------------------------------|----------------------------------------------------------------------------------------------------|----|
| Caution                   | Cycling the power on and off quickly can cause<br>the inrush current limiting circuit to fail as well<br>as reduce the working life of the input fuse and<br>power switch. |                                                                                                    |    |
| Pulsed or<br>Peaked loads |                                                                                                    |                                                                                                    | nt |
|                           | Current limit<br>level<br>Measured<br>Ammeter<br>current                                                                                                    |                                                                                                    |    |

Reverse Current: Regenerative load When the power supply is connected to a regenerative load such as a transformer or inverter, reverse current will feed back to the power supply. The PPX power supply cannot absorb reverse current. For loads that create reverse current, connect a resistor in parallel (dummy load) to the power supply to bypass the reverse current. To calculate the resistance for the dummy resistor, R<sub>D</sub>, first determine the maximum reverse current, I<sub>R</sub>, and determine what the output voltage, E<sub>O</sub>, will be.

 $R_D(\Omega) \le E_O(V) \div I_R(A)$ 

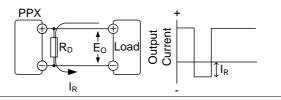

Note

The current output will decrease by the amount of current absorbed by the resistor.

Ensure the resistor used can withstand the power capacity of the power supply/load.

Reverse Current: When the power supply is connected to a load Accumulative energy. back to the power supply. To prevent damage to the power supply, use a reverse-currentprotection diode in series between the power supply and load.

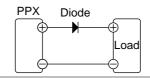

## 

Ensure the reverse withstand voltage of the diode is able to withstand 2 times the rated output voltage of the power supply and the forward current capacity can withstand 3 to 10 times the rated output current of the power supply.

Ensure the diode is able to withstand the heat generated in the following scenarios.

When the diode is used to limit reverse voltage, remote sensing cannot be used.

#### Grounding

The output terminals of the PPX power supplies are isolated with respect to the protective grounding terminal. The insulation capacity of the load, the load cables and other connected devices must be taken into consideration when connected to the protective ground or when floating.

#### Floating

As the output terminals are floating, the load and all load cables must have an insulation capacity that is greater than the isolation voltage of the power supply.

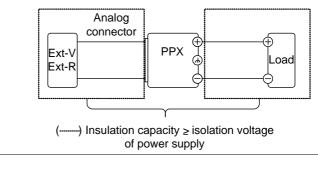

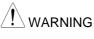

If the insulation capacity of the load and load cables are not greater than the isolation voltage of the power supply, electric shock may occur.

## Grounded output terminal

If the positive or negative terminal is connected to the protective ground terminal, the insulation capacity needed for the load and load cables is greatly reduced. The insulation capacity only needs to be greater than the maximum output voltage of the power supply with respect to ground.

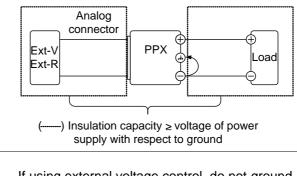

If using external voltage control, do not ground the external voltage terminal as this will create a short circuit.

## OPERATION

### Set Up

| Power Up   |                                                                                                    |  |  |
|------------|----------------------------------------------------------------------------------------------------|--|--|
| Background | Make sure that the power source is shut off.<br>Use the AC power cable supplied with the product.                                                                                                    |  |  |
| Steps      | <ol> <li>Connect the power cord to<br/>the rear panel socket.</li> </ol>                                                                                                    |  |  |
|            | Note Before connecting the power plug to<br>an AC line outlet, make sure the<br>voltage selector switches of the<br>bottom panel in the correct position.<br>Disconnect power cord and test<br>leads before replacing fuse. Refer to<br>page 19 for more details. |  |  |
|            | 2. Press the POWER switch on. If used for the first time, the default settings will appear on the display, otherwise The PPX recovers the state right before the power was last turned OFF.                                                                       |  |  |

|  | Do not turn the power on and off quickly.      |  |  |
|--|------------------------------------------------|--|--|
|  | Please wait for the display to fully turn off. |  |  |

| Power Supply |   | AC Input Voltage:<br>100Vac/120Vac/220Vac/240Vac, 50Hz/60Hz,<br>single phase |
|--------------|---|------------------------------------------------------------------------------|
|              | • | Frequency: 47Hz to 63Hz                                                      |

- Before connecting the power plug to an AC line outlet, make sure the voltage selector switches of the bottom panel in the correct position.
- Disconnect power cord and test leads before replacing fuse.
- WARNING The fuse specification is as following:

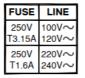

To avoid electrical shock connect the protective grounding conductor of the AC power cord to an earth ground.

#### Replacing the Fuse

Steps Remove the power cord and then take out the box using a small screw driver.

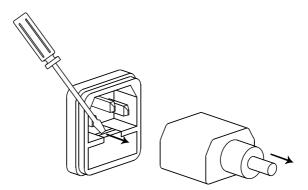

The fuse is stored in the housing.

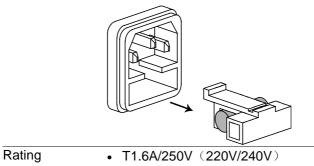

• T3.15A/250V (100V/120V)

### Wire Gauge Considerations

| Background             | Before connecting the output terminals to a load, the wire gauge of the cables should be considered. It is essential that the current capacity of the load cables is adequate. The rating of the cables must equal or exceed the maximum current rated output of the instrument. |                          |                    |  |
|------------------------|----------------------------------------------------------------------------------------------------|--------------------------|--------------------|--|
| Recommended wire gauge | Wire Gauge                                                                                                    | Nominal Cross<br>Section | Maximum<br>Current |  |
| 0 0                    | 28                                                                                                    | 0.10                     | 3                  |  |
|                        | 26                                                                                                    | 0.15                     | 4                  |  |
|                        | 24                                                                                                    | 0.25                     | 5                  |  |
|                        | 22                                                                                                    | 0.35                     | 7                  |  |
|                        | 20                                                                                                    | 0.55                     | 9                  |  |
|                        | 18                                                                                                    | 1                        | 12                 |  |
|                        | The maximum temperature rise can only be 60 degrees above the ambient temperature. The                                                                                                    |                          |                    |  |

degrees above the ambient temperature. The ambient temperature must be less than 30 degrees.

#### **Output Terminals**

| Background | Before connecting the output terminals to the<br>load, first consider whether voltage sense will<br>be used, the gauge of the cable wiring and the<br>withstand voltage of the cables and load. |
|------------|----------------------------------------------------------------------------------------------------|
| WARNING    | Dangerous voltages. Ensure that the power to<br>the instrument is disabled before handling the<br>power supply output terminals. Failing to do so<br>may lead to electric shock.                |

#### Connection with the front panel output terminal

Steps 1. Turn the power switch off.

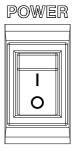

- 2. Connect the test lead includes in the accessory parts to front panel output terminal.
- 3. Fix the load cables firmly to eliminate loose connections from the front output terminals and load cables.

#### Using the Rack Mount Kit

Background The PPX series has an optional Rack Mount Kit (TEXIO part number: GRA-441-J [JIS], GRA-441-E [EIA]) that can be used to hold up to 4 PPX units into rack.

GRA-441-E [EIA] Rack mount diagram

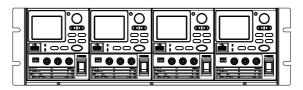

GRA-441-J [JIS] Rack mount diagram

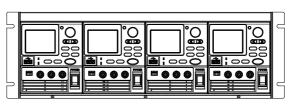

#### How to Use the Instrument

Background The PPX power supplies generally use the knob key and arrow keys to enter each page and setting, to return to previous page, to edit numerical values or to confirm settings.

The following section will explain some of these concepts in detail.

- Example 1 Use the knob key and arrow keys to set a voltage of 10.100 volts.
  - 1. From the main display, scroll knob key to move cursor to V Set field.

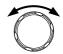

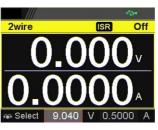

2. Click the knob key to enter the V Set field.

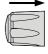

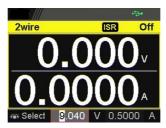

3. Use arrow keys to move the cursor to desired digits followed scrolling knob key to edit values. Repeat the step for each digit until target value.

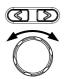

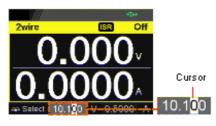

4. Click the knob key to confirm the input value setting (10.100).

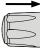

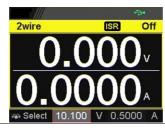

Example 2 Use the knob key to enter Measurement Average field and setting High option. Also, use the left arrow key to return to the previous page.

1. Press the Menu key to enter the Menu page.

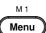

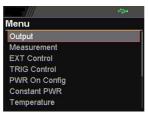

2. Scroll the knob key to move to the Measurement field followed by clicking the knob key to enter the Measurement page.

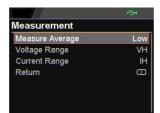

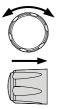

3. Click the knob key to enter the Measurement Average field followed by scrolling the knob key to select High option.

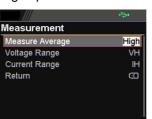

 Click the knob key to confirm the High option for Measurement Average.

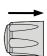

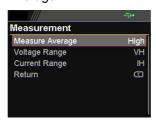

5. Click the left arrow key to return to the previous page – Menu page.

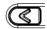

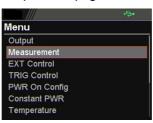

M 1

Menu

### Reset to Factory Default Settings

Steps

| Background | The Recall Setup allows the PPX series to be    |
|------------|-------------------------------------------------|
| U U        | reset back to the factory default settings. See |
|            | page 216 for the default factory settings.      |

- Press the Menu key to enter the Menu page.
  - 2. Scroll the knob key to move to the Save/Recall field followed by clicking the knob key to enter the Save/Recall page.

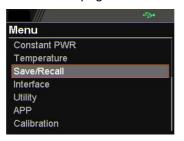

 Scroll knob key to move to the Recall Mem Set field. Click knob key to enter the field followed by scrolling knob key to select Default option. Click knob key again to confirm setting.

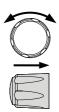

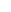

40

|    |                          | \$    | ÷\$•   |             |
|----|--------------------------|-------|--------|-------------|
| S  | ave/Recall               |       |        |             |
| 1. | Save Mem Set             |       | M1     |             |
| G  | Recall Mem Set           |       | Defaul |             |
| F  | Return                   |       |        |             |
|    |                          |       |        |             |
|    |                          |       |        |             |
|    |                          |       |        |             |
|    |                          |       |        |             |
|    |                          | 3     | ÷>+    |             |
| s  | ave/Recall               |       |        |             |
|    |                          |       |        |             |
| I  | Recall Default setup.    |       |        | Distance in |
|    | Select Ok to confirm thi | is pr | ocess. |             |
|    |                          |       |        |             |
|    | Cancel OF                | ٢     |        |             |
|    |                          |       |        |             |
|    |                          |       |        |             |

#### View System Version

Steps

| Background | The System Information allows you to view the PPX model name, serial number as well as firmware version. |
|------------|----------------------------------------------------------------------------------------------------|
|------------|----------------------------------------------------------------------------------------------------|

- Press the Menu key to enter the Menu page.
  - 2. Scroll the knob key to move to the Utility field followed by clicking the knob key to enter the Utility page.

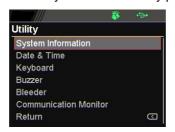

3. Click the knob key to enter the System Information page where PPX model name, serial number, as well as firmware version are displayed.

| 😽 👄        |  |
|------------|--|
| tion       |  |
| PPX        |  |
| XXX-200912 |  |
| V0.A0      |  |
|            |  |
|            |  |
|            |  |
|            |  |
|            |  |

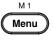

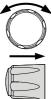

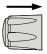

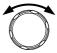

# Menu Tree

| Convention | Use the menu trees as a handy reference for the power supply functions and properties. The PPX10-<br>5/PPX20-2/PPX20-5/PPX36-1/PPX36-3/PPX100-1 menu system is arranged in a hierarchical tree.<br>Each hierarchical level, which is coated in varied colors, can be navigated through the orders within the diagrams below.<br>For example: To set the measurement average high: |
|------------|----------------------------------------------------------------------------------------------------|
|            | Navigate to the Measurement option.                                                                                                    |

- 3 Enter the Measure Average option.
- Select High.

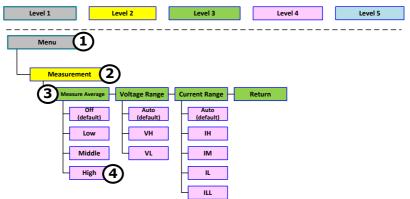

Menu Page – 1

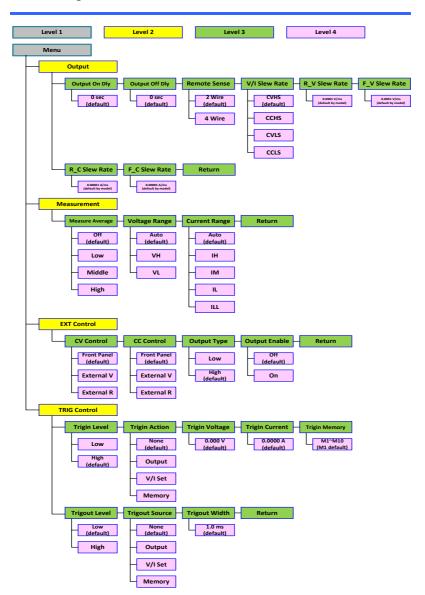

#### Menu Page - 2 Level1 Level2 Level3 Level4 Level5 Menu Power On Config Power On Status Return Safe ( default) Force Auto Constant PWR Return Control Power Off (default) 110.2 W { default by model On Auto Temperature Control Unit Output Safe Monitor Adjust Return Off ( default) 100.0°C ( default) 0.0°C ( default) Off °C ( default) (default On °F On Save/ Recall Save Mem Set Recall Mem Set Return M1~M10 (M1 default) M1~ Default (M1 default) Interface UART Baud Rate Data Bits Stop Bits Parity Mode Address Return 1 (default) 0~30 (0 default) 9600 ( default 7 Bits None ( default) Disable 8 Bits / default 2 Odd RS232 ( default) Even RS485 LAN MAC Subnet Mask DNS Address Hostname DHCP IP Address Gateway IP Return Address Off (default) On Socket GPIB( Option) USB Web Server 2268 Return Address Return USB Return USB Return Off (default) 1~30 (8 default) Disable Auto On Full Return

Menu Page - 3

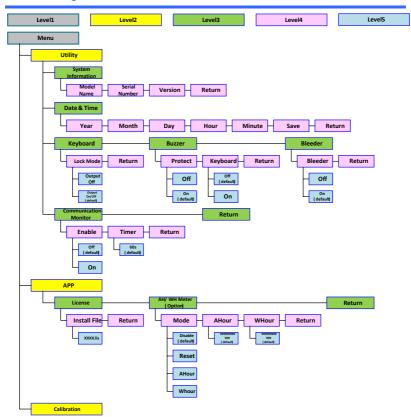

# D-Log

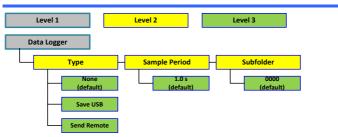

# PROT

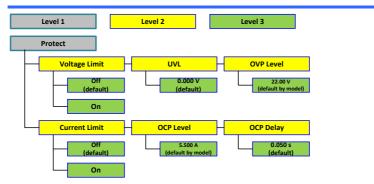

# TEST

| Test                                                                                                    |
|----------------------------------------------------------------------------------------------------|
| Sequence                                                                                                    |
| Run     Total Step     Cycle Number     Cycle Start     Cycle End       Off     4<br>(load file)     None     None     None       On     1     1     4<br>(load file)     4<br>(load file)                                                                                                    |
| Sequence Edit<br>Step + Point + Output + Time + Voltage + Current + OVP Level<br>1 + None - Start + End + Off 2005<br>(bood file) + Current + OVP Level<br>(bood file) + Current + OVP Level<br>(bood fil |
| OCP Level     Bleeder     V/I     R_V     F_V     R_C     F_C       Siew Rate     Siew Rate     Siew Rate     Siew Rate     Siew Rate     Siew Rate       \$500 A     None     None     CVHS     User Rate     User Rate       \$000 Herein     Off     CCHS     User Rate     User Rate       \$000 Herein     CCHS     (coast Rep     Bised Rate                                                                                                    |
| Buzzer     Measure<br>Out     Jump To     Jump Count     Trigger<br>Out     Return<br>Out       None     Measure<br>(boar file)     Off     Measure<br>(boar file)     None       Off     Low     Middle       Off     High                                                                                                    |
| Sequence Save Save From Save To USB Celautity Celautity Celautity Coll.csv (default)                                                                                                    |

# **Basic Operation**

This section describes the basic operations required to operate the power supply.

Setting OVP/OCP/UVL  $\rightarrow$  from page 50

C.V. priority mode  $\rightarrow$  from page 54

C.C. priority mode  $\rightarrow$  from page 58

Display mode  $\rightarrow$  page 62

Panel lock  $\rightarrow$  page 63

Save setups  $\rightarrow$  from page 64

Recall setups  $\rightarrow$  from page 65

Remote sensing  $\rightarrow$  from page 67

Temperature  $\rightarrow$  from page 69

Data Logger  $\rightarrow$  from page 74

Before operating the power supply, please see the Getting Started chapter, page 8.

# Setting OVP/OCP/UVL Levels

| Background | The OVP level and OCP level has a selectable<br>range that is based on the output voltage and<br>output current, respectively. The OVP and OCP<br>level is set to the highest level by default. The<br>actual selectable OVP and OCP range depends<br>on the PPX model.                                                                                                    |
|------------|----------------------------------------------------------------------------------------------------|
|            | When one of the protection measures are on,<br>the type of alarm message will be shown on<br>display. Press Shift + PROT key to clear any<br>protection alarm messages that have been<br>tripped. By default, the output will turn off when<br>the OVP or OCP protection levels are tripped.                                                                                                    |
|            | The UVL will prevent you from setting a voltage that is less than the UVL setting. The UVL setting range is from 0% ~ 105% of the rated output voltage.                                                                                                    |
|            | <ul><li>Before setting the protection settings:</li><li>Ensure the load is not connected.</li><li>Ensure the output is turned off</li></ul>                                                                                                    |
|            | Ensure the output is turned off.                                                                                                    |
| Note       | You can enter the PROT setting to apply limits<br>to the voltage and current settings, respectively.<br>You can set limitations so that the values do not<br>exceed the set OVP and the set OCP level, and<br>so that the values are not lower than the set<br>UVL trip point. By using this feature, you can<br>avoid turning the output off by mistakenly setting<br>the voltage or current to a value that exceeds the<br>set OVP or OCP level or to a value that is lower<br>than the set UVL trip point. |
|            | If you have selected to limit the voltage setting,<br>you will no longer be able to set the OVP trip<br>point to a value that is lower about 105% of the                                                                                                    |

output voltage or to a value that is lower than the UVL trip point. If you have selected to limit the current setting, you will no longer be able to set the OCP trip point to a value that is lower about 95% of the output current.

Lastly, the Delay time setting for OCP delays trigger for OCP by set time period.

Steps 1. Press the PROT key to enter the Protect page.

| A | LM_CLR |
|---|--------|
|   | PROT   |

|               |       | <b>&gt;•</b> |
|---------------|-------|--------------|
| Protect       |       |              |
| Voltage Limit |       | Off          |
| UVL           | 0.000 | V            |
| OVP Level     | 22.00 | V            |
| Current Limit |       | Off          |
| OCP Level     | 2.200 | А            |
| OCP Delay     | 0.050 | S            |

Enable/Disable 2. Scroll the knob key to move Voltage and Current Limit Current Limit fields. Click the knob key to enter each field, respectively. Scroll the knob key to turn ON/OFF the function. Further click the knob key again to confirm your setting.

Option On, Off

Setting the Protection Level 3. Scroll the knob key to move among UVL/OVP/OCP Level fields. Click the knob key to enter each field, respectively. Scroll the knob key to adjust value, along with the arrow keys to change among digits followed by clicking the knob key to confirm set value.

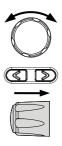

|          | Setting Ran | ge       |          |
|----------|-------------|----------|----------|
| Model    | OCP         | OVP      | UVL      |
| PPX10-5  | 0.25~5.5    | 0.5~11   | 0~10.476 |
| PPX20-2  | 0.1~2.2     | 1~22     | 0~20.952 |
| PPX20-5  | 0.25~5.5    | 1~22     | 0~20.952 |
| PPX36-1  | 0.05~1.1    | 1.8~39.6 | 0~37.714 |
| PPX36-3  | 0.15~3.3    | 1.8~39.6 | 0~37.714 |
| PPX100-1 | 0.05~1.1    | 5~110    | 0~104.76 |

|               | - 😽 🕂  | <b>≫</b> |
|---------------|--------|----------|
| Protect       |        |          |
| Voltage Limit |        | On       |
| UVL           | 15.951 | V        |
| OVP Level     | 22.00  | V        |
| Current Limit |        | On       |
| OCP Level     | 2.200  | A        |
| OCP Delay     | 2.496  | S        |

| Note                      | The UVL setting range is from 0% ~ 105% of the rated output voltage. It depends on Voltage Limit On/Off to activate/deactivate UVL setting.<br>The OVP setting range is from 5% ~ 110% of the rated output voltage.<br>The OCP setting range is from 5% ~ 110% of the rated output current. |  |
|---------------------------|----------------------------------------------------------------------------------------------------|--|
| Setting the<br>Delay Time | <ul> <li>4. Scroll the knob key to move between OCP Delay fields. Click the knob key to enter each field, respectively. Scroll the knob key to adjust value, along with the arrow keys to change among digits followed by clicking the knob key to confirm set value.</li> </ul>            |  |

OCP Delay

#### 0.05~2.500 s

|               | <b>.</b> |    |
|---------------|----------|----|
| Protect       |          |    |
| Voltage Limit |          | On |
| UVL           | 15.951   | ۷  |
| OVP Level     | 22.00    | V  |
| Current Limit |          | On |
| OCP Level     | 2.200    | A  |
| OCP Delay     | 2.496    | S  |

| Clear OVP/OCP<br>protection | The OVP and OCP protection can<br>be cleared after it has been tripped<br>by clicking Shift key + ALM CLR | Shift<br>+<br>ALM CLR |
|-----------------------------|----------------------------------------------------------------------------------------------------|-----------------------|
|                             | key.                                                                                                    | PROT                  |

| Note      |                                                     |
|-----------|-----------------------------------------------------|
| ∠!_∖ Note | The UVL protection On/Off depends on Voltage Limit. |

# Set to C.V. Priority Mode

When setting the power supply to constant voltage mode, a current limit must also be set to determine the crossover point. When the current exceeds the crossover point, the mode switches to C.C. mode. For details about C.V. operation, see page 21.

C.C. and C.V. mode have two selectable slew rates: High Speed Priority and Slew Rate Priority. High Speed Priority will use the fastest slew rate for the instrument while Slew Rate Priority will use a user-configured slew rate.

| Background |    | Before setting the power supply to C.V. mode,<br>ensure:<br>The output is off.<br>The load is connected.                                                                                          |  |
|------------|----|----------------------------------------------------------------------------------------------------|--|
| Steps      | 1. | Press the Menu key followed by<br>clicking on Output to enter the<br>Output page.<br>Menu<br>Output<br>Measurement<br>EXT Control<br>TRIG Control<br>PWR On Config<br>Constant PWR<br>Temperature |  |
|            | 2. | Scroll the knob key to move to the V/I Slew Rate field followed by clicking the knob key to enter the field.                                                                                      |  |

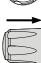

|               | ÷>•          |
|---------------|--------------|
| Output        |              |
| Remote Sense  | 2 Wire       |
| V/I Slew Rate | CVHS         |
| R_V Slew Rate | 0.0001V/ms   |
| F_V Slew Rate | 0.0001V/ms   |
| R_C Slew Rate | 0.00001 A/ms |
| F_C Slew Rate | 0.00001 A/ms |
| Return        |              |

 Scroll the knob key to select between CVHS (CV High Speed Priority) and CVLS (CV Slew Rate Priority) options.

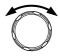

Options CVHS = CV High Speed Priority CVLS = CV Slew Rate Priority

- 4. Press the knob key to save the selected option.
- When CV Slew Rate Priority was chosen as the operating mode, scroll knob key to R\_V Slew Rate and F\_V Slew Rate fields followed by clicking knob key to enter the fields, respectively.

| $\overline{\mathbb{O}}$ | ) |
|-------------------------|---|
|                         | - |
| E                       |   |

|               | 😽 🚓          |
|---------------|--------------|
| Output        |              |
| Remote Sense  | 2 Wire       |
| V/I Slew Rate | CVLS         |
| R_V Slew Rate | 0.0001V/ms   |
| F_V Slew Rate | 0.2000 V/ms  |
| R_C Slew Rate | 0.02000 A/ms |
| F_C Slew Rate | 0.02000 A/ms |
| Return        |              |

 Scroll the knob key to adjust value, along with the arrow keys to change among digits followed by clicking the knob key to confirm set value, respectively.

| $\bigcirc$ |
|------------|
|            |
|            |

| R_V Slew Rate / F_V Slew Rate Setting Range |            |            |  |
|---------------------------------------------|------------|------------|--|
| Model                                       | Min. Value | Max. Value |  |
| PPX10-5                                     | 0.1V/ms    | 0.0001V/ms |  |
| PPX20-2                                     | 0.2V/ms    | 0.0001V/ms |  |
| PPX20-5                                     | 0.2V/ms    | 0.0001V/ms |  |
| PPX36-1                                     | 0.36V/ms   | 0.0001V/ms |  |
| PPX36-3                                     | 0.36V/ms   | 0.0001V/ms |  |
| PPX100-1                                    | 0.5V/ms    | 0.001V/ms  |  |
|                                             |            |            |  |

- 7. Press the Menu key again to return to the main screen.
- Scroll the knob key to move to V Set. Click knob key followed by scrolling knob key, along with the arrow keys to change among digits, to set the voltage. Click knob key to confirm the set value.

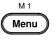

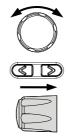

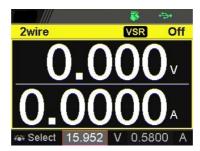

 Scroll the knob key to move to I (A) Set. Click knob key followed by scrolling knob key, along with the arrow keys to change among digits, to set the current limit (crossover point). Click knob key to confirm the set value.

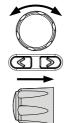

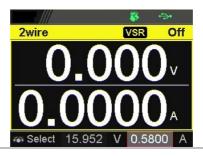

10. Press the Output key. The Output key becomes illuminated.

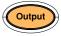

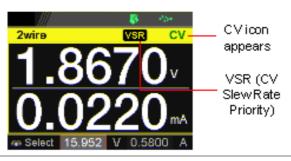

# Set to C.C. Priority Mode

When setting the power supply to constant current mode, a voltage limit must also be set to determine the crossover point. When the voltage exceeds the crossover point, the mode switches to C.V. mode. For details about C.C. operation, see page 21.

C.C. and C.V. mode have two selectable slew rates: High Speed Priority and Slew Rate Priority. High Speed Priority will use the fastest slew rate for the instrument while Slew Rate Priority will use a user-configured slew rate.

| Background |    | <ul><li>Before setting the power supply to C ensure:</li><li>The output is off.</li><li>The load is connected.</li></ul>                                                                          | C.C. mode, |
|------------|----|----------------------------------------------------------------------------------------------------|------------|
| Steps      | 1. | Press the Menu key followed by<br>clicking on Output to enter the<br>Output page.<br>Menu<br>Output<br>Measurement<br>EXT Control<br>TRIG Control<br>PWR On Config<br>Constant PWR<br>Temperature | M1         |
|            | 2. | Scroll the knob key to move to the V/I Slew Rate field followed by clicking the knob key to enter the field.                                                                                      |            |

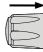

|               | ÷            |  |
|---------------|--------------|--|
| Output        |              |  |
| Remote Sense  | 2 Wire       |  |
| V/I Slew Rate | CCHS         |  |
| R_V Slew Rate | 0.0001V/ms   |  |
| F_V Slew Rate | 0.0001V/ms   |  |
| R_C Slew Rate | 0.00001 A/ms |  |
| F_C Slew Rate | 0.00001 A/ms |  |
| Return        | 9            |  |

 Scroll the knob key to select between CCHS (CC High Speed Priority) and CCLS (CC Slew Rate Priority) options.

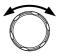

Options CCHS = CC High Speed Priority CCLS = CC Slew Rate Priority

- 4. Press the knob key to save the selected option.
- When CC Slew Rate Priority was chosen as the operating mode, scroll knob key to R\_C Slew Rate and F\_C Slew Rate fields followed by clicking knob key to enter the fields, respectively.

|               | 😽 🚓          |
|---------------|--------------|
| Output        |              |
| Remote Sense  | 2 Wire       |
| V/I Slew Rate | CCLS         |
| R_V Slew Rate | 0.2000 V/ms  |
| F_V Slew Rate | 0.2000 V/ms  |
| R_C Slew Rate | 0.02000 A/ms |
| F_C Slew Rate | 0.02000 A/ms |
| Return        | S            |

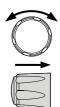

 Scroll the knob key to adjust value, along with the arrow keys to change among digits followed by clicking the knob key to confirm set value, respectively.

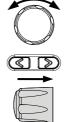

| R_C Slew Rate / F_C Slew Rate Setting Range |            |             |  |
|---------------------------------------------|------------|-------------|--|
| Model                                       | Min. Value | Max. Value  |  |
| PPX10-5                                     | 0.05A/ms   | 0.00001A/ms |  |
| PPX20-2                                     | 0.02A/ms   | 0.00001A/ms |  |
| PPX20-5                                     | 0.05A/ms   | 0.00001A/ms |  |
| PPX36-1                                     | 0.01A/ms   | 0.00001A/ms |  |
| PPX36-3                                     | 0.03A/ms   | 0.00001A/ms |  |
| PPX100-1                                    | 0.005A/ms  | 0.00001A/ms |  |
|                                             |            |             |  |

- 7. Press the Menu key again to return to the main screen.
- Scroll the knob key to move to V Set. Click knob key followed by scrolling knob key, along with the arrow keys to change among digits, to set the voltage limit (crossover point). Click knob key to confirm the set value.

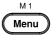

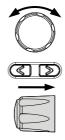

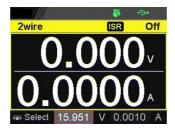

 Scroll the knob key to move to I (A) Set. Click knob key followed by scrolling knob key, along with the arrow keys to change among digits, to set the current. Click knob key to confirm the set value.

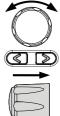

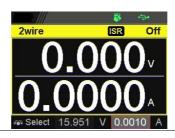

10. Press the Output key. The Output key becomes illuminated.

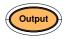

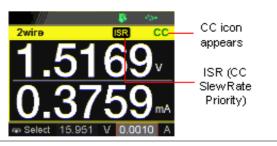

# **Display Modes**

The PPX series power supplies allow you to view the output in 4 different modes: General (V/A), Power (V/A/W), Sequence (V/A/Sequence) or Temperature (V/A/T).

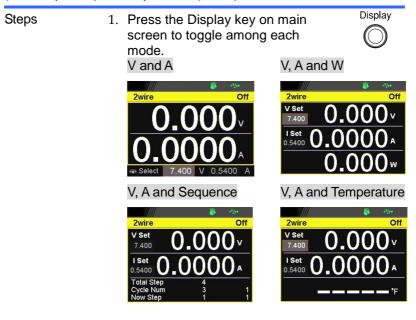

 Scroll the knob key to change between V and I (A) Set fields. Click the Knob key followed by scrolling it to adjust value, along with the arrow keys to change among digits followed by click knob key again to confirm value.

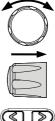

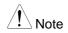

When sequence mode is selected, V and I set can Not be modified here.

Refer to page 99 for details of V, A and Sequence display and page 72 for details of V, A and Temperature.

# Panel Lock

The panel lock feature prevents settings from being changed accidentally. When activated, all keys including the knob key except the Shift key, Lock (Unlock/Local) key and Output key (if active) will be disabled.

If the instrument is remotely controlled via the USB/LAN/GP-IB interface, the panel lock is automatically enabled.

| Activate the panel lock | Press the Lock (Unlock/Local) key<br>to activate the panel lock. The lock<br>icon will be shown on display.                                                                                                    | Unlock / Local                       |
|-------------------------|----------------------------------------------------------------------------------------------------|--------------------------------------|
|                         | Zwire         Off         Panel           0.000 v         Lock icon           0.0204 A                                                                                                    |                                      |
| Disable the panel lock  | Press the Shift key followed by the<br>Lock (Unlock/Local) key to disable<br>the panel lock. The lock icon will<br>thus be cleared from display.                                                                          | Shift<br>+<br>Unlock / Local         |
| Note                    | By default, the output key is disabled<br>function is activated. However, if Out<br>function is selected under Utility sect<br>output key can be tuned On/Off ever<br>the lock mode is activated. Refer to<br>for detail. | tput On/Off<br>tion, the<br>n though |

## Save Setup

The PPX has up to 10 memory storage (M1  $\sim$  M10) to save the set current, set voltage, OVP, OCP and ULV settings.

- Steps
- 1. Press the Menu key to enter the Menu page.
- 2. Scroll the knob key to move to the Save/Recall field followed by clicking the knob key to enter the Save/Recall page.

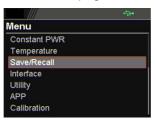

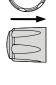

M 1

Menu

 Click knob key to enter the Save Mem Set field followed by scrolling knob key to select one of the options for saving setting. Click knob key again to confirm the saving.

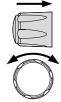

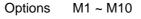

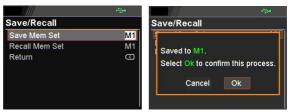

# **Recall Setup**

The PPX has up to 10 memory storage (M1  $\sim$  M10) to recall the set current, set voltage, OVP, OCP and ULV settings.

Also, it has 3 dedicated keys (M1, M2, M3) on front panel to promptly recall the setups.

| Recall Memory | 1. | Press the Menu key to enter the |   |
|---------------|----|---------------------------------|---|
| from          |    | Menu page.                      | Q |
| Save/Recall   |    |                                 | _ |

2. Scroll the knob key to move to the Save/Recall field followed by clicking the knob key to enter the Save/Recall page.

|              | ÷ |
|--------------|---|
| Menu         |   |
| Constant PWR |   |
| Temperature  |   |
| Save/Recall  |   |
| Interface    |   |
| Utility      |   |
| APP          |   |
| Calibration  |   |

M 1 Menu

 Scroll knob key to move to the Recall Mem Set field. Click knob key to enter the field followed by scrolling knob key to select one of the options to recall setting. Click knob key again to confirm.

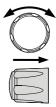

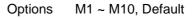

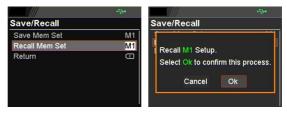

Note

keys

When default is selected, the unit will restore back to the factory default setting.

Recall Memory 1. Press the Shift key followed by M1 from front panel ~ M3 key on front panel to promptly recall the set setting.

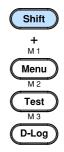

2. The M1 ~ M3 memory setting is thus recalled quickly with ease.

# Remote Sensing

Remote sense is used to compensate for the voltage drop seen across load cables due to the resistance inherent in the load cables. The remote sense terminals are connected to the load terminals to determine the voltage drop across the load cables.

Remote sense can compensate up to 1 volt for PPX10-5/20-2/20-5/36-1/36-3 and 3 volts for PPX100-1 (compensation voltage). Load cables should be chosen with a voltage drop less than the compensation voltage.

|                                          | Ensure the output is off before handling the remote sense connector.                              |                                                     |
|------------------------------------------|---------------------------------------------------------------------------------------------------|-----------------------------------------------------|
|                                          | Use sense cables wit<br>exceeding the isolatic<br>supply.                                         | h a voltage rating<br>on voltage of the power       |
|                                          |                                                                                                   | ng cables when the output<br>or damage to the power |
| Output terminal<br>Connector<br>Overview | When using the remote sensing, make sure the wires that are used follow the following guidelines: |                                                     |
|                                          | Wire gauge:                                                                                       | AWG 20 to AWG 14                                    |
|                                          | Strip length:                                                                                     | 6.5mm // 0.26 in.                                   |
|                                          |                                                                                                   | +S: +Sense terminal<br>-S: -Sense terminal          |
|                                          | <b>—</b> S <b>+</b> S                                                                             |                                                     |
| Note                                     | Be sure to remove the the units are not using                                                     | e Sense joining cables so<br>g local sensing.       |

Single Load 1. Connect the +S terminal to the positive potential of the load. Connect the -S terminal to the negative potential of the load.

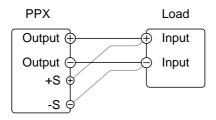

2. Operate the instrument as normal. See the Basic Operation chapter for details.

Wire Shielding and Load line impedance To help to minimize the oscillation due to the inductance and capacitance of the load cables, use an electrolytic capacitor in parallel with the load terminals.

To minimize the effect of load line impedance use twisted wire pairing.

Shield the sense wires and connect the shield to the chassis ground.

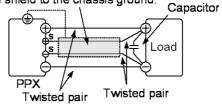

# Temperature

The PPX series can measure DUT temperature while power output simultaneously. Prior to temperature measurement, utilize the optional accessory GTL-205A, which includes a temperature probe adaptor with thermocouple K type, to connect between DUT and TC input on the front panel of PPX series.

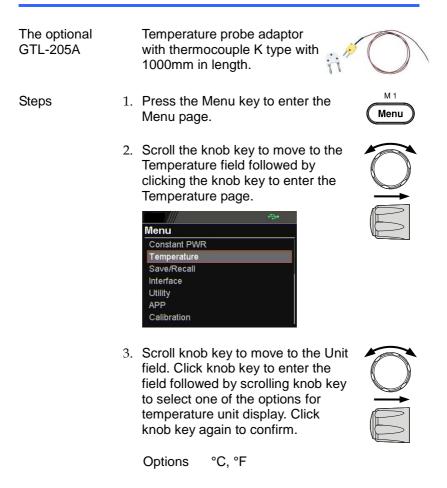

| Temperature |       |            |
|-------------|-------|------------|
| Control     |       | On         |
| Unit        |       | °C         |
| Output Safe |       | Off        |
| Monitor     | 100.0 | °C         |
| Adjust      | 0.0   | °C         |
| Return      |       | $\bigcirc$ |

4. Scroll knob key to move to the Output Safe field, which is used to monitor temperature of DUT with user-defined threshold. The power output stops once threshold is met. Click knob key to enter the field followed by scrolling knob key to turn On/Off the function, along with the arrow keys to change among digits. Click knob key again to confirm.

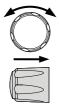

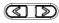

| Options | On, | Off |
|---------|-----|-----|
|---------|-----|-----|

|             |       | <b>≻•</b> |  |
|-------------|-------|-----------|--|
| Temperature |       |           |  |
| Control     |       | On        |  |
| Unit        |       | °C        |  |
| Output Safe |       | On        |  |
| Monitor     | 100.0 | °C        |  |
| Adjust      | 0.0   | °C        |  |
| Return      |       | Q         |  |

5. Scroll knob key to move to the Monitor field, which sets temperature threshold that goes with Output Safe function. Click knob key to enter the field followed by scrolling knob key to set temperature value, along with the arrow keys to change among digits. Click knob key again to confirm.

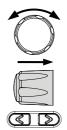

Options °C -200.0 ~ 1372.0 °F -328.0 ~ 2501.6

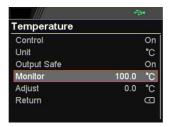

6. Scroll knob key to move to the Adjust field, which acts like an userdefined offset value in accordance with environment factors by user preference. Click knob key to enter the field followed by scrolling knob key to set adjust value, along with the arrow keys to change among digits. Click knob key again to confirm.

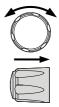

2

| Options    | °C | -2.5 ~ 2.5          |
|------------|----|---------------------|
|            | °F | -4.5 ~ 4.5          |
|            |    | t <mark>r</mark> ⊋• |
| Temperatur | °e |                     |
| Control    |    | On                  |

| remperature |       |                   |
|-------------|-------|-------------------|
| Control     |       | On                |
| Unit        |       | °C                |
| Output Safe |       | On                |
| Monitor     | 100.0 | °C                |
| Adjust      | 0.0   | °C                |
| Return      |       | $\overline{\Box}$ |

7. Scroll knob key to move to the Control field. Click knob key to enter the field followed by scrolling knob key to turn On/Off the temperature measurement function. Click knob key to confirm.

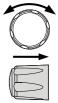

Options On, Off

|             | 4     | <b>≫</b> |
|-------------|-------|----------|
| Temperature |       |          |
| Control     |       | On       |
| Unit        |       | °C       |
| Output Safe |       | On       |
| Monitor     | 100.0 | °C       |
| Adjust      | 0.0   | °C       |
| Return      |       | $\Box$   |

Temperature measurement status When it is under V, A and Temperature display mode, a thermometer icon appears in the lower-left corner and varied colors of the icon represent different statuses as follows.

Off

v

#### Blue

Temperature Control On with no GTL-205A connected

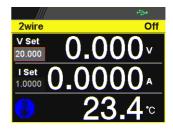

2wire

V Set

20.000

I Set

1.0000

#### White

Temperature Control On with GTL-205A connected

#### Green

Output Safe is activated and Output is On with GTL-205A connected

#### Red

The alarm of short circuit occurs from temperature measurement

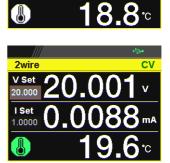

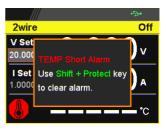

## Data Logger

The PPX series can save measured voltage, current, and temperature data into USB flash disk.

- Steps
- 1. Press the D-Log key to enter the Data Logger page.
- 2. Scroll the knob key to move to the Sample Period field, which determines the interval of data log saving. Click knob key followed by scrolling it to adjust value, along with the arrow keys to change among digits. Click knob key again to confirm set period.

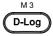

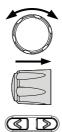

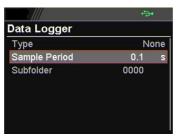

3. Scroll the knob key to move to the Subfolder field, which creates a user-defined serial number for folder in which up to 1000.csv files are stored. Click knob key followed by scrolling it to adjust serial number, along with the arrow keys to change among digits. Click knob key again to confirm setting.

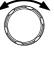

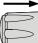

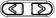

Range 0000 ~ 9999

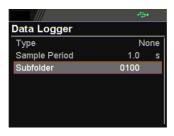

4. Scroll the knob key to move to the Type field. Click knob key followed by scrolling it to select a type for data log saving. Click knob key to confirm setting.

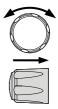

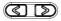

| No action will be executed.                                           |
|-----------------------------------------------------------------------|
| Save data log into USB disk. It is required to insert USB disk first. |
| Save the log data in the PPX.                                         |
| Use communication to retrieve the data.                               |
|                                                                       |

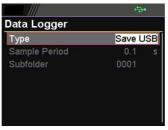

Dlog icon in main display

When Data Logger is activated, the Dlog icon will be shown on the main screen.

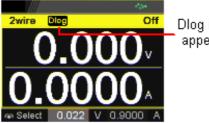

Dlog icon appears

| Note        | When the Save USB is selected, make sure<br>that return to Data Logger page to select None<br>for Type so that the latest data file can be saved<br>properly.                                               |
|-------------|----------------------------------------------------------------------------------------------------|
|             | Owing to the fact that data log is being<br>transmitted in real time via remote control,<br>when the Send Remote is selected, there is no<br>need to return to Data Logger page to select<br>None for Type. |
| Operation   | Set the type to SaveUSB, and acquisition will                                                                                                    |
| description | start when you press the encoder.                                                                                                    |
|             | Log data is temporarily saved in the main                                                                                                    |
|             | memory and written to the USB memory at the                                                                                                    |
|             | right timing.                                                                                                    |
|             | One file saves 1000 log data, and one folder                                                                                                    |
|             | saves 1000 csv files. If the number exceeds                                                                                                    |
|             | 1000, saving will continue with the next folder number.                                                                                                    |
|             | Up to 1000000000 log data and 1000000 csv                                                                                                    |
|             | files can be saved.                                                                                                    |
|             | Set the type to None and press the encoder to                                                                                                    |
|             | stop the acquisition. In the case of USB, the                                                                                                    |
|             | remaining log data is saved on USB and                                                                                                    |
|             | Complete is displayed.                                                                                                    |
|             | If you unplug the USB before stopping, it may                                                                                                    |
|             | not be saved. Be sure to wait until the Complete                                                                                                    |
|             | display is displayed.                                                                                                    |
|             | The saved folder will be in the specified folder                                                                                                    |
| $\wedge$    | format under the serial number folder.                                                                                                    |
| /! Note     | If you specify it in the same folder, the file will be overwritten.                                                                                                    |
|             |                                                                                                    |

| When using data<br>log by<br>communication | In the case of manual, set the type to<br>SendRemote and get it from the time you press<br>the encoder.<br>In the case of a command, start operation with:<br>SENS: DLOG: STAT 2.<br>Log data is saved in the main memory.<br>Use the: FETC: DLOG command to get the log<br>data to your PC.<br>Please refer to the programming manual for the<br>data format.<br>End the logging operation with: SENS: DLOG:<br>STAT 0.<br>Get all the log data remaining in the main unit. |
|--------------------------------------------|----------------------------------------------------------------------------------------------------|
|                                            |                                                                                                    |

# Sequence Test

This section describes how to use the Sequence function to edit, run, load and save sequence scripts for automated testing. The sequence function is useful if you want to perform a number of tests automatically. The PPX sequence function can store up to 10 test scripts in internal memory and also into the connected USB disk.

Sequence Script File Format  $\rightarrow$  from page 78 Sequence Script Settings  $\rightarrow$  from page 80 Sequence Step Edit Settings  $\rightarrow$  from page 81 Setting Sequence Script Configurations  $\rightarrow$  from page 86 Run Sequence Script  $\rightarrow$  from page 78 Load Sequence Script  $\rightarrow$  from page 102 Save Sequence Script  $\rightarrow$  from page 105

## Sequence Script File Format

Background The sequence script files are saved in the \*.csv file format. When saving script file into internal memory, each file is saved as tXXX.csv where XXX is the file number from 001 to 010. When saving script file into the USB disk, each file is saved as S202\_XXXX.csv where XXXX is the file serial number from 0001 to 9999.

#### Sample data

| 27 | CycleIten | nsNumber | Start Step | End Step  |            |            |        |        |         |         |            |              |              |               |        |            |         |          |         |
|----|-----------|----------|------------|-----------|------------|------------|--------|--------|---------|---------|------------|--------------|--------------|---------------|--------|------------|---------|----------|---------|
| 28 | Cycle     |          | 3 1        | 4         |            |            |        |        |         |         |            |              |              |               |        |            |         |          |         |
| 29 |           |          |            |           |            |            |        |        |         |         |            |              |              |               |        |            |         |          |         |
| 30 | Step      | Point    | Output     | Time(sec) | Voltage(V) | Current(A) | OVP(V) | OCP(A) | Bleeder | IV Mode | Vsr up(V/n | r Vsr down() | V Isr up(A/m | n: Isr down(A | Beeper | Sense Aver | Jump to | Jump Cnt | Trigout |
| 31 |           | 1 Start  | ON         | 2         | 10         | 0.5        | MAX    | MAX    | ON      | CVLS    | 0.01       | MAX          | MAX          | MAX           | ON     |            |         |          |         |
| 32 |           | 2        | OFF        | 1         | MN         | 0.5        | MAX    | MAX    | ON      | CVHS    | MAX        | MAX          | MAX          | MAX           | OFF    |            |         |          |         |
| 33 |           | 3        | ON         | 2         | 5          | 0.5        | MAX    | MAX    | ON      | CVLS    | 0.001      | MAX          | MAX          | MAX           | ON     |            |         |          |         |
| 34 |           | 4 End    | OFF        | 1         | MN         | 0.5        | MAX    | MAX    | ON      | CVHS    | MAX        | MAX          | MAX          | MAX           | OFF    |            |         |          |         |
| 35 |           |          |            |           |            |            |        |        |         |         |            |              |              |               |        |            |         |          |         |

memo,Sequence Example.,,,,,,,,,,,,,,,

Cycle and Jump can not be used together..... Cycle [Number] Range : 1~1000000000 | 0 (INF) = Infinity...... Cycle [Start Step] Range : 1~20000..... Cycle [End Step] Range : 1~20000..... [Step] Range : 1~20000..... [Point] Parameter : Start | End | Exit | Pause | Trigin | Log0 | Log1 | Log2...... [Time] Range : 0.05 sec ~ 999.99 sec,..... [Current] Parameter : MIN | MAX | <value>..... [OVP] Parameter : MIN | MAX | <value>..... [Bleeder] Parameter : OFF | ON.,,,,,,,,,,,, [IV Mode] Parameter : CVHS | CCHS | CVLS | CCLS..... [Vsr down] Parameter : MIN | MAX | <value>..... [Isr up] Parameter : MIN | MAX | <value>..... [Isr down] Parameter : MIN | MAX | <value>.,,,,,,,,,,,, [Sense Average] Parameter : OFF | LOW | MID | HIGH..... 

Step,Point,Output,Time(sec),Voltage(V),Current(A),OVP(V),OCP(A),Bleeder,IV Mode,Vsr up(V/ms),Vsr down(V/ms),Isr up(A/ms), Isr down(A/ms),Beeper,Sense Average,Jump to,Jump Cnt,Trigout 1,Start,ON,2,10,0.5,MAX,MAX,ON,CVLS,0.01,MAX,MAX,MAX,MAX,ON,,,,, 2,,OFF,1,MIN,0.5,MAX,MAX,ON,CVHS,MAX,MAX,MAX,MAX,OFF,,,, 3,,ON,2,5,0.5,MAX,MAX,ON,CVLS,0.001,MAX,MAX,MAX,MAX,OFF,,,,, 4,End,OFF,1,MIN,0.5,MAX,MAX,ON,CVHS,MAX,MAX,MAX,MAX,MAX,OFF,,,,,

## Sequence Script Settings

| Background   | This section mainly within the Sequence                                                                                      | y introduces the settings ce page.                                                                                                    |
|--------------|----------------------------------------------------------------------------------------------------|----------------------------------------------------------------------------------------------------|
| Run          | It runs sequence s<br>can be saved in or<br>memory or USB di<br>turned On, return t<br>by pressing Outpu<br>sequence script. | cript automatically. A script<br>loaded from the internal<br>isk. Once the Run field is<br>to the main display followed<br>t key to initiate the set                                                                                            |
| Total Step   | It determines the to<br>script. Each step ca<br>field.                                                                       | 20000                                                                                                    |
| Cycle Number | It sets how many cy<br>example, when a se<br>cycle number is set                                                             | vcles will be repeated. For<br>cript consists of 6 steps and<br>a 3, the sequence runs the<br>ns step 1 ~ 6, for 3 times in a<br>No cycle will be repeated.<br>It indicates infinite cycles.<br>It sets cycle(s) from 1 to<br>1000000000 times. |
| Cycle Start  | It sets which step i                                                                                                    | s the starting step of cycle.<br>s options vary per total steps.<br>None of steps is for cycle<br>start. It fits when no cycle<br>will be executed.<br>It sets which step is the<br>starting point of cycle.                                    |
| Cycle End    | available steps opt<br>Cycle End<br>None                                                                                     | s the end step of cycle. The<br>tions vary per total steps.<br>None of steps is for cycle<br>end. It fits when no cycle will<br>be executed.                                                                                                    |
|              | 1 ~ 20000                                                                                                    | It sets which step is the end point of cycle.                                                                                                    |

| Note | Jump and Cycle functions can Not be activated at the same time. Refer to page 84 for details of Jump.                                                                                                    |                                                                                   |  |  |
|------|----------------------------------------------------------------------------------------------------|-----------------------------------------------------------------------------------|--|--|
| Save | It saves a select s                                                                                                    | equence script into either<br>r the connected USB disk.                           |  |  |
|      | Edit                                                                                                    | To select currently edited<br>script as a source of script<br>to be saved.        |  |  |
|      | S202_XXXX.cs<br>v                                                                                                    | If connected USB disk contains saved scripts, the files are available to select.  |  |  |
|      | Save To Internal                                                                                                    |                                                                                   |  |  |
|      | tXXX.csv To save the selected s<br>script into a select inte<br>memory from no. 001<br>010.                                                                                                    |                                                                                   |  |  |
|      | Save To USB                                                                                                    |                                                                                   |  |  |
|      | S202_XXXX.cs<br>v                                                                                                    | To save the selected source script into the USB disk from no. 0001 to 9999.       |  |  |
| Load | It loads a select sequence script from either<br>connected USB disk or internal memory. Note<br>that when USB disk is plugged in, memory from<br>USB disk will prioritize over internal memory.                                  |                                                                                   |  |  |
|      | S202_XXXX.cs<br>v / tXXX.csv                                                                                                    | To load script from USB disk<br>(S202_XXXX.csv) or<br>internal memory (tXXX.csv). |  |  |
| Note | When there is any issue occurred from settings,<br>PPX series will not be able to run sequence<br>script. The error code along with warning<br>message will be shown within the prompt<br>message box when Run filed is enabled. |                                                                                   |  |  |

# Sequence Step Edit Settings

| Background | within the | on mainly introduces the settings<br>Sequence Edit page, which is used to<br>ral parameters for each step.                                                                                                    |
|------------|------------|----------------------------------------------------------------------------------------------------|
| Step       |            | which step to be edited. The available<br>depends on the total step setting.<br>1 ~ 20000                                                                                                    |
| Point      |            | ore action for select step. The available e described as follows.                                                                                                    |
|            | Start      | It sets which step is the starting step<br>of an entire sequence script. Be<br>aware that this Start step can only be<br>set equal to or earlier than the "Cycle<br>Start". For example, to set step 3 as<br>Start and step 2 as Cycle Start is not<br>available for PPX series.                        |
|            | End        | It sets which step is the end step of<br>an entire sequence script. Be aware<br>that this End step can only be set<br>equal to or later than the "Cycle End".<br>For example, to set step 2 as End<br>and step 3 as Cycle End is not<br>available for PPX series.                                       |
|            | Exit       | It sets which step is the exit step of<br>an entire sequence script. Generally,<br>a sequence script can be executed<br>again after finishing by pressing<br>Output key. However, when Exit step<br>is set, the sequence function won't be<br>executed again after finishing by<br>Output key directly. |
|            | Paus<br>e  | It sets which step will be paused<br>during a sequence script. When a<br>sequence is paused, press Test key                                                                                                    |
|            | Trigin     | to continue running the sequence.<br>It sets which step will be executed by<br>trig-in signal. The Trigin step will be<br>held until trig-in signal is received by<br>PPX series unit.                                                                                                    |

|               | Log0<br>Log1                                                                                                    | It sets which step will be executed in<br>stop action for the data log function.<br>This relates to the Log1 and Log2<br>actions as the following sections.<br>It sets which step will be executed in                   |  |  |  |
|---------------|----------------------------------------------------------------------------------------------------|----------------------------------------------------------------------------------------------------|--|--|--|
|               | LUGT                                                                                                    | the action of saving data log into USB<br>disk. Once a sequence script runs to<br>this step, data log will be kept saving<br>into USB disk instantly until next Log0<br>action is met. Refer to page 74 for<br>details. |  |  |  |
|               | details.<br>Log2 It sets which step will be execu<br>the action of sending data log t<br>remote control side. Once a<br>sequence script runs to this ste<br>data log will be kept sending to<br>remote control side until next L<br>action is met. Refer to page 74<br>details. |                                                                                                    |  |  |  |
| Output        |                                                                                                    | power output will be activated for the                                                                                                    |  |  |  |
|               | select ste<br>Output                                                                                                    | ep.<br>ON, OFF                                                                                                    |  |  |  |
| Time          |                                                                                                    | ne duration of execution for the select                                                                                                    |  |  |  |
|               | step.                                                                                                    |                                                                                                    |  |  |  |
|               | Time                                                                                                    | 0.05 ~ 999.99s                                                                                                    |  |  |  |
| Voltage       | lt sets ou<br>step.<br>Voltage                                                                                                    | tput voltage of CV mode for the select<br>0V ~ 105% rated voltage                                                                                                    |  |  |  |
| Current       |                                                                                                    | tput limit current of CC mode for the                                                                                                    |  |  |  |
|               | Current                                                                                                    | 0A ~ 105% rated current                                                                                                    |  |  |  |
| OVP Level     | It sets over voltage protection setting for the select step.<br>OVP Level 5% ~ 110% rated voltage                                                                                                    |                                                                                                    |  |  |  |
| OCP Level     | OVP Level5% ~ 110% rated voltageIt sets over current protection setting for the<br>select step.OCP Level5% ~ 110% rated current                                                                                                    |                                                                                                    |  |  |  |
| Bleeder       | It enables or disables discharge loop control for the select step.                                                                                                    |                                                                                                    |  |  |  |
| V/I Slew Rate | Bleeder                                                                                                    | None, ON, OFF<br>gh Speed Priority and Slew Rate                                                                                                    |  |  |  |
|               |                                                                                                    | f CV and CC modes for the select                                                                                                    |  |  |  |

|                    | V/I Slew                                                                                                    | Rate                                                                                                    |  |  |
|--------------------|----------------------------------------------------------------------------------------------------|----------------------------------------------------------------------------------------------------|--|--|
|                    | CVHS                                                                                                    | It utilizes the fastest slew rate of CV mode. Refer to page 54 for more details.                                                                                                    |  |  |
|                    | CCH<br>S                                                                                                    | It utilizes the fastest slew rate of CC mode. Refer to page 58 for more details.                                                                                                    |  |  |
|                    | CVLS                                                                                                    | It utilizes the user-configured slew<br>rate of CV mode. When this option is<br>selected, go to configure the R_V<br>slew Rate (rising) and F_V slew rate<br>(falling) settings, respectively. Refer<br>to page 54 for more details. |  |  |
|                    | CCLS                                                                                                    | It utilizes the user-configured slew<br>rate of CC mode. When this option is<br>selected, go to configure the R_C<br>slew Rate (rising) and F_C slew rate<br>(falling) settings, respectively. Refer<br>to page 58 for more details. |  |  |
| Buzzer             | It enables<br>select ste<br>Buzzer                                                                                                    | s or disables buzzer sound for the<br>ep.<br>ON, OFF                                                                                                    |  |  |
| Measure<br>Average | It sets the speed level of display sampling for<br>the measure average setting for the select step.<br>More the average numbers (High), slower the<br>display update. Refer to page 115 for details.<br>Measure Off, Low, Middle, High<br>Average                                                                      |                                                                                                    |  |  |
| Jump To            | It sets the target step to jump to. For example,<br>when step 5 is set for Jump To under the step 2<br>Edit page, it means that when sequence runs to<br>step 2, it will directly jump to step 5 at the end<br>of step 2. The available step option(s) depends<br>on the total step setting.<br>Jump To $1 \sim 20000$ |                                                                                                    |  |  |
| Jump Count         | It sets the number of times to loop the Jump To<br>step action.<br>Jump Count 1 ~ 10000                                                                                                    |                                                                                                    |  |  |
| Note               |                                                                                                    | d Cycle functions can Not be activated me time. Refer to page 80 for details of                                                                                                    |  |  |

| Trigger Out | It sets if trigger out signal will be transmitted when the sequence runs to the step.                                                                                                    |  |  |  |
|-------------|----------------------------------------------------------------------------------------------------|--|--|--|
|             | Trigger Out ON, OFF                                                                                                    |  |  |  |
| Note        | When there is any issue occurred from settings,<br>PPX series will not be able to run sequence<br>script. The error code along with warning<br>message will be shown within the prompt<br>message box when Run filed is enabled. |  |  |  |

## Setting Sequence Script Configurations

Steps

1. Press Test key followed by clicking on Sequence field via knob key to enter the Sequence page.

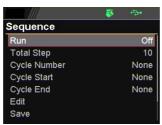

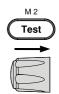

2. Scroll knob key to move to the Total Step field followed by clicking knob key to enter the field. Scroll knob key to adjust value along with arrow keys to change among digits followed by clicking knob key to confirm total steps.

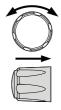

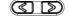

|              | 😽 🗇  |
|--------------|------|
| Sequence     |      |
| Run          | Off  |
| Total Step   | 10   |
| Cycle Number | None |
| Cycle Start  | None |
| Cycle End    | None |
| Edit         |      |
| Save         |      |

Total Step 1 ~ 20000

 Scroll knob key to move to the Cycle Number field followed by clicking knob key to enter the field. Scroll knob key to adjust value along with arrow keys to change among digits followed by clicking knob key to confirm cycle number.

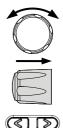

|              | 😽 🚓  |
|--------------|------|
| Sequence     |      |
| Run          | Off  |
| Total Step   | 10   |
| Cycle Number | 2    |
| Cycle Start  | None |
| Cycle End    | None |
| Edit         |      |
| Save         |      |

Cycle Number INF, 1 ~ 100000000

4. Scroll knob key to move to the Cycle Start field followed by clicking knob key to enter the field. Scroll knob key to adjust value along with arrow keys to change among digits followed by clicking knob key to confirm cycle start.

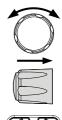

|              | 😽 🚓  |
|--------------|------|
| Sequence     |      |
| Run          | Off  |
| Total Step   | 10   |
| Cycle Number | 2    |
| Cycle Start  | 1    |
| Cycle End    | None |
| Edit         |      |
| Save         |      |

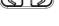

| Cycle | 1 ~ 20000 |
|-------|-----------|
| Start |           |

5. Scroll knob key to move to the Cycle End field followed by clicking knob key to enter the field. Scroll knob key to adjust value along with arrow keys to change among digits followed by clicking knob key to confirm cycle end.

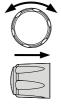

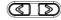

|              | 😽 🚓 |
|--------------|-----|
| Sequence     |     |
| Run          | Off |
| Total Step   | 10  |
| Cycle Number | 2   |
| Cycle Start  |     |
| Cycle End    | 5   |
| Edit         |     |
| Save         |     |

Cycle End 1 ~ 20000

6. Scroll knob key to move to the Edit field followed by clicking knob key to enter the Sequence Edit page.

|               | 🐝 👄    | •    |  |
|---------------|--------|------|--|
| Sequence Edit |        |      |  |
| Step          |        | 2    |  |
| Point         | L      | Log2 |  |
| Output        | C      | OFF  |  |
| Time          | 1.00   | S    |  |
| Voltage       | 0.008  | V    |  |
| Current       | 0.5000 | A    |  |
| OVP Level     | 22.00  | V    |  |

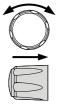

 Scroll knob key to move to the Step field followed by clicking knob key to enter the field. Scroll knob key to select a step along with arrow keys to change among digits followed by clicking knob key to confirm the step to edit.

| $\overline{\mathbb{O}}$ | ) |
|-------------------------|---|
| $\rightarrow$           |   |
| B                       |   |

|               | <b>.</b> |   |
|---------------|----------|---|
| Sequence Edit |          |   |
| Step          |          | 2 |
| Point         | Log2     |   |
| Output        | OF       |   |
| Time          | 1.00     | s |
| Voltage       | 0.008    | ٧ |
| Current       | 0.5000   | A |
| OVP Level     | 22.00    | V |

Step 1 ~ 20000

 Scroll knob key to move to the Point field followed by clicking knob key to enter the field. Scroll knob key to select an action followed by clicking knob key to confirm the action for the step to edit.

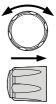

|               | 😽 🕂    | •  |  |
|---------------|--------|----|--|
| Sequence Edit |        |    |  |
| Step          |        | 2  |  |
| Point         | Start  |    |  |
| Output        | C      | FF |  |
| Time          | 1.00   | s  |  |
| Voltage       | 0.008  | V  |  |
| Current       | 0.5000 | Α  |  |
| OVP Level     | 22.00  | ۷  |  |

Point

Start, End, Exit, Pause, Trigin, Log0, Log1, Log2 9. Scroll knob key to move to the Output field followed by clicking knob key to enter the field. Scroll knob key to turn on/off output followed by clicking knob key to confirm output action.

| C |     |
|---|-----|
|   | →   |
|   | V V |

| Sequence Edit |        |   |
|---------------|--------|---|
| Step          |        | 2 |
| Point         | Star   |   |
| Output        | ON     |   |
| Time          | 1.00   | s |
| Voltage       | 0.008  | V |
| Current       | 0.5000 | A |
| OVP Level     | 22.00  | V |

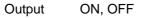

10. Scroll knob key to move to the Time field followed by clicking knob key to enter the field. Scroll knob key to adjust value along with arrow keys to change among digits followed by clicking knob key to confirm time setting.

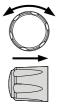

ഭിത

|               | 🚯 🕾    |    |  |
|---------------|--------|----|--|
| Sequence Edit |        |    |  |
| Step          |        | 2  |  |
| Point         | Start  |    |  |
| Output        |        | ON |  |
| Time          | 2.00   | S  |  |
| Voltage       | 0.008  | ٧  |  |
| Current       | 0.5000 | A  |  |
| OVP Level     | 22.00  | ٧  |  |
|               |        |    |  |

Time 0.05 ~ 999.99s

11. Scroll knob key to move to the Voltage field followed by clicking knob key to enter the field. Scroll knob key to adjust value along with arrow keys to change among digits followed by clicking knob key to confirm voltage setting.

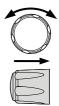

|               | 😽 🕫    |   |
|---------------|--------|---|
| Sequence Edit |        |   |
| Step          |        | 2 |
| Point         | Start  |   |
| Output        | ON     |   |
| Time          | 2.00   | S |
| Voltage       | 0.028  | V |
| Current       | 0.5000 | A |
| OVP Level     | 22.00  | ٧ |

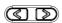

Voltage

0V ~ 105% rated voltage

12. Scroll knob key to move to the Current field followed by clicking knob key to enter the field. Scroll knob key to adjust value along with arrow keys to change among digits followed by clicking knob key to confirm current setting.

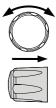

|               | - 😽 👄                 | •    |
|---------------|-----------------------|------|
| Sequence Edit |                       |      |
| Step          |                       | 2    |
| Point         | S                     | tart |
| Output        |                       | ON   |
| Time          | 2.00                  | S    |
| Voltage       | 0.028                 | V    |
| Current       | 0. <mark>6</mark> 000 | A    |
| OVP Level     | 22.00                 | V    |

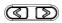

Current

0A ~ 105% rated current

13. Scroll knob key to move to the OVP Level field followed by clicking knob key to enter the field. Scroll knob key to adjust value along with arrow keys to change among digits followed by clicking knob key to confirm OVP setting.

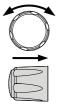

|               | S - 5                | i.  |
|---------------|----------------------|-----|
| Sequence Edit |                      |     |
| Step          |                      | 2   |
| Point         | S                    | art |
| Output        |                      | ON  |
| Time          | 2.00                 | s   |
| Voltage       | 0.028                | v   |
| Current       | 0.6000               | A   |
| OVP Level     | 1 <mark>9</mark> .00 | ۷   |
|               |                      |     |

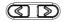

| OVP Level | 5% ~ 110% rated voltage |
|-----------|-------------------------|
|-----------|-------------------------|

14. Scroll knob key to move to the OCP Level field followed by clicking knob key to enter the field. Scroll knob key to adjust value along with arrow keys to change among digits followed by clicking knob key to confirm OCP setting.

|              | 🚯 -154              |     |
|--------------|---------------------|-----|
| equence Edit |                     |     |
| Point        | St                  | art |
| Output       | c                   | N   |
| Time         | 2.00                | s   |
| Voltage      | 0.028               | V   |
| Current      | 0.6000              | A   |
| OVP Level    | 19.00               | ٧   |
| OCP Level    | <mark>1</mark> .100 | A   |
| OCP Level    | 1,100               |     |

| OCP Level | 5% ~ | 110% rated current | t |
|-----------|------|--------------------|---|
| 001 20101 | 0,0  | 11070100000000000  | • |

15. Scroll knob key to move to the Bleeder field followed by clicking knob key to enter the field. Scroll knob key to turn on/off bleeder followed by clicking knob key to confirm bleeder action.

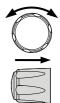

|               | - 🐺 🕫  | <b>H</b> |
|---------------|--------|----------|
| Sequence Edit |        |          |
| Output        |        | ON       |
| Time          | 2.00   | S        |
| Voltage       | 0.028  | V        |
| Current       | 0.6000 | A        |
| OVP Level     | 19.00  | V        |
| OCP Level     | 1.100  | A        |
| Bleeder       |        | ON       |

Bleeder ON, OFF

16. Scroll knob key to move to the V/I Slew Rate field followed by clicking knob key to enter the field. Scroll knob key to select an option followed by clicking knob key to confirm V/I slew rate setting.

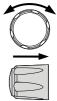

|               | S +5   |     |
|---------------|--------|-----|
| Sequence Edit |        |     |
| Time          | 2.00   | S   |
| Voltage       | 0.028  | V   |
| Current       | 0.6000 | A   |
| OVP Level     | 19.00  | V   |
| OCP Level     | 1.100  | A   |
| Bleeder       |        | ON  |
| V/I Slew Rate | C      | /LS |

V/I Slew Rate

CVHS, CCHS, CVLS, CCLS

When CVLS is selected in previous step, scroll knob key to R\_V Slew Rate and F\_V Slew Rate fields respectively followed by clicking knob key to enter each field.

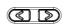

Scroll the knob key to adjust value, along with the arrow keys to change among digits followed by clicking knob key to confirm set value, respectively.

|               | 🚯 (BA)      |   |
|---------------|-------------|---|
| Sequence Edit |             |   |
| OVP Level     | 19.00       | I |
| OCP Level     | 1.100 /     | ٩ |
| Bleeder       | ON          | 1 |
| V/I Slew Rate | CVLS        | 8 |
| R_V Slew Rate | 0.2000 V/m  | s |
| F_V Slew Rate | 0.2000 V/m  | s |
| R_C Slew Rate | 0.02000 A/m |   |

When CCLS is selected in previous step, scroll knob key to R\_C Slew Rate and F\_C Slew Rate fields respectively followed by clicking knob key to enter each field.

Scroll the knob key to adjust value, along with the arrow keys to change among digits followed by clicking knob key to confirm set value, respectively.

|               | S +5+                      |
|---------------|----------------------------|
| Sequence Edit |                            |
| Bleeder       | ON                         |
| V/I Slew Rate | CCLS                       |
| R_V Slew Rate | 0.2000 V/ms                |
| F_V Slew Rate | 0.2000 V/ms                |
| R_C Slew Rate | 0.0200 <mark>0</mark> A/ms |
| F_C Slew Rate | 0.02000 A/ms               |
| Buzzer        | None                       |
|               |                            |

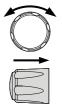

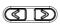

17. Scroll knob key to move to the Buzzer field followed by clicking knob key to enter the field. Scroll knob key to turn on/off buzzer followed by clicking knob key to confirm buzzer setting.

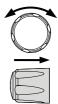

|                 | 🚯 +5+        |
|-----------------|--------------|
| Sequence Edit   |              |
| R_V Slew Rate   | 0.2000 V/ms  |
| F_V Slew Rate   | 0.2000 V/ms  |
| R_C Slew Rate   | 0.01998 A/ms |
| F_C Slew Rate   | 0.02000 A/ms |
| Buzzer          | ON           |
| Measure Average | None         |
| Jump To         | None         |

Buzzer ON, OFF

18. Scroll knob key to move to the Measure Average field followed by clicking knob key to enter the field. Scroll knob key to select an option followed by clicking knob key to confirm the setting.

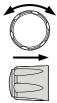

|                 | ₿ 🐤          |
|-----------------|--------------|
| Sequence Edit   |              |
| R_V Slew Rate   | 0.2000 V/ms  |
| F_V Slew Rate   | 0.2000 V/ms  |
| R_C Slew Rate   | 0.01998 A/ms |
| F_C Slew Rate   | 0.02000 A/ms |
| Buzzer          | ON           |
| Measure Average | Low          |
| Jump To         | None         |
|                 |              |

Measure Average Off, Low, Middle, High

19. Scroll knob key to move to Jump To field followed by clicking knob key to enter the field. Scroll knob key to select a step number along with arrow keys to change among digits followed by clicking knob key to confirm step to jump to.

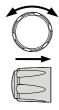

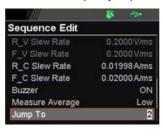

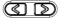

ഭ

| Jump To 1 ~ | - 20000 |
|-------------|---------|
|-------------|---------|

20. Scroll knob key to move to Jump Count field followed by clicking knob key to enter the field. Scroll knob key to select a count number along with arrow keys to change among digits followed by clicking knob key to confirm jump count.

|                 | <b>8</b> - 134 |
|-----------------|----------------|
| Sequence Edit   |                |
| R_C Slew Rate   | 0.01998 A/ms   |
| F_C Slew Rate   | 0.02000 A/ms   |
| Buzzer          | ON             |
| Measure Average | Low            |
| Jump To         | 2              |
| Jump Count      | 3              |
| Trigger Out     | None           |

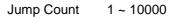

21. Scroll knob key to move to the Trigger Out field followed by clicking knob key to enter the field. Scroll knob key to turn on/off the function followed by clicking knob key to confirm the selection.

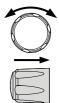

|                 | 😽 +5+        |
|-----------------|--------------|
| Sequence Edit   |              |
| F_C Slew Rate   | 0.02000 A/ms |
| Buzzer          | ON           |
| Measure Average | Low          |
| Jump To         | 2            |
| Jump Count      | 3            |
| Trigger Out     | ON           |
| Return          | ß            |
| Trigger Out     | ON. OFF      |

22. Repeat the previous step 7 to step 21 for each step individually within a sequence script.

## **Run Sequence Script**

- Overview After well setting the relevant configurations from Sequence and Sequence Edit pages, it is ready to launch a sequence script test. Also, it is available to load script from internal memory or the connected USB disk. See page 102 for how to load sequence script.
- Steps
   1. Press Test key followed by clicking on Sequence field via knob key to enter the Sequence page.

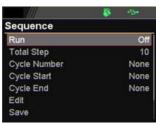

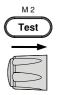

2. Scroll knob key to move to the Run field followed by clicking knob key to enter the field. Scroll knob key to turn On followed by clicking knob key to confirm setting.

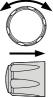

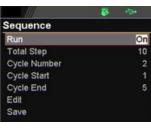

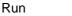

On, Off

3. The Test key will be illuminated in yellow light on the front panel.

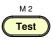

 Press the Test key to switch to display mode in which press Display key repeatedly until the V, A and Sequence mode is shown. The SEQ icon is displayed on the top banner accordingly.

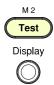

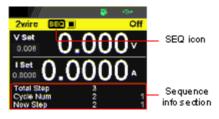

5. Press the Output key to execute the sequence script test. See the figures below for descriptions on varied conditions.

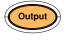

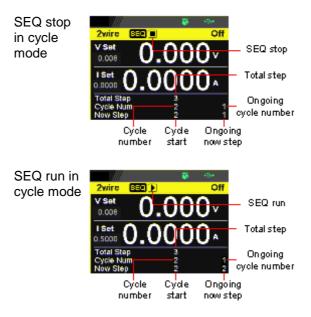

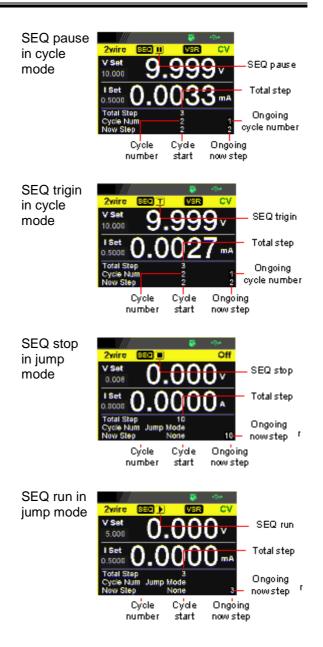

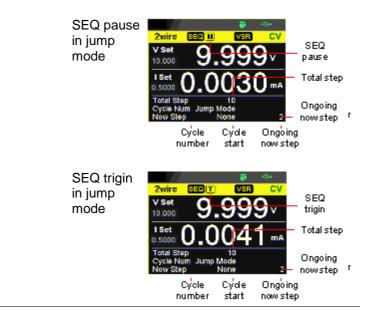

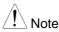

When a script is running, pressing the Output key will abort the execution of the script immediately. The Output key illumination will turn off.

### Load Sequence Script

| Overview | A sequence script can be loaded from either<br>USB disk or internal memory. When USB disk is<br>connected with PPX series, the script file in<br>USB disk has higher priority over internal<br>memory; that is, user can only load script file in<br>USB disk when USB disk is plugged in. Prior to<br>loading script from USB disk, ensure the script<br>file is placed in root directory. |
|----------|----------------------------------------------------------------------------------------------------|
|----------|----------------------------------------------------------------------------------------------------|

Load script from 1. Insert a USB disk into the front panel USB disk USB-A port. Ensure the USB disk contains a test script in root directory.

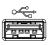

2. The icon of USB disk detection will be displayed on the upper status bar after a few seconds if the USB disk is recognized.

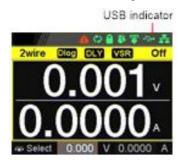

3. Press Test key followed by clicking on Sequence field via knob key to enter the Sequence page.

|              | <br>124 |
|--------------|---------|
| Sequence     |         |
| Run          | Off     |
| Total Step   | 10      |
| Cycle Number | None    |
| Cycle Start  | None    |
| Cycle End    | None    |
| Edit         |         |
| Save         |         |

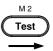

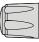

4. Scroll knob key to move to the Load field followed by clicking knob key to enter the field. Scroll knob key to select an available script from USB disk. (Format: S202 XXXX.csv).

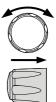

|              | 🚯 154         |
|--------------|---------------|
| Sequence     |               |
| Cycle Number | 4             |
| Cycle Start  | 1             |
| Cycle End    | 1             |
| Edit         |               |
| Save         |               |
| Load         | S202_0001.CSV |
| Return       | D             |

5. The prompt window appears as follows. Click knob key to confirm loading the select script file.

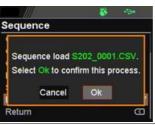

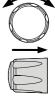

internal memory

Load script from 1. Press Test key followed by clicking on Sequence field via knob key to enter the Sequence page.

|              | - 1 - <b>S</b> | 100  |
|--------------|----------------|------|
| Sequence     |                |      |
| Run          |                | Off  |
| Total Step   |                | 10   |
| Cycle Number |                | None |
| Cycle Start  |                | None |
| Cycle End    |                | None |
| Edit         |                |      |
| Save         |                |      |

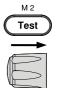

2. Scroll knob key to move to the Load field followed by clicking knob key to enter the field. Scroll knob key to select an available script from internal memory (Format: tXXX.csv).

| Õ             |   |
|---------------|---|
| $\rightarrow$ | • |
| B             |   |

| Sequence     |             |
|--------------|-------------|
| Cycle Number | 3           |
| Cycle Start  | 1           |
| Cycle End    | 4           |
| Edit         |             |
| Save         |             |
| Load         | default.csv |
| Return       | 0           |

3. The prompt window appears as follows. Click knob key to confirm loading the select script file.

| equence          |                    |
|------------------|--------------------|
| 0                | 004                |
| Sequence load    |                    |
| Select Ok to con | firm this process. |
|                  |                    |

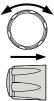

## Save Sequence Script

| Overview | A sequence script can be saved from either an<br>edited one or USB disk to either internal<br>memory or USB disk. Prior to saving script from<br>USB disk, ensure the script file is placed in root<br>directory. When saving script to USB disk,<br>ensure USB disk is plugged into PPX series. |
|----------|----------------------------------------------------------------------------------------------------|
|          |                                                                                                    |

edited one to internal memory

Save script from 1. Press Test key followed by clicking on Sequence field via knob key to enter the Sequence page.

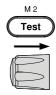

|              | S 151          |
|--------------|----------------|
| Sequence     |                |
| Run          | Off            |
| Total Step   | 10             |
| Cycle Number | None           |
| Cycle Start  | None           |
| Cycle End    | None           |
| Edit         | and the second |
| Save         |                |

2. Scroll knob key to move to the Save field followed by clicking knob key to enter the Sequence Save page.

|                  | S 191         |
|------------------|---------------|
| Sequence Save    | ,             |
| Save From        | Edit          |
| Save To Internal | t010.csv      |
| Save To USB      | S202_0004.CSV |
| Return           | B             |
|                  |               |
|                  |               |
|                  |               |

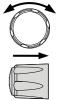

3. Click knob key to enter the Save From field followed by scrolling knob key to select Edit option. Click knob key again to confirm selection.

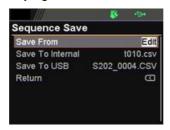

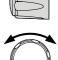

 Scroll knob key to move to the Save To Internal field followed by clicking knob key to enter the field. Scroll knob key to select a target memory (Format: tXXX.csv).

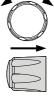

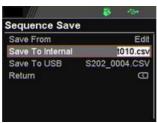

 Click knob key and the prompt window shows as follows. Click knob key again to confirm saving Edit to target tXXX.csv.

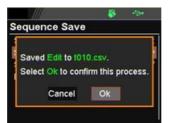

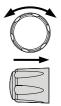

USB disk to internal memory

Save script from 1. Insert a USB disk into the front panel USB-A port. Ensure the USB disk contains a test script in root directory.

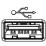

2. The icon of USB disk detection will be displayed on the upper status bar after a few seconds if the USB disk is recognized.

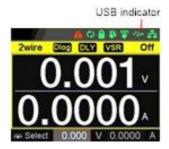

3. Press Test key followed by clicking on Sequence field via knob key to enter the Sequence page.

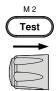

|              | <b>\$</b> -134 |  |
|--------------|----------------|--|
| Sequence     |                |  |
| Run          | Off            |  |
| Total Step   | 10             |  |
| Cycle Number | None           |  |
| Cycle Start  | None           |  |
| Cycle End    | None           |  |
| Edit         |                |  |
| Save         |                |  |

4. Scroll knob key to move to the Save field followed by clicking knob key to enter the Sequence Save page.

|                  | <b>8</b> - 54 |
|------------------|---------------|
| Sequence Save    |               |
| Save From        | Edit          |
| Save To Internal | t010.csv      |
| Save To USB      | S202_0004.CSV |
| Return           | Ð             |
|                  |               |
|                  |               |
|                  |               |

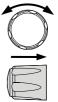

5. Click knob key to enter the Save From field followed by scrolling knob key to select a script file from USB disk (Format: S202\_XXXX.csv). Click knob key to confirm selection.

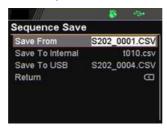

 Scroll knob key to move to the Save To Internal field followed by clicking knob key to enter the field. Scroll knob key to select a target memory (Format: tXXX.csv).

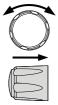

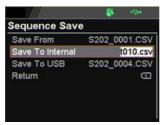

 Click knob key and the prompt window shows as follows. Click knob key again to confirm saving S202\_XXXX.csv to target tXXX.csv.

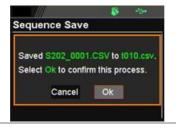

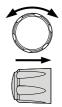

edited one to USB disk

Save script from 1. Insert a USB disk into the front panel USB-A port.

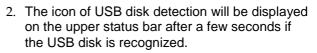

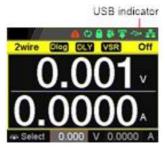

3. Press Test key followed by clicking on Sequence field via knob key to enter the Sequence page.

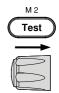

|              | S 101     |  |
|--------------|-----------|--|
| Sequence     |           |  |
| Run          | Off       |  |
| Total Step   | 10        |  |
| Cycle Number | None      |  |
| Cycle Start  | None      |  |
| Cycle End    | None      |  |
| Edit         | 110.03153 |  |
| Save         |           |  |

4. Scroll knob key to move to the Save field followed by clicking knob key to enter the Sequence Save page.

|                  | S - 54        |
|------------------|---------------|
| Sequence Save    | ,             |
| Save From        | Edit          |
| Save To Internal | t010.csv      |
| Save To USB      | S202_0004.CSV |
| Return           | Ð             |
|                  |               |
|                  |               |
|                  |               |

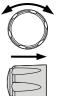

5. Click knob key to enter the Save From field followed by scrolling knob key to select Edit option. Click knob key again to confirm selection.

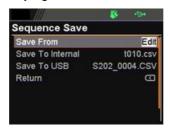

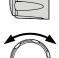

 Scroll knob key to move to the Save To USB field followed by clicking knob key to enter the field. Scroll knob key to select a target memory (Format: S202\_XXXX.csv).

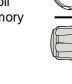

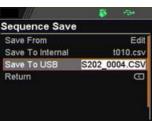

 Click knob key and the prompt window shows as follows. Click knob key again to confirm saving Edit to target S202\_XXXX.csv.

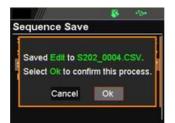

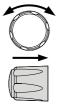

# MENU CONFIGURATION

## **Configuration Overview**

The MENU configuration of PPX series consists of Output setting, Measurement setting, EXT Control setting, TRIG Control setting, PWR On Config setting, Constant PWR setting, Temperature setting, Save/Recall setting, Interface setting, Utility setting, APP setting and Calibration setting. The last Calibration setting, which also includes System firmware update, is generally not recommended for end-user use.

### Output

| Output<br>On/Off Dly |    | It delays turning the output on/off for a designated amount of time. Note that this function has a maximum deviation (error) of 20ms and is disabled when the output is set to external control. |
|----------------------|----|----------------------------------------------------------------------------------------------------|
|                      | 1. | Press the Menu key followed by<br>scrolling knob key to move to<br>Output field.                                                                                                    |

2. Click knob key to enter the Output page. Scroll knob key to move to Output On/Off Dly fields, respectively, followed by clicking knob key to enter each field.

|                | S 194                            |
|----------------|----------------------------------|
| Output         |                                  |
| Output On Dly  | 00h :00m : <mark>03</mark> .03 s |
| Output Off Dly | 00h:00m:00.00s                   |
| Remote Sense   | 2 Wire                           |
| V/I Slew Rate  | CVHS                             |
| R_V Slew Rate  | 0.0100 V/ms                      |
| F_V Slew Rate  | 0.2000 V/ms                      |
| R_C Slew Rate  | 0.02000 A/ms                     |

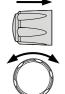

3. Click arrow keys to move among each unit (h:m:s). Scroll knob key to change value followed by clicking the knob key to confirm the set value.

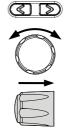

|              |    | Output<br>On/Off Dly                                                                                                | 00h:00m:00.0<br>99h:59m:59.9                                                                           |          |
|--------------|----|----------------------------------------------------------------------------------------------------|----------------------------------------------------------------------------------------------------|----------|
| Remote Sense |    | Set to 2Wire                                                                                                    | e 2 Wire or 4 Wire<br>for local sensing a<br>ensing function.                                          |          |
|              | 4. | Sense field f                                                                                                    | key to move to Rei<br>ollowed by clicking<br>enter the field.                                          | <i>U</i> |
|              |    | Output                                                                                                    | <b>1</b> 24                                                                                            |          |
|              |    | Output On Dly<br>Output Off Dly<br>Remote Sense<br>V/I Slew Rate<br>R_V Slew Rate<br>F_V Slew Rate<br>R_C Slew Rate | 99h :59m :59.99 s<br>00h :00m :00.01 s<br>2 Wire<br>CVHS<br>0.0100 V/ms<br>0.2000 V/ms<br>0.02000 A/ms |          |

5. Scroll the knob key to select option followed by clicking the knob key to confirm the selection.

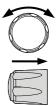

Remote Sense 2 Wire, 4 Wire

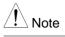

Be sure to connect the sensing cable when setting to 4Wire.

V/I Slew Rate The C.V. and C.C. mode have two selectable slew rates: High Speed Priority (CVHS, CCHS) and Slew Rate Priority (CVLS, CCLS). High Speed Priority will use the fastest slew rate for the instrument while Slew Rate Priority will use a user-configured slew rate.

6. Scroll knob key to move to V/I Slew Rate field followed by clicking knob key to enter the field.

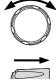

| Output         |                |
|----------------|----------------|
| Output Off Dly | 00h:00m:00.01s |
| Remote Sense   | 2 Wire         |
| V/I Slew Rate  | CVHS           |
| R_V Slew Rate  | 0.0100 V/ms    |
| F_V Slew Rate  | 0.2000 V/ms    |
| R_C Slew Rate  | 0.02000 A/ms   |
| F_C Slew Rate  | 0.02000 A/ms   |

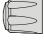

 Scroll the knob key to select option followed by clicking the knob key to confirm the selection.

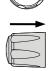

V/I Slew Rate CVHS, CVLS, CCHS, CCLS

 When CVLS or CCLS is selected, scroll knob key to R\_V Slew Rate or F\_V Slew Rate fields followed by clicking knob key to enter the fields, respectively.

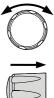

|                | S 151             |
|----------------|-------------------|
| Output         |                   |
| Output Off Dly | 00h :00m :00.01 s |
| Remote Sense   | 2 Wire            |
| V/I Slew Rate  | CVLS              |
| R_V Slew Rate  | 0.0100V/ms        |
| F_V Slew Rate  | 0.2000 V/ms       |
| R_C Slew Rate  | 0.02000 A/ms      |
| F_C Slew Rate  | 0.02000 A/ms      |

9. Scroll the knob key to adjust value, along with the arrow keys to change among digits followed by clicking the knob key to confirm set value, respectively.

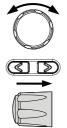

| R_V Slew | Rate / F_V Slew F | Rate Setting Range |
|----------|-------------------|--------------------|
| Model    | Min. Value        | Max. Value         |
| PPX10-5  | 0.1V/ms           | 0.0001V/ms         |
| PPX20-2  | 0.2V/ms           | 0.0001V/ms         |
| PPX20-5  | 0.2V/ms           | 0.0001V/ms         |
| PPX36-1  | 0.36V/ms          | 0.0001V/ms         |
| PPX36-3  | 0.36V/ms          | 0.0001V/ms         |
| PPX100-1 | 0.5V/ms           | 0.001V/ms          |

### Measurement

Measure Average It sets the speed level of display sampling for the measure average setting. More the average numbers (High), slower the display update. By contrast, the Off option indicates no sampling average and thus with the fastest speed in display update.

1. Press the Menu key followed by scrolling knob key to move to Measurement field.

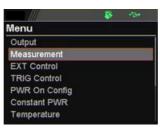

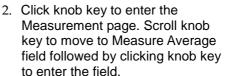

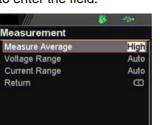

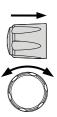

M 1

Menu

3. Scroll knob key to change option followed by clicking the knob key to confirm the selection.

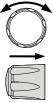

Measure Average High, Middle, Low, Off

Voltage Range It sets display range for voltage.

4. Scroll knob key to move to Voltage Range field followed by clicking knob key to enter the field.

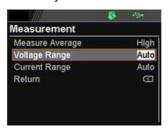

5. Scroll the knob key to select option followed by clicking the knob key to confirm the selection.

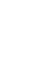

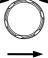

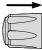

Voltage Range

- Auto It judges and adjusts range automatically
- VH 10% \* rated voltage ~ rated voltage
- VL 0% ~ 10% \* rated voltage

Current Range It sets display range for current.

6. Scroll knob key to move to Current Range field followed by clicking knob key to enter the field.

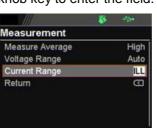

 Scroll the knob key to select option followed by clicking the knob key to confirm the selection.

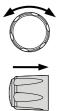

#### Current Range

- Auto It judges and adjusts range automatically %The range is IL ~ IH.
- IH 0.1 \* rated current ~ rated current
- IM 0.01 \* rated current ~ 0.1 \* rated current
- IL 0.001 \* rated current ~ 0.01 \* rated current
- ILL 0 ~ 0.001 \* rated current

### EXT Control

CV Control By connecting with an external voltage or resistance control, it can output voltage in the Constant Voltage (CV) control. Both CV and CC controls can be enabled simultaneously.

> Before setting the EXT Control, ensure that: The output is off.

The load is not connected.

 Press the Menu key followed by scrolling knob key to move to EXT Control field.

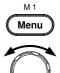

|               | -124 |
|---------------|------|
| Menu          |      |
| Measurement   |      |
| EXT Control   |      |
| TRIG Control  |      |
| PWR On Config |      |
| Constant PWR  |      |
| Temperature   |      |
| Save/Recall   |      |

 Click knob key to enter the EXT Control page. Scroll knob key to move to CV Control field followed by clicking knob key to enter the field.

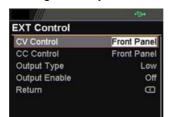

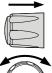

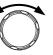

| 3. | Scroll knob key to select option     |
|----|--------------------------------------|
|    | followed by clicking the knob key to |
|    | confirm the selection.               |

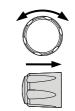

### **CV** Control Option

|            | Front Panel                                                                                                    | Internal control for the CV range.                                                                                                    |
|------------|----------------------------------------------------------------------------------------------------|----------------------------------------------------------------------------------------------------|
|            | External V                                                                                                    | External voltage control of the voltage output is performed by the EXT I/O connector. A voltage of 0~10V is used to control CV setting. The input voltage of 0~10V is equivalent to the CV range.                                 |
|            |                                                                                                    | Pay attention to ground and common ground issues.                                                                                                    |
|            | External R                                                                                                    | External resistance control of the voltage output is performed by the EXT I/O connector. A resistance of $0\Omega$ ~10k $\Omega$ is used to control CV setting. The input resistance of 0~10k $\Omega$ is equivalent to CV range. |
| CC Control | By connecting with an external voltage or resistance control, it can output current in the Constant Current (CC) control. Both CV and CC controls can be enabled simultaneously. |                                                                                                    |
|            | Before setting the EXT Control, ensure that:<br>The output is off.<br>The load is not connected.                                                                                 |                                                                                                    |
|            |                                                                                                    |                                                                                                    |

4. Scroll knob key to move to CC Control field followed by clicking knob key to enter the field.

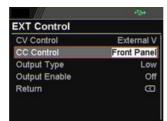

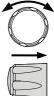

5. Scroll knob key to select option followed by clicking the knob key to confirm the selection.

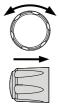

CC Control Option

| Front      | Internal control for the CC range.                                                                                                    |
|------------|----------------------------------------------------------------------------------------------------|
| External V | External voltage control of the<br>current output is performed by the<br>EXT I/O connector. A voltage of<br>0~10V is used to control CC<br>setting. The input voltage of 0~10V<br>is equivalent to the CC range.                  |
|            | Pay attention to ground and common ground issues.                                                                                                    |
| External R | External resistance control of the current output is performed by the EXT I/O connector. A resistance of $0\Omega$ ~10k $\Omega$ is used to control CC setting. The input resistance of 0~10k $\Omega$ is equivalent to CC range. |

Output Type Via the pin 10 of EXT I/O connector, power output can be activated through either a high or low signal externally.

Before setting the EXT Control, ensure that: The output is off.

The load is not connected.

6. Scroll knob key to move to Output Type field followed by clicking knob key to enter the field.

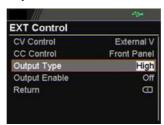

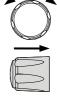

 Scroll knob key to select option followed by clicking the knob key to confirm the selection.

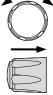

#### **Output Type Option**

| High | Power output can be turned on externally using a high signal. |
|------|---------------------------------------------------------------|
| Low  | Power output can be turned on externally using a low signal.  |

Output Enable Prior to external signal control, it is required to turn On Output Enable so that power output can be activated via external high/low signal.

Before setting the EXT Control, ensure that: The output is off.

The load is not connected.

8. Scroll knob key to move to Output Enable field followed by clicking knob key to enter the field.

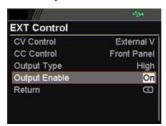

| C |        |
|---|--------|
| _ | ►      |
| E | $^{>}$ |

9. Scroll knob key to turn On or Off followed by clicking the knob key to confirm the setting.

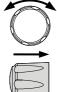

#### **Output Enable Option**

| On  | The Output Type (High/Low) control is available when this function is turned On. |
|-----|----------------------------------------------------------------------------------|
| Off | The Output Type (High/Low) control is not available when this                    |

function is turned Off.

### **TRIG** Control

Trigin Level It determines what signal (High or Low) will trigger the trigger-in action.

Before setting the TRIG Control, ensure that: The output is off.

The load is not connected.

1. Press the Menu key followed by scrolling knob key to move to TRIG Control field.

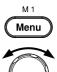

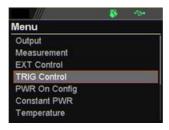

2. Click knob key to enter the TRIG Control page. Scroll knob key to move to Trigin Level field followed by clicking knob key to enter the field.

| S 19   |                             |
|--------|-----------------------------|
|        |                             |
| H      | ligh                        |
| Mem    | iory                        |
| 0.000  | V                           |
| 0.0000 | A                           |
| M10    |                             |
| High   |                             |
| None   |                             |
|        | Mem<br>0.000<br>0.0000<br>M |

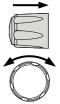

3. Scroll knob key to select option followed by clicking the knob key to confirm the selection.

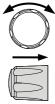

Trigin Level Hig

High, Low

Trigin Action To determine the ensuing action when trigger-in signal is received.

4. Scroll knob key to move to Trigin Action field followed by clicking knob key to enter the field.

|                | S 10   | •    |
|----------------|--------|------|
| TRIG Control   |        |      |
| Trigin Level   | H      | ligh |
| Trigin Action  | V/I    | Set  |
| Trigin Voltage | 0.000  | V    |
| Trigin Current | 0.0000 | A    |
| Trigin Memory  | M10    |      |
| Trigout Level  | High   |      |
| Trigout Source | None   |      |

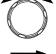

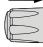

5. Scroll the knob key to select option followed by clicking the knob key to confirm the selection.

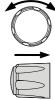

#### **Trigin** Action

- None None of actions will be executed.
- Output PPX will turn On/Off power output when trigger-in signal is received.
- V/I Set PPX will change to the predefined V/I settings when trigger-in signal is received. It is required to set Trigin Voltage and Trigin Current, individually before enabling V/I Set.

Memory PPX will change to the predefined Trigin Memory when trigger-in signal is received. It is required to set Trigin Memory before enabling Memory.

- **Trigin Current**
- Trigin Voltage & 6. Scroll knob key to move between Trigin Voltage and Trigin Current fields. Click the knob key to enter each field, respectively. Scroll the knob key to adjust value, along with the arrow keys to change among digits followed by clicking the knob key to confirm set value.

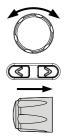

|                | S -54    |  |
|----------------|----------|--|
| TRIG Control   |          |  |
| Trigin Level   | High     |  |
| Trigin Action  | V/I Set  |  |
| Trigin Voltage | 21.000 V |  |
| Trigin Current | 2.1000 A |  |
| Trigin Memory  | M10      |  |
| Trigout Level  | High     |  |
| Trigout Source | None     |  |

|          | Setting          | Range            |
|----------|------------------|------------------|
| Model    | Trigin Voltage   | Trigin Current   |
| PPX10-5  | 0.000 ~ 10.500V  | 0.0000 ~ 5.2500A |
| PPX-20-2 | 0.000 ~ 21.000V  | 0.0000 ~ 2.1000A |
| PPX20-5  | 0.000 ~ 21.000V  | 0.0000 ~ 5.2500A |
| PPX36-1  | 0.000 ~ 37.800V  | 0.0000 ~ 1.0500A |
| PPX36-3  | 0.000 ~ 37.800V  | 0.0000 ~ 3.1500A |
| PPX100-1 | 0.000 ~ 105.000V | 0.0000 ~ 1.0500A |

Trigin Memory7.Scroll knob key to move to Trigin<br/>Memory field. Click the knob key to<br/>enter the field. Scroll the knob key<br/>to selection option followed by<br/>clicking knob key to confirm the<br/>memory selection.

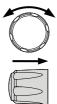

|                | 🚯 🕫    |      |
|----------------|--------|------|
| TRIG Control   |        |      |
| Trigin Level   | F      | ligh |
| Trigin Action  | Men    | iory |
| Trigin Voltage | 21.000 |      |
| Trigin Current | 2.1000 | A    |
| Trigin Memory  |        | M8   |
| Trigout Level  | H      | ligh |
| Trigout Source | N      | one  |

- Trigout Level It determines what trigger-out signal (High or Low) will be transmitted after execution of predefined Trigout Source from PPX series.
  - 8. Scroll knob key to move to Trigout Level field followed by clicking knob key to enter the field.

| 🚯 454    |  |
|----------|--|
|          |  |
| 21.000 V |  |
| 2.1000 A |  |
| M10      |  |
| High     |  |
| Output   |  |
| 1.0 ms   |  |
| Ø        |  |
|          |  |

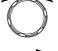

|                | -               |
|----------------|-----------------|
| R <sup>E</sup> | $\sim$          |
|                |                 |
|                | $ \rightarrow $ |
| ΨĽ             |                 |
| <u> </u>       | _               |

9. Scroll knob key to select option followed by clicking the knob key to confirm the selection.

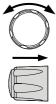

Trigout Level

High, Low

- Trigout Source To determine what source of action to launch the trigger-out signal.
  - 10. Scroll knob key to move to Trigout Source field followed by clicking knob key to enter the field.

|                | S      | ¥.  |
|----------------|--------|-----|
| TRIG Control   |        |     |
| Trigin Voltage | 21.000 | V   |
| Trigin Current | 2.1000 | A   |
| Trigin Memory  |        | M10 |
| Trigout Level  | Low    |     |
| Trigout Source | Output |     |
| Trigout Width  | 1.0    | ms  |
| Return         |        | G   |

11. Scroll the knob key to select option followed by clicking the knob key to confirm the selection.

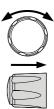

| Output  | When power output is turned On/Off, a                                           |
|---------|---------------------------------------------------------------------------------|
|         | trigger-out signal will be sent out.                                            |
| V/I Set | When V/I set is adjusted from PPX, a trigger-out signal will be sent out.       |
| Memory  | When one of memories is recalled on PPX, a trigger-out signal will be sent out. |

Trigout Width To determine the duration period for width of trigger-out signal.

12. Scroll the knob key to move to the Trigout Width field followed by clicking knob key to enter the field.

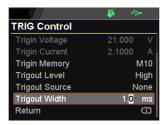

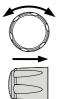

13. Scroll knob key to adjust value, along with the arrow keys to change among digits. Click knob key again to confirm set value.

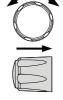

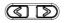

Trigout Width

1.0 ~ 100.0 ms

### PWR On Config

Power On Status

It determines power output On or Off when PPX unit is starting up.

- Safe: Output Off at startup.
- Force: Output On at startup.
- Auto: Output follows the previous status.
- 1. Press the Menu key followed by scrolling knob key to move to PWR On Config field.

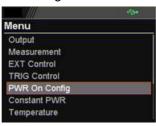

Menu

M 1

2. Click knob key to enter the PWR On Config page. Scroll knob key to move to Power On Status field followed by clicking knob key to enter the field.

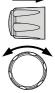

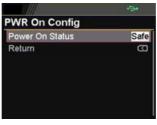

3. Scroll knob key to select option followed by clicking the knob key to confirm the selection.

Power On Status Safe, Force, Auto

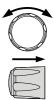

### **Constant PWR**

#### Control

To turn On or Off the Constant PWR function, which indicates the output power watt(s) will be fixed in the set value.

1. Press the Menu key followed by scrolling knob key to move to Constant PWR field.

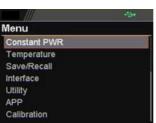

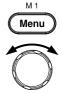

 Click knob key to enter the Constant PWR page. Scroll knob key to move to Control field followed by clicking knob key to enter the field.

|              | 124   |    |
|--------------|-------|----|
| Constant PWR |       |    |
| Control      |       | On |
| Power        | 110.2 | W  |
| Return       |       | G  |
|              |       |    |
|              |       |    |
|              |       |    |
|              |       |    |

3. Scroll knob key to turn On or Off the function by clicking the knob key to confirm the setting.

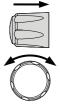

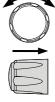

Control

On, Off

- Power To determine the fixed output power value for Constant PWR function.
  - 4. Scroll knob key to move to Power field followed by clicking knob key to enter the field.

|              | - <b>8</b> - 1 |    |
|--------------|----------------|----|
| Constant PWR |                |    |
| Control      |                | On |
| Power        | 3.5            | w  |
| Return       |                | B  |

|   | - |
|---|---|
| Æ |   |

5. Scroll the knob key to adjust value, along with the arrow keys to change among digits followed by clicking the knob key to confirm the set value.

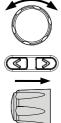

| Model                                                                 | Power                                      |  |
|-----------------------------------------------------------------------|--------------------------------------------|--|
| PPX Series                                                            | 0.5 ~ (105% * voltage *<br>105% * current) |  |
| The maximum value varies per different models. See the example below: |                                            |  |

PPX10-5 0.5 ~ 1.05\*10 \* 1.05\*5 -> 0.5 ~ 55.125 (calculate to the 1st decimal place) -> 0.5 ~ 55.1

Constant PWR on Power (V/A/W) display mode After turning On and setting Constant PWR value, switch to Power (V/A/W) display mode and the set value will be shown in the lower left corner (CP). Also, it is available to promptly set CP value in the Power (V/A/W) display mode.

 Under the Power (V/A/W) display mode, scroll knob key to move among V Set, I Set and CP fields followed by clicking knob key enter each field, respectively.

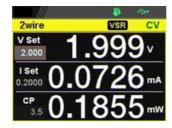

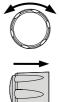

 Scroll knob key to CP field followed by click knob key to enter the field. Scroll the knob key to adjust value, along with the arrow keys to change among digits followed by clicking the knob key again to confirm the set value.

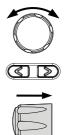

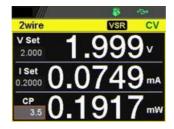

### Temperature

Control To turn On or Off the Temperature function, which measures temperature of DUT while powering output simultaneously. This function requires the affiliated accessory. Refer to page 69 for more details.

1. Press the Menu key followed by scrolling knob key to move to Temperature field.

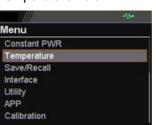

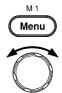

2. Click knob key to enter the Temperature page. Scroll knob key to move to Control field followed by clicking knob key to enter the field.

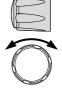

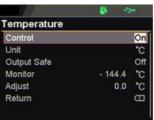

3. Scroll knob key to turn On or Off the function by clicking the knob key to confirm the setting.

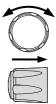

Control

On, Off

Unit To determine the Temperature unit for display.

4. Scroll knob key to move to Unit field followed by clicking knob key to enter the field.

|             | 124   |     |
|-------------|-------|-----|
| Temperature |       |     |
| Control     |       | On  |
| Unit        |       | °C  |
| Output Safe |       | Off |
| Monitor     | 100.0 | *C  |
| Adjust      | 0.0   | *C  |
| Return      |       | G   |

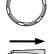

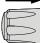

5. Scroll knob key to select option followed by clicking the knob key to confirm the selection.

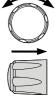

Options °C, °F

- Output Safe To turn On or Off the Output Safe function, which is used to monitor temperature of DUT with user-defined threshold. The power output stops once threshold is met.
  - Scroll knob key to move to the Output Safe field followed by clicking knob key to enter the field.

|             | - <b>8</b> - 12 |    |
|-------------|-----------------|----|
| Temperature |                 |    |
| Control     |                 | On |
| Unit        |                 | *C |
| Output Safe |                 | On |
| Monitor     | - 200.0         | °C |
| Adjust      | 0.0             | °C |
| Return      |                 | G  |

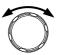

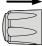

| 7.      | Scroll knob key to turn On/Off the function. Click knob key again to confirm.                                                                               |                                                              |  |
|---------|----------------------------------------------------------------------------------------------------|--------------------------------------------------------------|--|
|         | Options On, Off                                                                                                    |                                                              |  |
| Monitor | To set a user-defined threshold for the temperature monitor.                                                                                                | To set a user-defined threshold for the temperature monitor. |  |
| 8.      | Scroll knob key to move to the<br>Monitor field followed by clicking<br>knob key to enter the field.                                                        |                                                              |  |
|         | Temperature       Control     On       Unit     °C       Output Safe     On       Monitor     - 200.0     °C       Adjust     0.0     °C       Return     C |                                                              |  |
| 9.      | Scroll knob key to set monitor<br>value, along with the arrow keys to<br>change among digits. Click knob<br>key again to confirm.                           |                                                              |  |
|         | Options °C -200.0 ~ 1372.0<br>°F -328.0 ~ 2501.6                                                                                                    |                                                              |  |
| Adjust  | To set an offset value for temperature measurement in accordance with environment factors by user preference.                                               |                                                              |  |

10. Scroll knob key to move to the Adjust field followed by clicking knob key to enter the field.

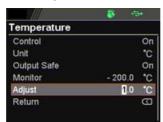

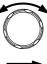

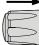

11. Scroll knob key to set Adjust value, along with the arrow keys to change among digits. Click knob key again to confirm.

|   | ð         |
|---|-----------|
| I | $\square$ |
|   | →         |
|   | V         |

| Ор | tions °C | -2.5 ~ 2.5 |  |
|----|----------|------------|--|
|    | °F       | -4.5 ~ 4.5 |  |
|    |          |            |  |

### Save/Recall

- Save Mem Set Up to 10 memory setups (M1~M10) can be saved to the internal storage.
  - 1. Press the Menu key followed by scrolling knob key to move to Save/Recall field.

|              | 124 |
|--------------|-----|
| Menu         |     |
| Constant PWR |     |
| Temperature  |     |
| Save/Recall  | 12  |
| Interface    |     |
| Utility      |     |
| APP          |     |
| Calibration  |     |

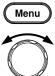

M 1

2. Click knob key to enter the Save/Recall page. Scroll knob key to move to Save Mem Set field followed by clicking knob key to enter the field.

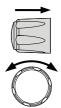

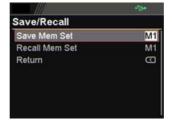

3. Scroll knob key to select an option followed by clicking the knob key to confirm the selection. Scroll knob key to move to OK followed by clicking knob key again to confirm save.

|                                        | -            |
|----------------------------------------|--------------|
| Save/Recall                            |              |
| Saved to M1.<br>Select Ok to confirm t | his process. |
| Cancel                                 | Dk           |
| Save Mem Set                           | M1 ~ M10     |

- Recall Mem Set Up to 10 memory setups (M1~M10) can be recalled from the internal storage
  - 4. Scroll knob key to move to Recall Mem Set field followed by clicking knob key to enter the field.

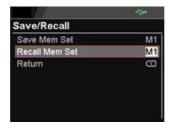

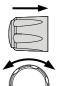

 Scroll knob key to select an option followed by clicking the knob key to confirm the selection. Scroll knob key to move to OK followed by clicking knob key again to confirm recall.

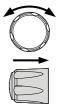

|                      | - ////^  |                                                | 134       |   |
|----------------------|----------|------------------------------------------------|-----------|---|
| S                    | ave/Re   | call                                           |           |   |
|                      | Select C | 11 Setup.<br>% to confirm this pr<br>Cancel Ok | ocess.    |   |
| Recall<br>Mem<br>Set |          | M1~M10                                         | Fro<br>me |   |
|                      |          | Default                                        | То і      | r |

From the internal memory M1 ~ M10. To recall the factory default setup.

### Interface

#### UART

The PPX series use the IN & OUT ports for UART communication coupled with RS-232C or RS-485 adapters.

1. Press the Menu key followed by scrolling knob key to move to Interface field.

Menu Constant PWR Temperature Save/Recall Interface Utility APP

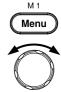

 Calibration
 Click knob key to enter the Interface page. Scroll knob key to move to UART field followed by clicking knob

| UART      |        |
|-----------|--------|
| Baud Rate | 9600   |
| Data Bits | 8 Bits |
| Stop Bits |        |
| Parity    | NONE   |
| Mode      | RS232  |
| Address   |        |
| Return    | G      |

key to enter the UART page.

3. There are several relevant settings for UART interface as the following details. Use knob key to scroll and click to configure each setting.

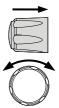

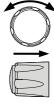

| ٨N                 |    | The PPX series use the Ethernet LAN (Local                                                                                                    |
|--------------------|----|----------------------------------------------------------------------------------------------------|
|                    | 4. | Scroll knob key to move to Return field<br>followed by clicking knob key to return<br>back to the previous page. Also, it is<br>available to return by clicking the left<br>arrow key. |
| UART<br>Address    |    | Disable, RS-232C, RS-485<br>Sets the UART address. This is available when<br>Mode is RS-485.<br>0 ~ 30                                                                                 |
| UART Mode          |    | None, Odd, Even<br>Sets the adaptor.                                                                                                    |
| Bit<br>UART Parity |    | 1 bit, 2 bits<br>Sets the parity.                                                                                                    |
| Bits<br>UART Stop  |    | 7 bits, 8 bits<br>Sets the number of stop bits.                                                                                                    |
| Rate<br>UART Data  |    | 2400, 4800, 9600, 19200, 38400, 57600,<br>115200<br>Sets the number of data bits.                                                                                                    |
| UART Baud          |    | Sets the UART baud rate.                                                                                                    |

LAN The PPX series use the Ethernet LAN (Local Area Network) port for a number of different applications. Ethernet can be configured for basic remote control or monitoring using a web server or it can be configured as a socket server. 5. Scroll knob key to move to LAN field followed by click knob key to enter the LAN page.

| 154              |  |
|------------------|--|
|                  |  |
| G-X-200912       |  |
| Off              |  |
| 172. 16. 5. 21   |  |
| 255. 255. 128. 0 |  |
| 172. 16. 0. 254  |  |
| 172, 16, 1, 252  |  |
|                  |  |

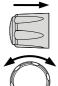

6. There are several relevant settings for LAN interface as following details. Use knob key to scroll and click to configure each setting.

| C |   |
|---|---|
|   |   |
| E | • |

| MAC         | Displays the MAC address in 6 parts. This                                                                                           |
|-------------|----------------------------------------------------------------------------------------------------|
| Address     | setting is not configurable.<br>0x00~0xFF                                                                                           |
| Hostname    | Displays the hostname of remote control<br>command. This setting is not configurable.<br>G-X-XXXXXX                                 |
| DHCP        | Turns DHCP on or off. When DHCP is Off, the following IP Address, Subnet Mask, Gateway IP and DNS Address are configurable. Off, On |
| IP Address  | Sets the default IP address. IP address 1~4<br>splits the IP address into four sections.<br>0~255, 0~255, 0~255, 0~255              |
| Subnet Mask | Sets the subnet mask. The subnet mask is split<br>into four parts.<br>0~255, $0$ ~255, $0$ ~255                                     |
| Gateway IP  | Sets the gateway address. The gateway<br>address is split into 4 parts.<br>0~255, 0~255, 0~255, 0~255                               |
| DNS Address | Sets the DNS address. The DNS address is split into 4 parts. 0~255, 0~255, 0~255                                                    |

7. Scroll knob key to move to Return field followed by clicking knob key to return back to the previous page. Also, it is available to return by clicking the left arrow key.

Socket The Socket port is fixed in 2268 (Not configurable) and is specifically for when Ethernet LAN is configured as a socket server.

8. Scroll knob key to move to Socket field followed by click knob key to enter the Socket page.

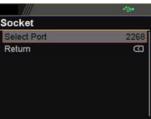

9. The Socket info is as follows

Select Port The Socket port is fixed in 2268.

2268

10. Scroll knob key to move to Return field followed by clicking knob key to return back to the previous page. Also, it is available to return by clicking the left arrow key.

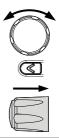

GP-IB The PPX series use the GP-IB connector for basic remote control.

11. Scroll knob key to move to GP-IB field followed by click knob key to enter the GP-IB page.

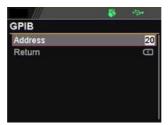

12. There is only an Address field for GP-IB interface as the following detail. Use knob key to scroll and click to configure Address setting.

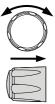

#### Address

Displays the GP-IB address.

1~30

13. Scroll knob key to move to Return field followed by clicking knob key to return back to the previous page. Also, it is available to return by clicking the left arrow key.

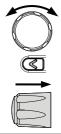

- USB The PPX series use the USB B-type port for basic remote control.
  - 14. Scroll knob key to move to USB field followed by click knob key to enter the USB page.
    - USB Full Return C

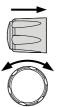

15. There is only an USB field for USB interface as the following detail. Use knob key to scroll and click to configure USB setting.

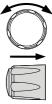

USB

Sets the USB connection function.

Disable, Auto, Full

16. Scroll knob key to move to Return field followed by clicking knob key to return back to the previous page. Also, it is available to return by clicking the left arrow key.

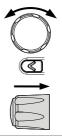

Web Server Sets PPX series as a web server. Enter the IP address of PPX series in a web browser to establish connection.

17. Scroll knob key to move to Web Server field followed by click knob key to enter the Web Server page.

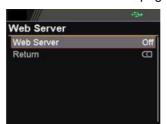

|   | $\geq$ |
|---|--------|
| T |        |

 $\sim$ 

18. There is only a Web Server field for as the following detail. Use knob key to scroll and click to configure Web Server setting.

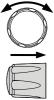

Web Server Sets the Web Server function On or Off. On, Off

## Utility

System

The system information including Model Name, Information Serial Number as well as Version of PPX series are shown in this section. M 1 1. Press the Menu key followed by Menu scrolling knob key to move to Utility field. Menu Constant PWR Temperature Save/Recall Interface Utility

> 2. Click knob key to enter the Utility page. Scroll knob key to move to System Information field followed by clicking knob key to enter the System Information page.

APP Calibration

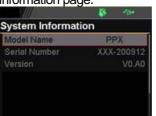

3. There are several information as the following details, which are displayed only and not configurable.

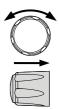

| Model Name<br>Serial<br>Number                 |    | The specific model name of PPX serie<br>The serial number of PPX series.                                                                                                    | es. |
|------------------------------------------------|----|----------------------------------------------------------------------------------------------------|-----|
| Version                                        | 4. | The firmware version of PPX series.<br>Scroll knob key to move to Return field<br>followed by clicking knob key to return<br>back to the previous page. Also, it is<br>available to return by clicking the left<br>arrow key. |     |
| Date & Time                                    | 5. | The system time of PPX series can be<br>configured within this section.<br>Scroll knob key to move to Date &<br>Time field followed by click knob key to<br>enter the Date & Time page.                                       | e   |
|                                                |    | Date & Time         2020-Apr-14 10:15:05           Year         2020           Month         Apr           Day         14           Hour         10           Minute         15           Save         C                      | Õ   |
|                                                | 6. | There are several relevant settings for<br>Date & Time setting as following<br>details. Use knob key to scroll and<br>click to configure each setting.                                                                        |     |
| Year<br>Month<br>Day<br>Hour<br>Minute<br>Save |    | To configure year field.<br>To configure month field.<br>To configure day field.<br>To configure hour field.<br>To configure minute field.<br>To save the configured system time.                                             |     |

|           | 7. | Scroll knob key to mo<br>followed by clicking kr<br>back to the previous p<br>available to return by<br>arrow key.                     | hob key to return<br>bage. Also, it is                                                                                                    |
|-----------|----|----------------------------------------------------------------------------------------------------|----------------------------------------------------------------------------------------------------|
|           | 8. | The PPX series is equipattery for storing the the logging function. N CR2032 (lithium batter                                           | date and time of<br>Aodel number:                                                                                                    |
| Note      |    | Replacing the battery<br>opening the case and<br>replaced by the custo                                                                 | cannot be                                                                                                    |
| Keyboard  |    | determines if power<br>lock mode is activat<br>Scroll knob key to mo<br>field followed by click<br>enter the Keyboard part<br>Keyboard | ve to Keyboard<br>knob key to<br>age.                                                                                                    |
|           | 10 | Keyboard setting as the detail. Use knob key to configure Lock Mod                                                                     | he following<br>o scroll and click                                                                                                    |
| Lock Mode |    | Output On/Off<br>Output Off                                                                                                    | Power output can be<br>turned On/Off when lock<br>mode is activated.<br>Power output can only be<br>turned Off when lock<br>mode is activated. |

 Scroll knob key to move to Return field followed by clicking knob key to return back to the previous page. Also, it is available to return by clicking the left arrow key.

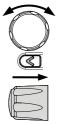

It turns the buzzer sound On or Off when either protection alarm function is tripped or keyboard entry is engaged.

12. Scroll knob key to move to Buzzer field followed by click knob key to enter the

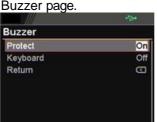

13. There are two relevant settings for Buzzer setting as following details. Use knob key to scroll and click to configure each setting.

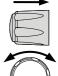

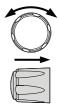

Protect To turn On or Off the buzzer sound for protection alarm. On, Off

Keyboard 1

Buzzer

To turn On or Off the buzzer sound for keyboard entry. On, Off

14. Scroll knob key to move to Return field followed by clicking knob key to return back to the previous page. Also, it is available to return by clicking the left arrow key.

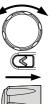

| Bleeder                  | It turns the bleeder control On or Off for the bleeder circuit, which is critical for discharge. For more details, refer to page 24.<br>15. Scroll knob key to move to Bleeder field followed by click knob key to enter the Bleeder page.<br>Bleeder Return<br>16. There is only a Bleeder field for Bleeder setting as following detail. Use knob key to scroll and click to configure the setting. |
|--------------------------|----------------------------------------------------------------------------------------------------|
| Bleeder                  | To turn On or Off the bleeder control for the<br>bleeder circuit.<br>On, Off<br>17. Scroll knob key to move to Return field<br>followed by clicking knob key to return<br>back to the previous page. Also, it is<br>available to return by clicking the left<br>arrow key.                                                                                                    |
| Communication<br>Monitor | While operating PPX series via remote control, it is convenient to enable Communication Monitor function for regular connection checkup.                                                                                                    |

18. Scroll knob key to move to Communication Monitor field followed by click knob key to enter the <u>Communication Monitor page</u>.

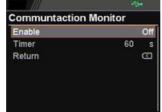

 There are two settings for Communication Monitor page as following details. Use knob key to scroll and click to configure the setting.

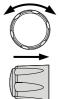

Enable It enables/disables communication monitor, which transmits a signal to remote control side regularly in accordance with set timer. On, Off Timer It allows user to set a timer, which acts like an

interval between each signal transmitted from the communication monitor.

The Icon Indicates Communication

1 ~ 3600 seconds

Communicati on Monitor Display

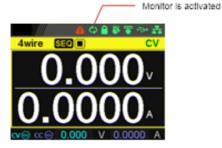

| APP     |                                                                                                    |
|---------|----------------------------------------------------------------------------------------------------|
| License | The APP (application) field is the extending<br>function for future update when license file is<br>available. It is required to insert the USB disk in<br>which the license file is stored into the PPX<br>series beforehand. Contact your us for the<br>necessary license file. Currently cannot be<br>used. |
|         | 1. Press the Menu key followed by<br>scrolling knob key to move to APP<br>field.                                                                                                    |
|         | 2. Click knob key to enter the APP page.<br>Scroll knob key to move to License<br>field followed by clicking knob key to<br>enter the License page.                                                                                                    |
|         | 3. Click knob key to enter the Install File field followed by importing the license file from the USB disk for installation.                                                                                                    |

- Scroll knob key to move to Return field followed by clicking knob key to return back to the previous page. Also, it is available to return by clicking the left arrow key.
- 5. Scroll knob key to move to AH/WH Meter field followed by clicking knob key to enter the AH/WH Meter page.

| Mode   | Al             | lour |
|--------|----------------|------|
| AHour  | 9999999999.999 | Ah   |
| WHour  | 9999999999.999 | Wh   |
| Return |                | G    |

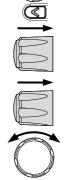

6. There are few settings for AH/WH Meter page as following details. Use knob key to scroll and click to configure the setting. Also, use arrow keys to move among digits when available.

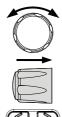

| Mode  | It sets alarm for either Ahour or Whour function     |
|-------|------------------------------------------------------|
|       | from the APP display mode. AHour indicates           |
|       | Ampere/hour, whereas WHour stands for                |
|       | Watt/hour. When power output is ongoing, the         |
|       | values of 2 fields will fluctuate in accord with the |
|       | actual condition. The selected option will be        |
|       | highlighted in orange and the alarm will be          |
|       | activated one value is beyond the set threshold.     |
|       | Disable, Reset, AHour, WHour                         |
| AHour | It sets the threshold of alarm for Ampere/hour.      |
|       | 0.001 ~ 999999999999 Ah                              |
| WHour | It sets the threshold of alarm for Watt/hour.        |
|       | 0.001 ~ 999999999999 Wh                              |

APP Display Mode

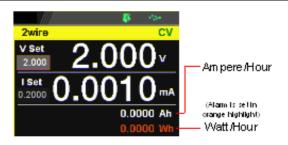

## Calibration

System Update The Calibration section is used to access to the calibration function, which requires a password to enter the menu. It is used for adjustment and cannot be used by the customer.

# ANALOG CONTROL

The Analog Control chapter describes how to control the voltage or current output using an external voltage or resistance, monitor the voltage or current output as well as remotely turning off the output or shutting down the power supply.

### Analog Remote Control Overview

The PPX power supply series have a number of analog control options. The Analog Control connectors are used to control output voltage and current using external voltage or resistance. The power supply output can also be controlled using external switches.

Analog control connector overview  $\rightarrow$  from page 158 External voltage control of voltage output  $\rightarrow$  from page 160 External voltage control of current output  $\rightarrow$  from page 162 External resistance control of voltage output  $\rightarrow$  from page 165 External resistance control of current output  $\rightarrow$  from page 166 External control of output  $\rightarrow$  from page 167 External Trigger In/Out  $\rightarrow$  from page 169

### Analog Control Connector Overview

| Overview           | The EXT I/O Connector is a 20pin connector<br>that can be used with the plug for wiring<br>connection. The connector is used for all analog<br>remote control. The pins used determine what<br>remote control mode is used.                  |
|--------------------|----------------------------------------------------------------------------------------------------|
| Pin Assignment     | $\begin{array}{c ccccccccccccccccccccccccccccccccccc$                                                                                                    |
|                    | Please use OMRON OMRON XG5M-2035-N<br>for the socket.                                                                                                    |
| Pin name           | Pin number Description                                                                                                    |
| IMON               | <ol> <li>Output current monitor.</li> <li>0 % to 100 % of the rated output current is<br/>generated as a voltage between 0 V and 10 V.</li> </ol>                                                                                            |
| V MON              | <ul> <li>2 Output voltage monitor.</li> <li>0 % to 100 % of the rated output voltage is generated as a voltage between 0 V and 10 V.</li> </ul>                                                                                              |
| EXT-V/R CV<br>CONT | <ul> <li>3 This line uses an external voltage or resistance to control the output voltage.</li> <li>External voltage control; External resistor control</li> <li>0 to 10 V or 0 to 10k; 0 % to 100 % of the rated output voltage.</li> </ul> |
| ACOM               | 4 This is the common line for external signal pins<br>1, 2, 3, and 5.                                                                                                    |
| EXT-V/R CC<br>CONT | <ul> <li>5 This line uses an external voltage or resistance to control the output current.</li> <li>External voltage control; External resistor control</li> <li>0 to 10 V or 0 to 10k; 0 % to 100 % of the rated output current.</li> </ul> |
| ACOM               | 6 This is the common line for external signal pins 1, 2, 3, and 5.                                                                                                    |
| N.C.               | 7 Not connected.                                                                                                    |
| N.C.               | 8 Not connected.                                                                                                    |

| OUT ON/OFF<br>CONT | 9      | Output on/off line.<br>On when set to a low TTL signal, Off when set<br>to a high TTL signal. |
|--------------------|--------|-----------------------------------------------------------------------------------------------|
|                    |        | On when set to a high TTL signal, Off when set to a low TTL level signal.                     |
| TRIG IN            | 1      | Trigger signal input line.                                                                    |
|                    | 0      | Pulled down the internal circuit to B COM using $100k\Omega$ .                                |
|                    |        | The minimum pulse is width is 100us.                                                          |
| TRIG OUT           | 11     | Trigger signal output line.                                                                   |
|                    |        | Outputs a TTL signal when a trigger out function is activated.                                |
|                    |        | The minimum pulse is width is 1ms.                                                            |
| B COM              | 1      | This is the common line for external signal pins                                              |
|                    | 2      | 9, 10, and 11.                                                                                |
| N.C.               | 1<br>3 | Not connected.                                                                                |
| N.C.               | 1      | Not connected.                                                                                |
|                    | 4      | On when the sutant is an (an an asllaster                                                     |
| OUT ON Status      | 1<br>5 | On when the output is on (open-collector photocoupler output).1                               |
| CV Status          | 1      | This line is On when the PPX is in CV mode                                                    |
|                    | 6      | (open-collector photocoupler output).1                                                        |
| PWR OFF            | 1      | Outputs a low level signal when power is turned                                               |
| Status             | 7      | off. (open-collector photocoupler output).1                                                   |
| CC Status          | 1      | This line is On when the PPX is in CC mode                                                    |
|                    | 8      | (open-collector photocoupler output).1                                                        |
| Alarm Status       | 1      | On when a protection function (OVP, OCP, OTP,                                                 |
|                    | 9      | AC ALARM) has been activated or when an                                                       |
|                    |        | output shutdown signal is being applied (open-                                                |
|                    |        | collector photocoupler output).1                                                              |
| Status COM         | 2      | This is the common line for the status signal                                                 |
|                    | 0      | pins 2 to 6.                                                                                  |
|                    |        | out: Maximum voltage of 30 V and maximum                                                      |
|                    |        | common line for the status pins is floating                                                   |
| (isolated voltage  | of 6   | 60 V or less). It is isolated from the output and                                             |

control circuits.

#### External Voltage Control of Voltage Output

Background External voltage control of the voltage output is accomplished using the analog control connector on the rear panel. A voltage of 0~10V is used to control the full scale voltage of the instrument, where:

Output voltage = full scale voltage × (external voltage/10)

Connection When connecting the external voltage source to the analog connector, use shielded or twisted paired wiring.

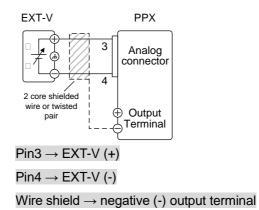

Connection- alt. If the wire shield needs to be grounded at the voltage source (EXT-V), then the shield cannot also be grounded at the negative (-) terminal output of the PPX power supply. This would short the output.

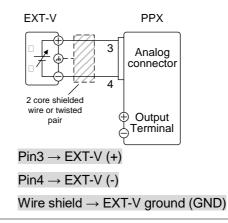

| Panel operation | 1. | Connect the external voltage according to the |
|-----------------|----|-----------------------------------------------|
|                 |    | connection diagrams above.                    |

- 2. Set the CV Control as External V. Page 115 Also, set Output Type per application and turn On Output Enable.
- 3. Press the Output key. The voltage can now be controlled with the External voltage.

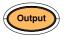

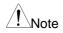

The input impedance for external voltage control is a high impedance OPA input.

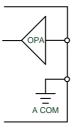

| Use a stable voltage supply for the external |  |
|----------------------------------------------|--|
| voltage control.                             |  |

| Note | CV and CC Slew Rate Priority (CVLS, CCLS) are disabled when using external voltage control. See the CVLS and CCLS Settings on page 54 & 58. |
|------|----------------------------------------------------------------------------------------------------|
|      |                                                                                                    |

**Ensure no more than 10.5 volts are input into the external voltage input.** 

Ensure the voltage polarity is correct when connecting the external voltage.

#### External Voltage Control of Current Output

Background External voltage control of the current output is accomplished using the analog control connector on the rear panel. A voltage of 0~10V is used to control the full scale current of the instrument, where:

Output current = full scale current × (external voltage/10)

Connection When connecting the external voltage source to the analog connector, use shielded or twisted paired wiring.

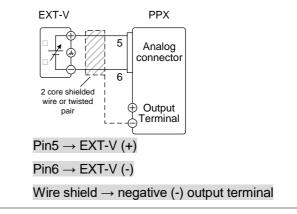

Connection- alt. shielding

If the wire shield needs to be grounded at the voltage source (EXT-V), then the shield cannot also be grounded at the negative (-) terminal output of the PPX power supply. This would short the output.

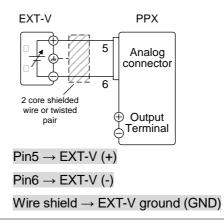

Steps

1. Connect the external voltage according to the connection diagrams above.

- 2. Set the CC Control as External V. Page 115 Also, set Output Type per application and turn On Output Enable.
- 3. Press the Output key. The current can now be controlled with the External voltage.

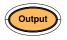

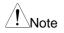

The input impedance for external voltage control is a high impedance OPA input.

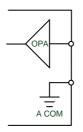

Use a stable voltage supply for the external voltage control.

| Note | CV and CC Slew Rate Priority (CVLS, CCLS)<br>are disabled when using external voltage<br>control. See the CVLS and CCLS Settings on<br>page 54 & 58. |
|------|----------------------------------------------------------------------------------------------------|
|      | Ensure no more than 10.5 volts are input into the external voltage input.                                                                            |
|      | Ensure the voltage polarity is correct when                                                                                                    |

connecting the external voltage.

### External Resistance Control of Voltage Output

Background External resistance control of the voltage output is accomplished using the analog connector on the rear panel. A resistance of  $0\Omega$ ~10k $\Omega$  is used to control the full scale voltage of the instrument. The output voltage (0 to full scale) can be

controlled with the external resistance from  $0\Omega$ ~10k $\Omega$ .

Output voltage = full scale voltage x (external resistance/10)

Connection FXT-R PPX 3 Analog connector 4 2 core shielded wire or twisted Output pair Terminal  $Pin3 \rightarrow EXT-R$  $Pin4 \rightarrow EXT-R$ Wire shield  $\rightarrow$  negative (-) output terminal Steps 1. Connect the external resistance according to the connection diagrams above. 2. Set the CV Control as External R. Page 115 Also, set Output Type per application and turn On Output Enable. 3. Press the Output key. The voltage Outpu can now be controlled with the External resistance. Ensure the resistor(s) and cables used exceed Note the isolation voltage of the power supply. For example: insulation tubes with a withstand voltage higher than the power supply can be used. When choosing an external resistor ensure the resistor can withstand a high degree of heat.

# Note

CV and CC Slew Rate Priority (CVLS, CCLS) are disabled when using external resistance control. See the CVLS and CCLS Settings on page 54 & 58.

### External Resistance Control of Current Output

Background External resistance control of the current output is accomplished using the analog connector on the rear panel. A resistance of  $0\Omega$ ~10k $\Omega$  is used to control the full scale current of the instrument.

The output current (0 to full scale) can be controlled with the external resistance from  $0\Omega$ ~10k $\Omega$ .

Output current = full scale current × (external resistance/10)

Connection EXT-R PPX 5 Analog connector 6 2 core shielded wire or twisted Output pair Terminal  $Pin5 \rightarrow EXT-R$  $Pin6 \rightarrow EXT-R$ Wire shield  $\rightarrow$  negative (-) output terminal Steps 1. Connect the external resistance according to the connection diagrams above. Set the CC Control as External R. Page 115 Also, set Output Type per application and turn On Output Enable. 3. Press the Output key. The current Output can now be controlled with the External resistance.

| Note | Ensure the resistor(s) and cables used exceed<br>the isolation voltage of the power supply. For<br>example: insulation tubes with a withstand<br>voltage higher than the power supply can be<br>used. |
|------|----------------------------------------------------------------------------------------------------|
|      | When choosing an external resistor ensure the resistor can withstand a high degree of heat.                                                                                                    |
| Note | CV and CC Slew Rate Priority (CVLS, CCLS)<br>are disabled when using external resistance<br>control. See the CVLS and CCLS Settings on<br>page 54 & 58.                                               |

### External Control of Output

| Background | using a switch. The analog control connector<br>can be set to turn the output on from a high<br>low signal. The voltage across pins 9 and 1<br>are internally pulled to +5V with $2k\Omega$ pull-up<br>resistor. A short (closed switch) produces a<br>signal.<br>When set to High = On, the output is turned<br>when the pins 9 and 12 are open.<br>When Low = On, the output is turned on wh<br>the pins 9 and 12 are shorted. |  |  |
|------------|----------------------------------------------------------------------------------------------------|--|--|
| Connection | PPX                                                                                                    |  |  |
|            | Switch<br>9<br>Analog<br>connector<br>B COM                                                                                                    |  |  |
|            | Pin9 $\rightarrow$ Switch<br>Pin12 $\rightarrow$ Switch<br>Wire shield $\rightarrow$ negative (-) output terminal                                                                                                    |  |  |

| Steps   | <ol> <li>Connect the external switch according to the<br/>connection diagrams above.</li> <li>Set Output Type per application to Page 115<br/>High or Low and turn On Output<br/>Enable.</li> <li>The switch is now ready to set the output on or</li> </ol> |  |
|---------|----------------------------------------------------------------------------------------------------|--|
|         | off.                                                                                                    |  |
| Note    | When using a switch over long distances,<br>please use a switch relay to extend the line<br>from the coil side of the relay.                                                                                                    |  |
|         | Switch     +5V       Relay     2KΩ       Line     9       Analog       connector       12       B COM                                                                                                    |  |
|         | If a single switch control is to be used for<br>multiple units, please isolate each instrument.<br>This can be achieved by using a relay.                                                                                                    |  |
| Warning | Ensure the cables used and the switch exceed<br>the isolation voltage of the power supply. For<br>example: insulation tubes with a withstand<br>voltage higher than the power supply can be<br>used.                                                         |  |
| Note    | Output ON/OFF Delay Time (Output On/Off Dly)<br>are disabled when the output is set to external<br>control. See the Output Delay settings on page<br>111.                                                                                                    |  |

### External Trigger In / Out

| Background | <ul> <li>Pin 10 is used for the external trigger input and pin 11 is used as the trigger output. Pin 12 is the B common for both pins.</li> <li>The trigger input can be configured to perform an action such as toggling the output on/off, load a memory setting or apply a voltage/current setting when a trigger is received.</li> <li>The trigger output can be configured to be active when the output is turned on/off, a voltage/current setting is changed or when a memory setting has been recalled. The trigger output pulse width can also be configured. See page 123 for details on the trigger input and trigger output configuration settings.</li> </ul> |  |  |
|------------|----------------------------------------------------------------------------------------------------|--|--|
| Pinout     | Pin name and Description<br>Pin number                                                                                                    |  |  |
|            | B COM 12 B COM for trigger pins 10 & 11.                                                                                                    |  |  |
|            | TRIG OUT       11       Trigger output: approx. 4.5 V Pulse width: approx. 1ms, Output impedance: approx. 500 Ω         It outputs a pulse when power output, V/I set operation or memory recall is executed.                                                                                                    |  |  |
|            | TRIG IN       10       A high or low level TTL signal is applied for<br>100 us or longer.<br>It receives a pulse to perform actions like<br>power output, V/I set operation or memory<br>recall.<br>Pulled down the internal circuit to B COM<br>using 100kΩ.                                                                                                    |  |  |
| Schematic  | PPX                                                                                                    |  |  |
| Conomatio  | BCOM                                                                                                    |  |  |
|            | Trigger<br>input signal<br>10 Analog<br>connector                                                                                                    |  |  |
|            | 12 →<br>B COM                                                                                                    |  |  |

в сом

## **Remote Monitoring**

The PPX power supplies have remote monitoring support for current and voltage output. They also support monitoring of operation and alarm status.

External monitoring of output voltage and current  $\rightarrow$  from page 170 External monitoring of operation mode and alarm status  $\rightarrow$  from page 171

### External Voltage and Current Monitoring

| Background         | The analog connector is used to monitor the<br>current (IMON) or voltage (VMON) output.<br>An output of 0~10V represents the voltage or<br>current output of 0~ rated current/voltage<br>output.<br>IMON = (current output/full scale) × 10.<br>VMON = (voltage output/full scale) × 10.<br>External voltage and current monitoring doesn't |  |
|--------------------|----------------------------------------------------------------------------------------------------|--|
|                    | need to be enabled in the configuration settings.                                                                                                    |  |
| VMON<br>Connection | PPX<br>DMM 2<br>Analog<br>connector<br>Output<br>Terminal                                                                                                    |  |
|                    | $Pin4 \rightarrow Neg (-)$ $Pin2 \rightarrow Pos (+)$                                                                                                    |  |

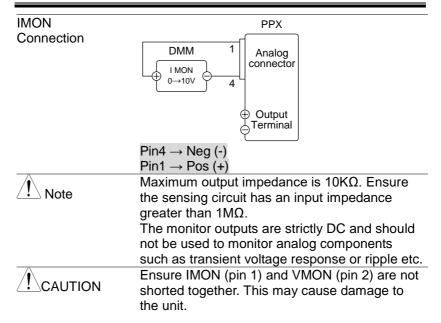

#### **External Operation and Status Monitoring**

| Background | The analog connector can also be used to<br>monitor the status operation and alarm status of<br>the instrument.<br>The pins are isolated from the power supply<br>internal circuitry by photo couplers. Status Com<br>(Pin 20) is a photo coupler emitter output, whilst<br>pins 15~19 are photo coupler collector outputs.<br>A maximum of 30V and 8mA can be applied to<br>each pin. |  |
|------------|----------------------------------------------------------------------------------------------------|--|
| Pinout     | Pin name and Description Pin number                                                                                                    |  |
|            | OUT ON 15 On when the output is on<br>Status (open-collector photocoupler                                                                                                    |  |
|            | output). <sup>1</sup>                                                                                                    |  |
|            | CV Status 16 This line is On when the PPX<br>is in CV mode (open-collector<br>photocoupler output). <sup>1</sup>                                                                                                    |  |
|            |                                                                                                    |  |

|                               | PWR OFF<br>Status | 17           | Outputs a low level signal<br>when power is turned off.<br>(open-collector photocoupler<br>output). <sup>1</sup>                                                                                  |
|-------------------------------|-------------------|--------------|----------------------------------------------------------------------------------------------------|
|                               | CC Status         | 18           | This line is On when the PPX is in CC mode (open-collector photocoupler output). <sup>1</sup>                                                                                                    |
|                               | Alarm<br>Status   |              | On when a protection function<br>(OVP, OCP, OTP or AC Alarm)<br>has been activated or when an<br>output shutdown signal is<br>being applied (open-collector<br>photocoupler output). <sup>1</sup> |
|                               | Status COM        | 20           | This is the common line for the status signal pins 15 to 19.                                                                                                    |
| Schematic                     |                   |              | <sup>o</sup> Pins 15, 16, 17, 18, 19<br>(Status COM1)                                                                                                    |
| Timing diagrams               |                   | sce          | ample timing diagrams covering<br>enarios. Note that pins 15~19<br>w.                                                                                                    |
| CV MODE:<br>Output turned on  | The diagram       | n be<br>itpu | low shows the timing diagram<br>t is turned on when the PPX is                                                                                                    |
| CV MODE:<br>Output turned off |                   |              | low shows the output status output is turned off in CV mode.                                                                                                    |

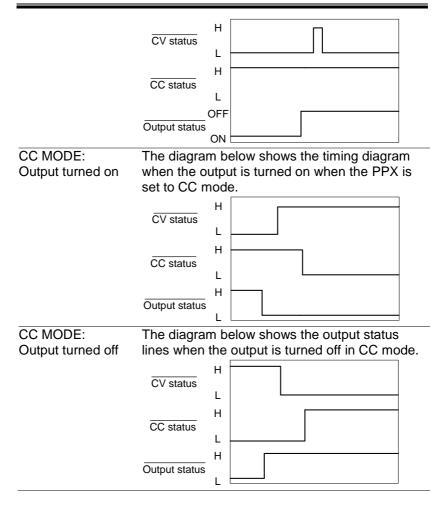

# COMMUNICATION INTERFACE

This chapter describes basic configuration of IEEE488.2 based remote control. For a command list, refer to the programming manual, downloadable from TEXIO website,

# Interface Configuration

USB Remote Interface  $\rightarrow$  from page 175 GP-IB Remote Interface  $\rightarrow$  from page 182 UART Remote Interface  $\rightarrow$  from page 187 Multiple Connection  $\rightarrow$  from page 190 Configure Ethernet Connection  $\rightarrow$  from page 203

### **USB** Remote Interface

### Configuration

| USB<br>Configuration |          | PC side connector            | Type A, host                                    |           |
|----------------------|----------|------------------------------|-------------------------------------------------|-----------|
| e ega anen           |          | PPX side connector           | Rear panel Type B, s                            | slave     |
|                      |          | Speed<br>USB Class           | 1.1 (full speed)<br>CDC (communicatio<br>class) | ns device |
| Steps                | 1.       | Connect the L<br>panel USB B | JSB cable to the rear port.                     |           |
|                      | 2.<br>3. |                              |                                                 | •         |
|                      |          | <sup>2wire</sup>             | Cont<br>Cont<br>Cont<br>indica                  | rol       |
|                      |          | 0.02                         | 204                                             |           |

### USB CDC Function Check

| Background             | To test the USB CDC functionality, National<br>Instruments Measurement and Automation<br>Explorer can be used. This program is available<br>on the NI website, <u>www.ni.com</u> ., via a search<br>for the VISA Run-time Engine page, or<br>"downloads" at the following URL,<br>http://www.ni.com/visa/ |
|------------------------|----------------------------------------------------------------------------------------------------|
| Requirements           | Operating System: Windows 7 or higher.                                                                                                    |
| Functionality<br>check | <ol> <li>In case of Window 7 64 bits, once the USB<br/>Cable was connected to PC correctly for a while<br/>(around 1 min). It may show below message at<br/>the lower right area of display.</li> </ol>                                                                                                   |
|                        | Device driver software was not successfully installed                                                                                                    |
|                        | CDC-W1234567 XNo driver found                                                                                                    |
|                        | What can I do if my device did not install properly?                                                                                                    |
|                        | Close                                                                                                    |
|                        | <ol> <li>Open the "Run" dialog box by pressing and<br/>holding the Windows key and then press the R<br/>key ("Run").</li> <li>Type devmamt.msc and click "OK".</li> </ol>                                                                                                    |
|                        | <ol> <li>Type devmgmt.msc and click "OK".</li> <li>Run ?X</li> </ol>                                                                                                    |

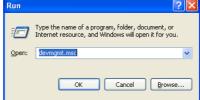

4. The Device Manager will show up CDC-WXXXXXX on "Other Devices".

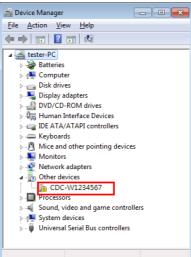

5. Select the CDC-WXXXXX and click the right button of mouse to "Update Driver Software".

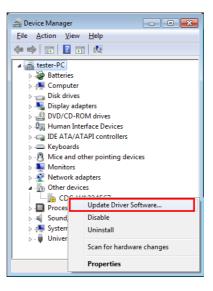

6. Select "Locate and install driver software manually."

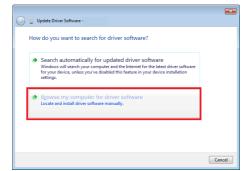

7. Indicate the driver folder to the system and then press "Next".

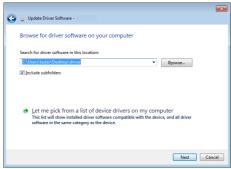

8. And this folder should consist of below 2 files. texio\_cdc\_\*.inf , texio\_cdc\_\*.cat

| Note | The USB driver of PPX can be downloaded from download area of PPX on the |
|------|--------------------------------------------------------------------------|
|      | TEXIO website                                                            |
|      | https://www.texio.co.jp/                                                 |

9. Windows 7 will install the driver for a while.

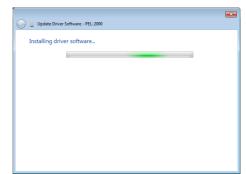

10. If everything works fine, you may get below message. And the COM\* is the USB CDC ACM port of PPX.

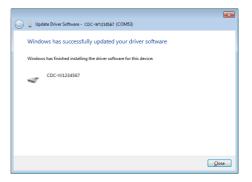

11. Double check the "Device Manager". The port should like below.

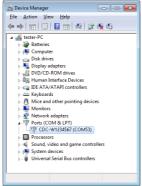

Steps 1~10 are for the USB CDC Driver installation.

Start the NI Measurement and Automation Explorer (MAX) program. Using Windows, press: Start>All Programs>National Instruments>Measurement & Automation

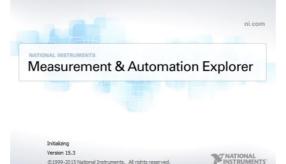

- 12. From the Configuration panel access; My System>Devices and Interfaces>Network Devices
- 13. Click Open VISA Test Panel.

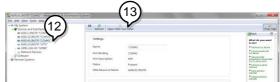

- 14. Click the Configuration icon,
- 15. Click on I/O Settings.
- 16. Make sure the Enable Termination Character check box is checked, and the terminal character is \n (Value: xA). Click Apply Changes.

| Serial Settings Flow Control Se                   | ettings I/O Settings View Attributes                                                                             | Return Data                                      |
|---------------------------------------------------|----------------------------------------------------------------------------------------------------|--------------------------------------------------|
| Standard Settings<br>Timeout (ms)<br>2000         | Termination Methods<br>Suppress End On Reads<br>Send End On Writes<br>Comparison Character<br>End Mode For Reads | SET Enable Termination<br>to VI_TRUE<br>No Error |
| I/O Protocol                                      | Termchar  End Mode For Writes None                                                                               |                                                  |
| <ul> <li>Normal</li> <li>488.2 Strings</li> </ul> | Termination Character Value<br>Line Feed - \n 💌 xA<br>Error Replacement Char<br>x0                               |                                                  |

- 17. Click the Input/Output icon.
- 18. Enter \*IDN? in the Select or Enter Command dialog box if it is not already.
- 19. Click the Query button.
- 20. The \*IDN? query will return the Manufacturer, model name, serial number and firmware version in the dialog box.

TEXIO, PPX36-3, TW123456, V0.A4

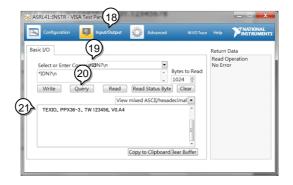

## GP-IB Remote Interface

#### Configuration

GP-IB can be used with PPX series type G. Only one GP-IB address can be used at a time.

Configure GP-IB 1. Ensure the PPX is off before proceeding.

- 2. Connect the GP-IB cable (TEXIO part number: GTL-258) from a GP-IB controller to the GP-IB port on the PPX.
- 3. Turn the PPX on.
- 4. Set the GP-IB Address setting per Page 144 application.
- 5. The indicator will be shown when a remote connection has been established.

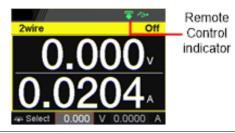

GP-IB constraints

- Maximum 15 devices altogether, 20m cable length, 2m between each device
- Unique address assigned to each device
- At least 2/3 of the devices turned On
- No loop or parallel connection

#### **GP-IB** Function Check

| Background             | To test the GP-IB functionality, National<br>Instruments Measurement and Automation<br>Explorer can be used. This program is available<br>on the NI website, <u>www.ni.com</u> ., via a search<br>for the VISA Run-time Engine page, or<br>"downloads" at the following URL,<br>http://www.ni.com/visa/ |
|------------------------|----------------------------------------------------------------------------------------------------|
| Requirements           | Operating System: Windows 7 or higher.                                                                                                    |
| Functionality<br>check | <ol> <li>Start the NI Measurement and Automation<br/>Explorer (MAX) program. Using Windows,<br/>press:</li> <li>Start&gt;All Programs&gt;National<br/>Instruments&gt;Measurement &amp; Automation</li> </ol>                                                                                            |
|                        |                                                                                                    |

2. From the Configuration panel access;

My System>Devices and Interfaces>GPIB

3. Press Scan for Instruments.

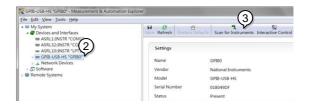

- 4. Select the device (GPIB address of PPX) that now appears in the *System>Devices and Interfaces > GPIB-USB-HS "GPIBX"* node.
- 5. Click on the VISA Properties tab on the bottom.
- 6. Click Open Visa Test Panel.

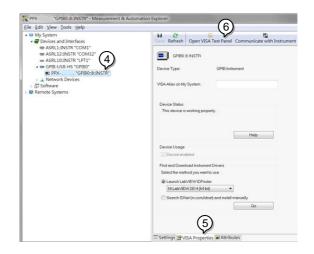

- 7. Click on Configuration.
- 8. Click on the *GPIB Settings* tab and confirm that the GP-IB settings are correct.

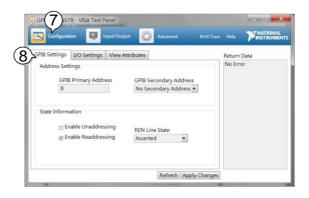

- 9. Click on the I/O Settings tab.
- 10. Make sure the Enable Termination Character check box is checked, and the terminal character is \n (Value: xA).
- 11. Click Apply Changes.

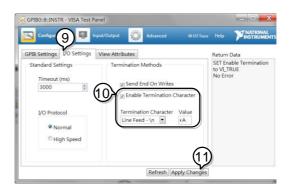

- 12. Click on Input/Output.
- 13. Click on the Basic I/O tab.

- 14. Enter \*IDN? in the Select or Enter Command drop down box.
- 15. Click Query.
- 16. The \*IDN? query will return the Manufacturer, model name, serial number and firmware version in the dialog box.

TEXIO, PPX36-3, XXXXXXX, VX.XX

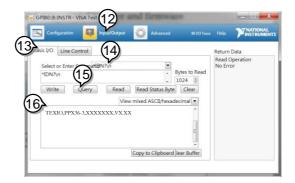

## UART Remote Interface

#### **Configure UART**

Overview The PPX uses the IN & OUT ports for UART communication coupled with RS-232C (TEXIO part number: GTL-259) or RS-485 adapters (TEXIO part number: GTL-260).

The pin outs for the adapters are shown below.

| RS-232C cable                 | DB-9 Connector |        | Remote IN Port |        | Remarks |
|-------------------------------|----------------|--------|----------------|--------|---------|
| with DB9 & RJ-<br>45 shielded | Pin No.        | Name   | Pin No.        | Name   |         |
| connectors from               | Housing        | Shield | Housing        | Shield |         |
| GTL-259<br>connection kit     | 2              | RX     | 7              | ΤХ     | Twisted |
| CONTRECTION KIT               | 3              | ТΧ     | 8              | RX     | pair    |
|                               | 5              | SG     | 1              | SG     |         |

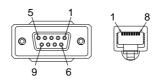

|                               |                    |        | _              |        | _       |
|-------------------------------|--------------------|--------|----------------|--------|---------|
| RS-485 cable                  | DB-9 Connector     |        | Remote IN Port |        | Remarks |
| with DB9 & RJ-<br>45 shielded | Pin No.            | Name   | Pin No.        | Name   |         |
| connectors from               | Housing            | Shield | Housing        | Shield |         |
| GTL-260<br>connection kit     | 9                  | TXD -  | 6              | RXD -  | Twisted |
| CONTRECTION KIL               | 8                  | TXD +  | 3              | RXD +  | pair    |
|                               | 1                  | SG     | 1              | SG     |         |
|                               | 5                  | RXD -  | 5              | TXD -  | Twisted |
|                               | 4                  | RXD +  | 4              | TXD +  | pair    |
|                               | 5<br>© 0000<br>9 6 |        |                |        |         |

| Steps | 1. | Connect the RS-232C serial cable<br>or RS485 serial cable to the<br>Remote IN port on the real panel.<br>Connect the other end of the cable<br>to the PC. |
|-------|----|----------------------------------------------------------------------------------------------------|
|       |    |                                                                                                    |

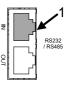

|      | 2.                                                                                                    | Select RS-485 or RS-232C for<br>Mode setting. Also set UART<br>relevant settings including Baud<br>Rate, Data Bits, Parity, Stop Bits<br>and Address. | Page 140                      |
|------|----------------------------------------------------------------------------------------------------|----------------------------------------------------------------------------------------------------|-------------------------------|
| Note | When RS-232C Mode is selected, the Address<br>setting is not available for assignation.<br>RS-485 communication is normal when a<br>command is sent, an error code is returned ir<br>the case of an error, and a response messag<br>is returned in the case of a query. |                                                                                                    | ion.<br>when a<br>returned in |

3. The indicator will be shown when a remote connection has been established.

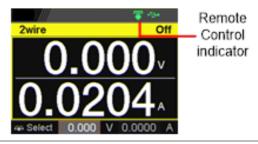

## UART Function Check

| Functionality check | Invoke a terminal application such as Realterm.                                                                       |
|---------------------|----------------------------------------------------------------------------------------------------|
|                     | To check the COM port No., see the Device Manager in the PC                                                           |
|                     | Run this query command via the terminal application after the instrument has been configured for UART remote control. |
|                     | *idn?                                                                                                    |
|                     | This should return the Manufacturer, Model<br>number, Serial number, and Firmware version<br>in the following format. |
|                     | TEXIO,PPX36-3,XXXXXXX,VX.XX<br>Manufacturer: TEXIO                                                                    |
|                     | Model number : PPX36-3                                                                                                |
|                     | Serial number: XXXXXXX                                                                                                |
|                     | Firmware version : VX.XX                                                                                              |

#### **Multiple Connection**

The PPX power supplies can be daisy-chained up to 31 units using the 8-pin connector (input / output port) on the rear panel. The first device in the chain connects remotely to the PLC using USB / LAN / GP-IB or GTL-260 (RS-485 cable with DB9 connector). Each subsequent device is daisy-chained to the next device using the RS-485 local bus. When using RS-232C, slave control cannot be performed by connecting with RS-485.

PC control is connected in multi-drop connection , and PLC control is connected in multi-unit connection.

These are not compatible.

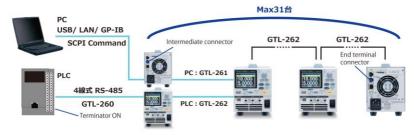

Each device is assigned a unique address and can be controlled individually from the host PC / PLC.

**Multi Drop Connection** 

| Steps | 1. | All units must be powered down before starting the Multi-Drop mode configuration.                                                                                       |
|-------|----|----------------------------------------------------------------------------------------------------|
|       | 2. | Connect the first unit's LAN, USB or GPIB port to a PC.                                                                                                    |
|       | 3. | Plug in repeater unit to the OUT port on the first unit then using the master serial link cable (gray plug) to connect repeater unit to the IN port of the second unit. |

- 4. Connect all theremaining units between the OUT port and the IN port with the slave serial link cable (black plug) supplied in the GTL-262 until all the desired units have been daisy-chained together.
- 5. Terminate the OUT port of the last unit with the terminal unit included in the GTL-261 connection kit.

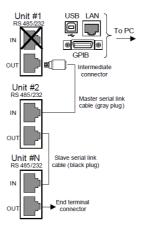

6. Power up all slave units.

Steps of Setting Press the Menu key followed by scrolling knob key the address of all to move to Interface field. slave units

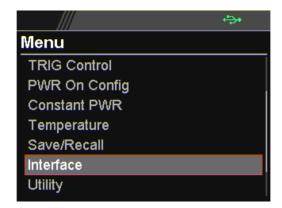

Click knob key to enter the Interface page followed by scroll knob key to move to UART field.

|            | ÷>• |
|------------|-----|
| Interface  |     |
| UART       |     |
| LAN        |     |
| Socket     |     |
| GPIB       |     |
| USB        |     |
| Web Server |     |
| Return     |     |

Click knob key to enter the UART page. Scroll knob key to move to Mode field followed by clicking and scrolling knob key to select RS485. Click knob key to confirm selection.

|           | ÷      |
|-----------|--------|
| UART      |        |
| Baud Rate | 9600   |
| Data Bits | 8 Bits |
| Stop Bits | 1      |
| Parity    | None   |
| Mode      | RS485  |
| Address   | 0      |
| Return    | D      |

Scroll knob key to move to Address field followed by clicking and scrolling knob key to select target address, which sets the address of the slave unit. It must be a unique address identifier. Click knob key to confirm selection.

|           | ÷      |
|-----------|--------|
| UART      |        |
| Baud Rate | 9600   |
| Data Bits | 8 Bits |
| Stop Bits | 1      |
| Parity    | None   |
| Mode      | RS485  |
| Address   | 5      |
| Return    | D      |

Steps of seting the Multi-Drop setting parameter to Slave for all slave units. Press the Menu key followed by scrolling knob key to move to APP field.

|               | ÷ |
|---------------|---|
| Menu          |   |
| PWR On Config |   |
| Constant PWR  |   |
| Temperature   |   |
| Save/Recall   |   |
| Interface     |   |
| Utility       |   |
| APP           |   |

Click knob key to enter the APP page followed by scroll knob key to move to Multi-Drop field.

|             | • |
|-------------|---|
| APP         |   |
| License     |   |
| AH/WH Meter |   |
| Multi-Drop  |   |
| Return      | Ð |
|             |   |
|             |   |
|             |   |

Steps of setting the Multi-Drop setting to slave Click knob key to enter the Multi-Drop page followed by scroll knob key to move to Mode field. Click knob key followed by scrolling knob key to select Slave. Click knob key again to confirm setting.

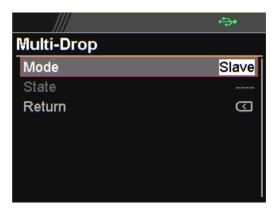

Steps of Setting the address of all master units which user can refer to from the step 7 to the step 10. Note that it must be an unique address identifier. Steps of checking the slaves' addresses by using the Disp-Info parameter on the master unit Press the Menu key followed by scrolling knob key to move to APP field.

Click knob key to enter APP page followed by scrolling knob key to move to Multi-Drop field.

Click knob key to enter Multi-Drop page followed by scrolling knob key to move to Mode.

Click knob key to enter Mode field followed by scrolling knob key to select Disp-Info.

|            | <b>•</b> <u>→</u> • |
|------------|---------------------|
| Multi-Drop |                     |
| Mode       | Disp-Info           |
| State      |                     |
| Return     | Ð                   |
|            |                     |
|            |                     |
|            |                     |
|            |                     |

The configured address of each slave units are displayed and it shows if identical addresses have been assigned individually to each slave units. Click knob key to confirm and all slave units will change to UART page. Steps of setting the Multi-Drop setting parameter to Master

Press the Menu key followed by scrolling knob key to move to APP field.

Click knob key to enter APP page followed by scrolling knob key to move to Multi-Drop field.

Click knob key to enter Multi-Drop page followed by scrolling knob key to move to Mode.

Click knob key to enter Mode field followed by scrolling knob key to select Master.

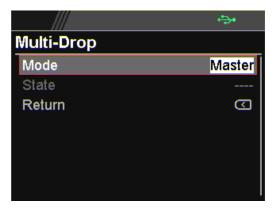

Steps of displaying the status of each slave unit by using the State menu Press the Menu key followed by scrolling knob key to move to APP field.

Click knob key to enter APP page followed by scrolling knob key to move to Multi-Drop field.

Click knob key to enter Multi-Drop page followed by scrolling knob key to move to State.

Click knob key to enter State field followed by scrolling knob key to select address.

Displayed parameter: AA-S AA: 0~30 (Address),S: 0~1 (Off-line/On-line status).

|            | ÷.                |
|------------|-------------------|
| Multi-Drop |                   |
| Mode       | Master            |
| State      | <mark>05-1</mark> |
| Return     | Ð                 |
|            |                   |

Multiple units can now be operated using SCPI commands. See the programming manual or see the function check below for usage details.

| Slave serial link<br>cable with RJ-45<br>shielded | RS-485 slave serial link pin assignment<br>8 Pin Connector (IN) 8 Pin Connector (OUT) |        |         |        |  |
|---------------------------------------------------|---------------------------------------------------------------------------------------|--------|---------|--------|--|
| connectors from GTL-262                           | Pin No.                                                                               | Name   | Pin No. | Name   |  |
| connection kit                                    | Housing                                                                               | Shield | Housing | Shield |  |
| CONNECTION KIL                                    | 1                                                                                     | SG     | 1       | SG     |  |
|                                                   | 6                                                                                     | TXD -  | 6       | TXD -  |  |
|                                                   | 3                                                                                     | TXD +  | 3       | TXD +  |  |
|                                                   | 5                                                                                     | RXD -  | 5       | RXD -  |  |
|                                                   | 4                                                                                     | RXD +  | 4       | RXD +  |  |
|                                                   |                                                                                       |        |         |        |  |

Master serial link cable with RJ-45 shielded connectors from GTL-261 connection kit

| RXD -                                    | 5                 | RXD -                                                         |  |  |  |  |
|------------------------------------------|-------------------|---------------------------------------------------------------|--|--|--|--|
| RXD +                                    | 4                 | RXD +                                                         |  |  |  |  |
| RS-485 master serial link pin assignment |                   |                                                               |  |  |  |  |
|                                          |                   |                                                               |  |  |  |  |
| ector (IN)                               | 8 Pin Conne       | ctor (OUT)                                                    |  |  |  |  |
| Name                                     | Pin No.           | Name                                                          |  |  |  |  |
|                                          |                   |                                                               |  |  |  |  |
| Shield                                   | Housing           | Shield                                                        |  |  |  |  |
| Shield<br>SG                             | Housing<br>1      | Shield<br>SG                                                  |  |  |  |  |
|                                          | Housing<br>1<br>5 |                                                               |  |  |  |  |
| SG                                       | 1                 | SG                                                            |  |  |  |  |
| SG<br>TXD -                              | 1<br>5            | SG<br>RXD -                                                   |  |  |  |  |
|                                          | RXD +             | RXD + 4<br>aster serial link pin assignector (IN) 8 Pin Conne |  |  |  |  |

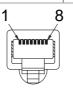

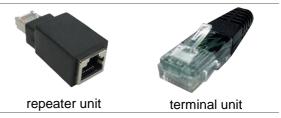

#### Multi Unit Connection

- PLC Operation 1. Connect the first unit's IN port to a PLC using RS-485 cable with DB9 & RJ-45.
  - Turn on the Terminator intermediate on the PLC side.
  - 3. Attach the terminal attached to GTL-260 to the OUT terminal of the last slave unit.
  - Connect the OUT port on the first unit to the IN port of the second unit using the slave serial link cable (black plug) supplied in the GTL-262 connection kit.

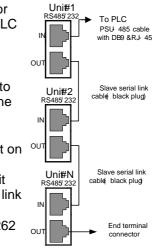

- 5. Power up all units.
- 6. Set the addresses and mode of all units using UART menu. It must be a unique address identifier and mode select is RS-485.

|           | ÷      |
|-----------|--------|
| UART      |        |
| Baud Rate | 9600   |
| Data Bits | 8 Bits |
| Stop Bits | 1      |
| Parity    | None   |
| Mode      | RS485  |
| Address   | 5      |
| Return    | ß      |

 Multiple units can be operated using SCPI commands now. See the programming manual or see the function check below for usage details.

| RS232 cable    | DB-9 Connector |        | Remote-IN Port |         | Remarks      |
|----------------|----------------|--------|----------------|---------|--------------|
| with DB9 & RJ- | Pin No.        | Name   | Pin No.        | Name    |              |
| 45 shielded    | Housing        | Shield | Housing        | Shield  |              |
| connectors     | 2              | RX     | 7              | ТΧ      | Twisted pair |
| GTL-259        | 3              | ТΧ     | 8              | RX      |              |
|                | 5              | SG     | 1              | SG      |              |
| RS485 cable    | DB-9 Cor       | nector | Remote-II      | N Port  | Remarks      |
| with DB9 & RJ- | Pin No.        | Name   | Pin No.        | Pin No. | Pin No.      |
| 45 shielded    | Housing        | Shield | Housing        | Shield  | Housing      |
| connectors     | 9              | TXD-   | 6              | RXD-    | 9            |
|                | 8              | TXD+   | 3              | RXD+    | 8            |
| GTL-260        | 1              | SG     | 1              | SG      | 1            |
|                | 5              | RXD-   | 5              | TXD-    | 5            |
|                | 4              | RXD+   | 4              | TXD+    | 4            |
|                | 5              | 1      | 1 8            |         |              |

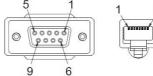

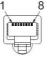

Steps

Connect the RS232 serial cable (GTL-259) to the Remote-IN port on the real panel. Connect the other end of the cable to the PC. When using only one unit with RS485, connect the terminal unit to Remote-OUT.

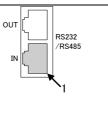

# Multiple units Function Check

| Functionality check | Invoke a terminal application such as Realterm.<br>To check the COM port No, see the Device<br>Manager in the PC. |
|---------------------|----------------------------------------------------------------------------------------------------|
|                     | For this function check, we will assume that the                                                                  |
|                     | one unit is assigned to address 0, while other is                                                                 |
|                     | assigned address 5.                                                                                               |
|                     | ADR 0                                                                                                    |
|                     | OK                                                                                                    |
|                     | *IDN?                                                                                                    |
|                     | TEXIO,PPX36-3,XXXXXXX,VX.XX                                                                                       |
|                     | VOLT 5                                                                                                    |
|                     | OK                                                                                                    |
|                     | VOLT?                                                                                                    |
|                     | +5.000                                                                                                    |
|                     | ADR is followed by address, which can be 0                                                                        |
|                     | to 31 and is used to access the power                                                                             |
|                     | supply.                                                                                                    |
|                     | Selects the unit with address 0 and returns                                                                       |
|                     | its identity string. Also, sets its volt as 5 and                                                                 |
|                     | returns its volt in 5.                                                                                            |
|                     | ADR 5                                                                                                    |
|                     | OK                                                                                                    |
|                     |                                                                                                    |
|                     | TEXIO,PPX36-3,XXXXXXX,VX.XX                                                                                       |
|                     | VOLT 10                                                                                                    |
|                     | OK                                                                                                    |
|                     | VOLT?<br>+10.000                                                                                                  |
|                     |                                                                                                    |
|                     | ADR is followed by address, which can be 0 to 31 and is used to access the power                                  |
|                     | supply.                                                                                                    |
|                     | Selects the unit with address 5 and returns                                                                       |
|                     | its identity string. Also, sets its volt as 10 and                                                                |
|                     | returns its volt in 10.                                                                                           |
|                     | When the controller sends a command, it must                                                                      |
| ∠!_ Note            | not make the next communication until it returns                                                                  |
|                     | an OK, query response, and error string.                                                                          |
|                     | For further details, please see the programming                                                                   |
|                     | manual.                                                                                                    |
|                     |                                                                                                    |

# **Configure Ethernet Connection**

The Ethernet interface can be configured for a number of different applications. Ethernet can be configured for basic remote control or monitoring using a web server or it can be configured as a socket server.

The PPX series supports both DHCP connections so the instrument can be automatically connected to an existing network or alternatively, network settings can be manually configured.

| Ethernet<br>configuration | For details on how to configure the Ethernet settings, please see the configuration chapter on page 141. |                            |  |  |
|---------------------------|----------------------------------------------------------------------------------------------------|----------------------------|--|--|
| Parameters                | MAC Address<br>(display only)                                                                            | Hostname<br>(display only) |  |  |
|                           | DHCP On/Off                                                                                              | IP Address                 |  |  |
|                           | Subnet Mask                                                                                              | Gateway IP                 |  |  |
|                           | DNS Address                                                                                              | Web Server On/Off          |  |  |

#### Web Server Configuration

- Configuration This configuration example will configure the PPX as a web server and use DHCP to automatically assign an IP address to the PPX.
  - Connect an Ethernet cable from the network to the rear panel Ethernet port.

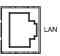

- 2. Turn On DHCP and Web Server Page 141 & 146
- 3. The indicator will be shown when a remote connection has been established.

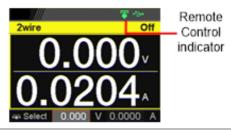

Note

It may be necessary to cycle the power or refresh the web browser to connect to a network.

Web Server Remote Control Function Check

Functionality Enter the IP address of the power supply in a web browser after the instrument has been configured as a web server.

The web server allows you to monitor the function settings of the PPX.

#### The web browser interface appears as follows.

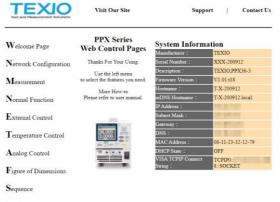

Datalog

The web browser interface allows you to access the following:

• Network configuration settings

| TEXIO                 | Visit Our Site  |            | Support | Ι | Contact Us |
|-----------------------|-----------------|------------|---------|---|------------|
|                       | Network Configu | ration     |         |   |            |
| Welcome Page          | IP Address:     |            |         |   |            |
|                       | Subnet Mask:    |            |         |   |            |
| Network Configuration | Gateway:        |            |         |   |            |
|                       | DNS:            | 1.2.2      |         |   |            |
| Measurement           | DHCP State:     | 🔾 ON 💿 OFF |         |   |            |
|                       | Password:       |            |         |   |            |
| Normal Function       | Submit          |            |         |   |            |
| External Control      |                 |            |         |   |            |

• Measurement setting

| TEST and Measurement Solution      | 2               | Visit Our Si                  | ite |    |               | Sup       | port | I          | Contact Us |
|------------------------------------|-----------------|-------------------------------|-----|----|---------------|-----------|------|------------|------------|
| Welcome Page                       | Meası           | <mark>irement</mark><br>0.002 |     | v  |               | 0.00      | 000  |            | mA         |
| $\mathbf{N}$ etwork Configuration  |                 | 27.3                          |     | °C |               |           |      |            | -          |
| Measurement                        | VSR<br>Voltag   | CV ISR                        | CC  | RM | T DLY         | ERR<br>nf | ALM  | RUN<br>SET |            |
| Normal Function                    |                 | 1.000                         |     | v  |               | 2.200     | 0    |            | A          |
| External Control                   | OVP             | 1.05                          | SET | v  | ОСР           | 2.30      | _    | SET        | A          |
| $\mathbf{T}_{emperature\ Control}$ | UVL             | [                             | SET | İ. | Voltage<br>ON | O OFF     |      |            |            |
| Analog Control                     |                 | 1.000                         |     | v  | © ON          |           |      |            |            |
| ${f F}$ igure of Dimensions        | Temp<br>Control | erature                       | ~   | a  |               |           |      |            |            |
| Sequence                           | Unit<br>°C      |                               | ~   | -  |               |           |      |            |            |
| Datalog                            |                 | ALM_CLR                       | _   | -  | 0             | UTPUT     | Γ ON |            |            |

• Normal Function setting

| TEXIO<br>Test and Measurement Solution | Visit Our Site                        | Support   Contact Us                                                             |
|----------------------------------------|---------------------------------------|----------------------------------------------------------------------------------|
| **7                                    | Normal Function                       |                                                                                  |
| Welcome Page                           | Delay Time                            | Filter                                                                           |
| Network Configuration                  | Output ON<br>0.00 s SET<br>Output OFF | 0.050 s SET                                                                      |
|                                        | 0.00 s SET                            |                                                                                  |
| Measurement                            | V-I mode & slew rate                  | Measure Average                                                                  |
| Normal Function                        | V-I mode                              | ○ Low ○ Middle ○ High                                                            |
| Normal Function                        | CV high speed priority                | <ul> <li>OFF</li> </ul>                                                          |
| <b>T</b>                               | Rising Voltage                        | Lock Mode                                                                        |
| External Control                       | 0.3600 V/ms SET                       | <ul> <li>Output Off          Output On/Off         Output On/Off     </li> </ul> |
| T                                      | Falling Voltage                       | Bleeder Control                                                                  |
| Temperature Control                    | 0.3600 V/ms SET                       | • ON O OFF                                                                       |
|                                        | Rising Current                        | Protection Buzzer                                                                |
| Analog Control                         | 0.03000 A/ms SET                      | ON O OFF                                                                         |
|                                        | Falling Current                       | Keyboard Buzzer                                                                  |
| Figure of Dimensions                   | 0.03000 A/ms SET                      | O ON @ OFF                                                                       |

٠

• External Control setting

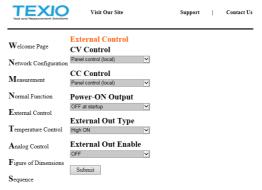

Temperature Control setting

|                       | Visit Our Site |    |     | Support  | I   | Contact Us |
|-----------------------|----------------|----|-----|----------|-----|------------|
|                       | Temperature    |    |     |          |     |            |
| Welcome Page          | Control:       | ON |     | ~        |     |            |
| Network Configuration | Unit:          | °C |     | <b>~</b> |     |            |
| Measurement           | Output Safe:   | ON |     | ~        |     |            |
| <b>W</b> easurement   | Monitor:       | 3  | 0.0 | °C [     | SET |            |
| Normal Function       | Adjust:        | (  | 0.0 | °C [     | SET |            |
| External Control      |                |    |     |          |     |            |

Analog Control

It is instruction manual.

Figure of Dimension

It is an external dimension.

Sequence setting

|                         | Visit O                          | ur Site  |           | Support | T   | Contact Us |
|-------------------------|----------------------------------|----------|-----------|---------|-----|------------|
| Welcome Page            | <mark>Sequence</mark><br>Control |          |           |         |     |            |
| Network Configuration   | t001                             | ~        | Load      | Unload  |     |            |
| 1 tetwork Configuration |                                  |          | Run       | Stop    |     |            |
| Measurement             | Download                         |          |           |         |     |            |
| Normal Function         | 1001                             | <b>~</b> | Download  |         |     |            |
| Normal Function         | Upload                           |          |           |         |     |            |
| External Control        | -                                |          | <b>菱照</b> | Upload  | 0 % |            |

## • Datalog setting

| TEXIO<br>Test and Measurement Solutions |           | Visit Ou      | r Site    |              | Support         | Contact Us          |
|-----------------------------------------|-----------|---------------|-----------|--------------|-----------------|---------------------|
|                                         | Datal     | og            |           |              |                 |                     |
| Welcome Page                            | Number    | Voltage       | Current   | Temperature  | Deration Status | Questionable Status |
| -                                       | 1         | +0.00174      | +0.00000  | 27.3         | +16             | +0                  |
| Network Configuration                   | 2         | $\pm 0.00174$ | +0.00000  | 27.3         | +16             | +0                  |
| vetwork Configuration                   | 3         | +0.00174      | +0.00000  | 27.3         | +16             | +0                  |
|                                         | 4         | +0.00174      | +0.00000  | 27.3         | +16             | +0                  |
| Measurement                             | 5         | +0.00174      | +0.00000  | 27.3         | +16             | +0                  |
|                                         | 6         | +0.00174      | +0.00000  | 27.3         | +16             | +0                  |
| Normal Function                         | 7         | +0.00174      | +0.00000  | 27.3         | +16             | +0                  |
| i connui i oncoron                      | 8         | +0.00174      | +0.00000  | 27.3         | +16             | +0                  |
| External Control                        | 9         | +0.00174      | +0.00000  | 27.3         | +16             | +0                  |
| External Control                        | 10        | +0.00174      | +0.00000  | 27.3         | +16             | +0                  |
|                                         | 11        | +0.00174      | +0.00000  | 27.3         | +16             | +0                  |
| Temperature Control                     | 12        | +0.00174      | +0.00000  | 27.3         | +16             | +0                  |
|                                         | 13        | +0.00174      | +0.00000  | 27.3         | +16             | +0                  |
| Analog Control                          | 14        | +0.00174      | +0.00000  | 27.3         | +16             | +0                  |
| Analog Control                          | 15        | +0.00174      | +0.00000  | 27.3         | +16             | +0                  |
| <b>F</b> igure of Dimensions            |           |               |           |              |                 |                     |
|                                         | Sample P  | eriod:        |           | 1 s          | Maximum Number: | 100                 |
| Sequence                                | CSV Sep   | arator:       | Comma     | (,) <b>Y</b> | Mode:           | Overwrite 🗸         |
| •                                       | Decimal ! | Separator:    | Point (.) | ×            |                 |                     |
| Datalog                                 | 1         | Start         |           | Stop         | Clear           | Export to CSV       |

#### Sockets Server Configuration

Configuration This configuration example will configure the PPX socket server.

The following configuration settings will manually assign the PPX an IP address and enable the socket server. The socket server port number is fixed at 2268.

 Connect an Ethernet cable from the network to the rear panel Ethernet port.

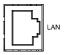

- 2. Turn Off DHCP setting followed by Page 143 setting the relevant settings including IP Address, Subnet Mask, Gateway IP and DNS Address.
  - 3. The indicator will be shown when a remote connection has been established.

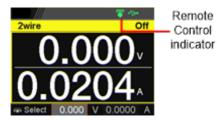

209

#### Socket Server Function Check

| Background             |    | To test the socket server functionality, National<br>Instruments Measurement and Automation<br>Explorer can be used. This program is available<br>on the NI website, <u>www.ni.com</u> ., via a search<br>for the VISA Run-time Engine page, or<br>"downloads" at the following URL,<br>http://www.ni.com/visa/ |
|------------------------|----|----------------------------------------------------------------------------------------------------|
| Requirements           |    | Operating System: Windows 7 or higher.                                                                                                    |
| Functionality<br>check | 1. | Start the NI Measurement and Automation<br>Explorer (MAX) program. Using Windows,<br>press:<br>Start>All Programs>National<br>Instruments>Measurement & Automation                                                                                                    |
|                        |    | ni.com                                                                                                    |

MATIONAL INSTRUMENTS Measurement & Automation Explorer

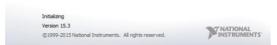

2. From the Configuration panel access;

My System>Devices and Interfaces>Network Devices

3. Press Add New Network Device>Visa TCP/IP Resource...

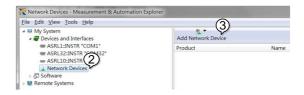

4. Select *Manual Entry of Raw Socket* from the popup window.

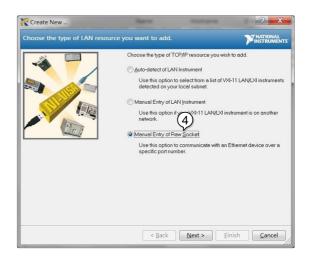

- 5. Enter the IP address and the port number of the PPX. The port number is fixed at 2268.
- 6. Click the Validate button.
- 7. A popup will appear if a connection is successfully established.
- 8. Click Next.

| Create New Enter the LAN resource deta | ils.                                                     |                   |                         |
|----------------------------------------|----------------------------------------------------------|-------------------|-------------------------|
|                                        | of xeccercoccerces, th<br>computer@some.c                | 6                 | rk resource in the form |
| Measurement & A                        | 172.16.5.21<br>Port Number<br>2268<br>utomation Explorer |                   | 6<br>Vejidete           |
| Succes                                 | sfully opened a VISA ses<br>0:172.16.5.21:2268:SO        | ision to<br>CKET* |                         |
|                                        |                                                          | *** (8)           |                         |

- Next configure the Alias (name) of the PPX connection. In this example the Alias is: PPX\_DC1
- 10. Click finish.

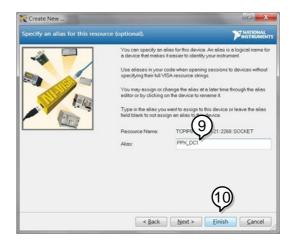

11. The IP address of the PPX will now appear under Network Devices in the configuration panel. Select this icon now. 12. Click Open VISA Test Panel.

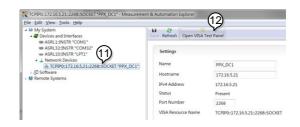

- 13. Click the Configuration icon,
- 14. Click on I/O Settings.
- 15. Make sure the *Enable Termination Character* check box is checked, and the terminal character is \n (Value: xA).
- 16. Click Apply Changes.

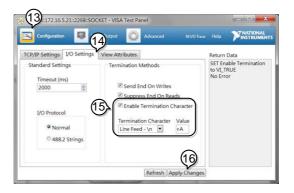

- 17. Click the Input/Output icon.
- 18. Enter \*IDN? in the Select or Enter Command dialog box if it is not already.
- 19. Click the Query button.
- 20. The \*IDN? query will return the Manufacturer,

model name, serial number and firmware version in the dialog box.

TEXIO, PPX36-3, XXXXXXX, VX.XX

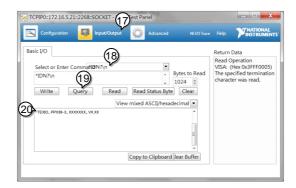

<u>∕</u>Note

For further details, please see the programming manual.

# FAQ

- How often should the power supply be calibrated?
- The OVP voltage is triggered earlier than expected.
- Can I combine more than 1 cable together for the output wiring?
- The accuracy does not match the specification.

# How often should the power supply be calibrated?

The PPX should be calibrated by an authorized service center at least every 2 years.

## The OVP voltage is triggered earlier than expected.

When setting the OVP voltage, take into account the voltage drop from the load cables. As the OVP level is set from the output terminals and not the load terminals, the voltage at the load terminals may be slightly lower.

# Can I combine more than 1 cable together for the output wiring?

Yes. Cables can be used together (in parallel) if the current capacity of a single cable is insufficient. However the withstand voltage should also be taken into account. Ensure the cables are twisted together and are the same length.

#### The accuracy does not match the specification.

Make sure the device is powered On for at least 30 minutes, within  $23^{\circ}C\pm5^{\circ}C$ . This is necessary to stabilize the unit to match the specification.

# APPENDIX

# **PPX Factory Default Settings**

The following default settings are the factory configuration settings for the power supply.

For details on how to return to factory default settings, see page 65.

| Initial                        | Default Setting                |
|--------------------------------|--------------------------------|
| Output                         | Off                            |
| LOCK                           | Disabled                       |
| Voltage Set                    | 0.000 V                        |
| Current Set                    | 0.0000 A                       |
| Output                         |                                |
| Output On Dly(Delay)           | 00(hour):00(minute):00.00(sec) |
| Output Off Dly(Delay)          | 00(hour):00(minute):00.00(sec) |
| Remote Sense                   | 2 Wire                         |
| V/I Slew Rate                  | CVHS = CV high speed priority  |
| R_V(Rising Voltage) Slew Rate  | 0.001 V/ms (PPX100-1)          |
|                                | 0.0001 V/ms (Other Model)      |
| F_V(Falling Voltage) Slew Rate | 0.001 V/ms (PPX100-1)          |
|                                | 0.0001 V/ms (Other Model)      |
| R_C(Rising Current) Slew Rate  | 0.00001 A/ms (PPX all series)  |
| F_C(Falling Current) Slew Rate | 0.00001 A/ms (PPX all series)  |
| Measurement                    |                                |
| Measure Average                | Off                            |
| Voltage Range                  | Auto                           |
| Current Range                  | Auto                           |
| EXT (External) Control         | Default Setting                |
| CV Control                     | Front Panel                    |
| CC Control                     | Front Panel                    |
| Output Type                    | High                           |
| Output Enable                  | Off                            |

| TRIG(Trigger Control)           |                                 |
|---------------------------------|---------------------------------|
| Trigin Level                    | High                            |
| Trigin Action                   | None                            |
| Trigin Voltage                  | 0.000 V                         |
| Trigin Current                  | 0.0000 A                        |
| Trigin Memory                   | M1                              |
| Trigout Level                   | Low                             |
| Trigout Source                  | None                            |
| Trigout Width                   | 1.0 ms                          |
| PWR(Power) On Config            |                                 |
| Power On Status                 | Safe                            |
| Constant PWR(Power)             |                                 |
| Control                         | Off                             |
| Power                           | (1.05 X Vrate) * (1.05 X Irate) |
| Temperature                     |                                 |
| Control                         | Off                             |
| Unit                            | °C                              |
| Output Safe                     | Off                             |
| Monitor                         | 100.0 ℃                         |
| Adjust                          | 0.0 °C                          |
| Save/Recall                     |                                 |
| Save Mem(Memory) Set            | M1                              |
| Recall Mem(Memory) Set          | M1                              |
| Utility - Buzzer                |                                 |
| Protect                         | On                              |
| Keyboard                        | Off                             |
| Utility - Bleeder               | Default Setting                 |
| Bleeder                         | On                              |
| APP - AH/WH Meter (License Key) |                                 |
| Mode                            | Disable                         |
| AHour                           | 9999999999999 Ah                |
| WHour                           | 9999999999999 Wh                |
| Protect                         |                                 |
| Voltage Limit                   | Off                             |
| UVL                             | 0.000 V                         |
| OVP Level                       | 1.1 X Vrate                     |
| Current Limit                   | Off                             |
| OCP Level                       | 1.1 X Irate)                    |
| OCP Delay                       | 0.050 s                         |

# **PPX Specifications**

The specifications apply when the PPX is powered on for at least 30 minutes.

# Input ratings (AC rms)

| Model                     | PPX10-5 | PPX20-2      | PPX20-5    | PPX36-1    | PPX36-3       | PPX100-1   |
|---------------------------|---------|--------------|------------|------------|---------------|------------|
| Nominal input voltage*1   | 100VAC  | C / 120VAC / | 220VAC / 2 | 40VAC, 50H | lz / 60Hz, si | ngle phase |
| Input voltage range       |         |              | ±          | 10%        |               |            |
| Input frequency range     |         |              | 47Hz       | to 63Hz    |               |            |
| Max. Inrush current       | ≦       | ≦            | ≦          | ≦          | ≦             | ≦ 30Amax   |
|                           | 25Amax  | 20Amax       | 30Amax     | 35Amax     | 40Amax        |            |
| Max. power<br>consumption | 200VA   | 150VA        | 300VA      | 150VA      | 300VA         | 300VA      |

\*1. Before connecting the power plug to an AC line outlet, make sure the voltage selector switches of the bottom panel in the correct position. It might be damaged the instrument by connecting to the wrong AC line voltage.

# DC mode output ratings

| Model   |                          |                                              | PPX10-5                         | PPX20-2                         | PPX20-5                         | PPX36-1                         | PPX36-3                         | PPX100-1                         |
|---------|--------------------------|----------------------------------------------|---------------------------------|---------------------------------|---------------------------------|---------------------------------|---------------------------------|----------------------------------|
| Rating  | Outpu                    | ut voltage<br>ut current<br>ut power         | 10.000V<br>5.0000A<br>50W       | 20.000V<br>2.0000A<br>40W       | 20.000V<br>5.0000A<br>100W      | 36.000V<br>1.0000A<br>36W       | 36.000V<br>3.0000A<br>108W      | 100.00V<br>1.0000A<br>100W       |
|         | Settin<br>(105%          | g range<br>%)                                | 0V to<br>10.5V                  | 0V to<br>21.0V                  | 0V to<br>21.0V                  | 0V to<br>37.8V                  | 0V to<br>37.8V                  | 0V to<br>105.0V                  |
|         | Settin                   | g                                            | 0.2mV                           | 0.5mV                           | 0.5mV                           | 1mV                             | 1mV                             | 2mV                              |
|         | Settin<br>accur<br>±5°C) | acy (23°C                                    | · · ·                           | ±(0.03% of<br>setting +<br>5mV) | ±(0.03% of<br>setting +<br>5mV) | ±(0.03% of<br>setting +<br>8mV) | ±(0.03% of<br>setting +<br>8mV) | ±(0.03%<br>of setting<br>+ 20mV) |
|         | Line<br>regula           | ation <sup>*7</sup>                          | ±(0.01% of<br>setting +<br>1mV) | ±(0.01% of<br>setting +<br>1mV) | ±(0.01% of<br>setting +<br>1mV) | ±(0.01% of<br>setting +<br>3mV) | ±(0.01% of<br>setting +<br>3mV) | ±(0.01%<br>of setting<br>+ 7mV)  |
| Voltage | Load<br>regula           | ation <sup>*8</sup>                          | ±(0.01% of<br>setting +<br>2mV) | ±(0.01% of<br>setting +<br>2mV) | ±(0.01% of<br>setting +<br>3mV) | ±(0.01% of<br>setting +<br>3mV) | ±(0.01% of<br>setting +<br>4mV) | ±(0.01%<br>of setting<br>+ 7mV)  |
|         | Trans<br>respo           |                                              |                                 | <50us                           |                                 |                                 | <100us                          |                                  |
|         | Ripple<br>noise          | (Vrms <sup>*2</sup> /<br>Vpp <sup>*3</sup> ) | 0.35mVrm<br>s/<6mVpp            | 0.5mVrms/<br><8mVpp             | 0.5mVrms/<br><8mVpp             | 0.8mVrms/<br><10mVpp            | 0.8mVrms/<br><10mVpp            | 1.2mVrms<br>/<15mVpp             |
|         | Rise<br>time*            | Rated load                                   | ≦ 20ms                          |                                 | ≦ 5                             | 0ms                             |                                 | ≦ 100ms                          |
|         | 4                        | No load                                      | ≦ 20ms                          |                                 | ≦ 5                             | 0ms                             |                                 | ≦ 100ms                          |
|         | Fall                     | Rated load                                   | ≦ 10ms                          |                                 | ≦ 2                             | 0ms                             |                                 | $\leq$ 50ms                      |
|         | time*<br>5               | No load                                      | ≦ 100ms                         |                                 | ≦ 15                            | 50ms                            |                                 | ≦ 250ms                          |

|         | Maximum<br>remote sensing<br>compensation<br>voltage (single<br>line) |                                   |                                   | 1V                                |                                   |                                   | 3V                                |  |  |  |
|---------|-----------------------------------------------------------------------|-----------------------------------|-----------------------------------|-----------------------------------|-----------------------------------|-----------------------------------|-----------------------------------|--|--|--|
|         | Temperature<br>Coefficient<br>(TYP.) <sup>*6</sup>                    |                                   | 100 ppm/°C                        |                                   |                                   |                                   |                                   |  |  |  |
|         | Setting range (105%)                                                  | 0A to<br>5.25A                    | 0A to 2.1A                        | 0A to<br>5.25A                    | 0A to<br>1.050A                   | 0A to<br>3.15A                    | 0A to<br>1.050A                   |  |  |  |
|         | Setting resolution                                                    | 0.1mA                             | 0.05mA                            | 0.1mA                             | 0.02mA                            | 0.1mA                             | 0.02mA                            |  |  |  |
|         | Setting<br>accuracy (23°C<br>±5°C)                                    | ±(0.05% of<br>setting +<br>3.0mA) | ±(0.05% of<br>setting +<br>1.0mA) | ±(0.05% of<br>setting +<br>3.0mA) | ±(0.05% of<br>setting +<br>0.5mA) | ±(0.05% of<br>setting +<br>1.5mA) | ±(0.05%<br>of setting<br>+ 1.0mA) |  |  |  |
| Current | Line<br>regulation <sup>*7</sup>                                      | ±(0.02% of<br>setting +<br>250uA) | ±(0.02% of<br>setting +<br>100uA) | ±(0.02% of<br>setting +<br>250uA) | ±(0.02% of<br>setting +<br>50uA)  | ±(0.02% of<br>setting +<br>150uA) | ±(0.02%<br>of setting<br>+ 50uA)  |  |  |  |
|         | Load<br>regulation <sup>*9</sup>                                      | ±(0.02% of<br>setting +<br>250uA) | ±(0.02% of<br>setting +<br>100uA) | ±(0.02% of<br>setting +<br>250uA) | ±(0.02% of<br>setting +<br>50uA)  | ±(0.02% of<br>setting +<br>150uA) | ±(0.02%<br>of setting<br>+ 50uA)  |  |  |  |
|         | Ripple (Arms <sup>*2</sup> )<br>noise                                 | 2mA                               | 1mA                               | 2mA                               | 400uA                             | 1mA                               | 1mA                               |  |  |  |
|         | Temperature<br>Coefficient<br>(TYP.) <sup>76</sup>                    | 200 ppm/°C                        |                                   |                                   |                                   |                                   |                                   |  |  |  |

\*1. Time for output voltage to recover within ±(0.1% + 10mV) of its rated output for a load change from 50% to 100% of its rated output current.

\*2. Measurement frequency bandwidth is 5 Hz to 1 MHz.

\*3. Measurement frequency bandwidth is 10 Hz to 20 MHz.

\*4. From 10%~90% of rated output voltage, with rated resistive load.

\*5. From 90%~10% of rated output voltage, with rated resistive load.

\*6. Temperature coefficient: after a 30 minute warm-up.

\*7. At 90~110VAC or 108~132VAC or 198~242VAC or 216~264VAC, constant load.

\*8. From No-load to Full-load, constant AC input voltage.

Make sure that test leads and output terminals are well connected.

It is suggested that utilize 4-wire connection when european terminal output models are employed.

\*9. For load voltage change, equal to the unit voltage rating, constant AC input voltage.

| Model                                 |              | PPX10-5    | PPX20-2    | PPX20-5    | PPX36-1    | PPX36-3    | PPX100-1 |  |
|---------------------------------------|--------------|------------|------------|------------|------------|------------|----------|--|
| Voltage                               | Hight        | 10.000V    | 20.000V    | 20.000V    | 36.000V    | 36.000V    | 100.00V  |  |
| Range                                 | Low          | 1.0000V    | 2.0000V    | 2.0000V    | 3.6000V    | 3.6000V    | 10.000V  |  |
| Current                               | Hight        | 5.0000A    | 2.0000A    | 5.0000A    | 1.0000A    | 3.0000A    | 1.0000A  |  |
| Current<br>Range                      | Mid          | 500.00mA   | 200.00mA   | 500.00mA   | 100.00mA   | 300.00mA   | 100.00mA |  |
| Range                                 | Low          | 50.000mA   | 20.000mA   | 50.000mA   | 10.000mA   | 30.000mA   | 10.000mA |  |
|                                       | L-Low        | 5.0000mA   | 2.0000mA   | 5.0000mA   | 1.0000mA   | 3.0000mA   | 1.0000mA |  |
|                                       | Voltage(H)   |            |            | 1mV        |            |            | 10mV     |  |
|                                       | Voltage(L)   |            |            | 0.1mV      |            |            | 1mV      |  |
| Measurement<br>Resolution             | Current(H)   |            | 0.1mA      |            |            |            |          |  |
| Resolution                            | Current(M)   |            |            | 0.01mA     |            |            | 0.01mA   |  |
|                                       | Current(L)   |            | 0.001mA    |            |            |            |          |  |
|                                       | Current(LL)  |            |            | 0.0001mA   |            |            | 10mV     |  |
|                                       | Voltage(H/L) | ±(0.03% of | ±(0.03% of | ±(0.03% of | ±(0.03% of | ±(0.03% of | ±(0.03%  |  |
| Measurement<br>Accuracy               |              | rdg +2mV)  | rdg +4mV)  | rdg +      | rdg +      | rdg +      | of rdg + |  |
| · · · · · · · · · · · · · · · · · · · |              |            |            | 5mV)       | 6mV)       | 8mV)       | 15mV)    |  |
|                                       |              |            |            |            |            |            |          |  |

#### Measured value display

| Temperature<br>Coefficient <sup>*1</sup><br>(TYP.) |            |            | 100 p      | pm/°C      |            |          |
|----------------------------------------------------|------------|------------|------------|------------|------------|----------|
| Current                                            | ±(0.05% of | ±(0.05% of | ±(0.05% of | ±(0.05% of | ±(0.05% of | ±(0.05%  |
| (H/M)                                              | rdg +      | rdg +      | rdg +      | rdg +      | rdg +      | of rdg + |
|                                                    | 2.5mA)     | 1.0mA)     | 2.5mA)     | 0.4mA)     | 1.2mA)     | 1.0mA)   |
| Current                                            | ±(0.1% of  | ±(0.1% of  | ±(0.1% of  | ±(0.1% of  | ±(0.1% of  | ±(0.1% o |
| (L/LL)                                             | rdg +      | rdg +      | rdg +      | rdg +      | rdg +      | rdg +    |
|                                                    | 40uA)      | 24uA)      | 40uA)      | 16uA)      | 28uA)      | 24uA)    |
| Temperature                                        |            |            |            |            |            |          |
| Coefficient <sup>*1</sup>                          |            |            | 200 p      | pm/°C      |            |          |
| (TYP.)                                             |            |            | -          | -          |            |          |

\*1. Temperature coefficient: after a 30 minute warm-up.

## Measured value display

| Model       |            | PPX10-5 | PPX20-2        | PPX20-5 | PPX36-1  | PPX36-3 | PPX100-1 |  |
|-------------|------------|---------|----------------|---------|----------|---------|----------|--|
| Temperature | Range      |         | -200°C~+1372°C |         |          |         |          |  |
|             | Resolution |         | 0.1°C          |         |          |         |          |  |
|             | Accuracy   |         |                | ±(0.5   | % + 2°C) |         |          |  |
|             |            |         |                |         |          |         |          |  |

(K-Type Thermocouple) Cold-Junction Compensation

# **Protection Function**

| Model                                      |                     | PPX10-5                                             | PPX20-2         | PPX20-5          | PPX36-1          | PPX36-3          | PPX100-1          |
|--------------------------------------------|---------------------|-----------------------------------------------------|-----------------|------------------|------------------|------------------|-------------------|
| Over Voltage<br>Protection<br>(OVP)        | Operation           | Turns the output off, displays OVP and lights ALARM |                 |                  |                  |                  |                   |
|                                            | Setting range       | 0.5V to<br>11.0V                                    | 1.0V to 22.0V   | 1.0V to 22.0V    | 1.8V to<br>39.6V | 1.8V to<br>39.6V | 5.0V to<br>110.0V |
|                                            |                     | (5% to 110% of the rated output voltage)            |                 |                  |                  |                  |                   |
|                                            | Setting<br>Accuracy | ±(1% of rating)                                     |                 |                  |                  |                  |                   |
| Over Current<br>Protection<br>(OCP)        | Operation           | Turns the output off, displays OCP and lights ALARM |                 |                  |                  |                  |                   |
|                                            | Setting range       | 0.25A to<br>5.5A                                    | 0.1A to<br>2.2A | 0.25A to<br>5.5A | 0.05A to<br>1.1A | 0.15A to<br>3.3A | 0.05A to<br>1.1A  |
|                                            |                     | (5% to 110% of the rated output current)            |                 |                  |                  |                  |                   |
|                                            | Setting<br>Accuracy | ±(1% of rating)                                     |                 |                  |                  |                  |                   |
| Over<br>Temperature<br>Protection<br>(OTP) | Operation           | Turns the output off, displays OTP and lights ALARM |                 |                  |                  |                  |                   |

# Analog Control and Signal output

EXT I/O connector on the rear panel.

| Model                                          |                                                                                                    | PPX10-5 PPX20-2 PPX-20-5 PPX36-1 PPX36-3 PPX100-1                               |  |  |  |  |  |
|------------------------------------------------|----------------------------------------------------------------------------------------------------|---------------------------------------------------------------------------------|--|--|--|--|--|
| External                                       | Accuracy                                                                                                    | 0% to 100% of the rated output voltage in the range of 0V to 10V $$             |  |  |  |  |  |
| Voltage Control<br>output voltage              | ,                                                                                                    | 1% of rating                                                                    |  |  |  |  |  |
| External<br>Voltage Control<br>output current  | Accuracy                                                                                                    | 0% to 100% of the rated output voltage in the range of 0V to 1                  |  |  |  |  |  |
|                                                | ,                                                                                                    | 1% of rating                                                                    |  |  |  |  |  |
| External<br>Resistor Control<br>output voltage | Accuracy                                                                                                    | 0% to 100% of the rated output voltage in the range of $0\Omega$ to $10k\Omega$ |  |  |  |  |  |
|                                                |                                                                                                    | 1% of rating                                                                    |  |  |  |  |  |
| External<br>Resistor Control<br>output current | Accuracy                                                                                                    | 0% to 100% of the rated output voltage in the range of $0\Omega$ to $10k\Omega$ |  |  |  |  |  |
|                                                |                                                                                                    | 1% of rating                                                                    |  |  |  |  |  |
| OUTPUT<br>ON/OFF CONT                          | Possible logic selections:<br>Output<br>on/off<br>control<br>Turn the output on using a LOW (0 V to 0.5 V) or short-circu<br>the output off using a HIGH (4.5 V to 5 V) or open-circu<br>the output off using a LOW (0 V to 0.5 V) or open-circu<br>the output off using a LOW (0 V to 0.5 V) or short-circuit. |                                                                                 |  |  |  |  |  |
|                                                | Voltage                                                                                                    | 10.00V±0.1V (at rated voltage output)                                           |  |  |  |  |  |
| Monitor signal output                          | monitor<br>(V MON)                                                                                                    | 0V±0.1V (at 0V output)                                                          |  |  |  |  |  |
|                                                | Current<br>monitor<br>(I MON)                                                                                                    | 10.00V±0.1V (at rated current output)                                           |  |  |  |  |  |
|                                                |                                                                                                    | 0V±0.1V (at 0A output)                                                          |  |  |  |  |  |
| Status signal<br>Out <sup>∗1</sup>             | OUT<br>ON/OFF<br>STATUS                                                                                                    | Turns on when the output is on                                                  |  |  |  |  |  |
|                                                | CV<br>STATUS                                                                                                    | Turns on during CV operation                                                    |  |  |  |  |  |
|                                                | CC<br>STATUS                                                                                                    | Turns on during CC operation                                                    |  |  |  |  |  |
|                                                | ALM<br>STATUS                                                                                                    | Turns on when an alarm has been activated                                       |  |  |  |  |  |
|                                                | PWR ON<br>(OFF)<br>STATUS                                                                                                    | Turns on when the power is turned on                                            |  |  |  |  |  |

\*1. Open collector output: Maximum voltage of 30 V and maximum current of 8 mA. The common line for the status pins is floating (isolated voltage of 60 V or less), it is isolated from the output and control circuits.

#### Interface Capabilities

| Model          | PPX10-5 PPX20-2 PPX20-5 PPX36-1 PPX36-3 PPX100-1                                                      |  |  |
|----------------|----------------------------------------------------------------------------------------------------|--|--|
| LAN            | MAC Address, DNS IP Address, User Password, Gateway IP<br>Address, Instrument IP Address, Subnet Mask |  |  |
| USB            | Type A: Host, Type B: Slave, Speed: 1.1/2.0, USB-CDC                                                  |  |  |
| RS-232C/RS-485 | Complies with the EIA-RS-232C/RS-485 specifications (excluding the<br>connector)                      |  |  |

# **General Specifications**

| Model                    |                               | PPX10-5 PPX20-2 PPX20-5 PPX36-1 PPX36-3 PPX100-1                                               |  |  |  |  |
|--------------------------|-------------------------------|------------------------------------------------------------------------------------------------|--|--|--|--|
| Weight                   |                               | Approx. 5.5kg                                                                                  |  |  |  |  |
| Dimensions               | (mm)                          | 107(W)×124(H)×313(D) (not including protrusions)                                               |  |  |  |  |
| Operating e              | nvironment                    | Indoor use, Overvoltage Category II                                                            |  |  |  |  |
| Operating temperature    |                               | 0°C to 40°C                                                                                    |  |  |  |  |
| Storage temperature      |                               | -20°C to 70°C                                                                                  |  |  |  |  |
| Operating humidity       |                               | 20% to 80% RH; No condensation                                                                 |  |  |  |  |
| Storage humidity         |                               | 20% to 85% RH; No condensation                                                                 |  |  |  |  |
| Altitude                 |                               | Maximum 2000m                                                                                  |  |  |  |  |
| EMC                      |                               | Complies with the European EMC directive 2014/30/EU for Class A test and measurement products. |  |  |  |  |
| Safety                   |                               | Complies with the European Low Voltage Directive 2014/35/EU and carries the CE-marking.        |  |  |  |  |
| To-GND vol               | tage                          | ±500VDC                                                                                        |  |  |  |  |
| Withstand voltage        | Between input<br>and chassis  | No abnormalities at 1500 VAC for 1 minute.                                                     |  |  |  |  |
|                          | Between input<br>and output   | No abnormalities at 3000 VAC for 1 minute.                                                     |  |  |  |  |
|                          | Between output and chassis    | No abnormalities at 500 VDC for 1 minute.                                                      |  |  |  |  |
| Insulation<br>resistance | Between input<br>and chassis  | 500 VDC, 100MΩ or more                                                                         |  |  |  |  |
|                          | Between input<br>and output   | 500 VDC, 100MΩ or more                                                                         |  |  |  |  |
|                          | Between output<br>and chassis | 500 VDC, 100MΩ or more                                                                         |  |  |  |  |

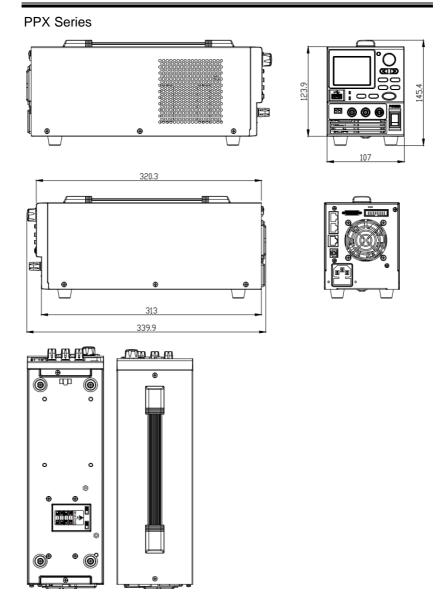

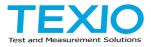

#### **TEXIO TECHNOLOGY CORPORATION**

7F Towa Fudosan Shin Yokohama Bldg. 2-18-13, Shin Yokohama, Kohoku-ku,Yokohama, Kanagawa, 222-0033 Japan https://www.texio.co.jp/